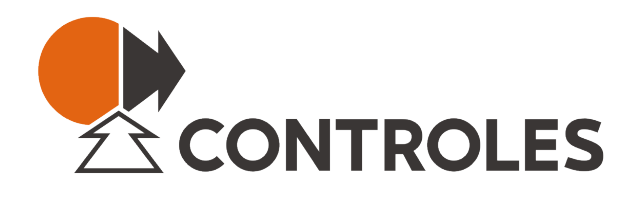

## **MU850**

Manual de Usuario

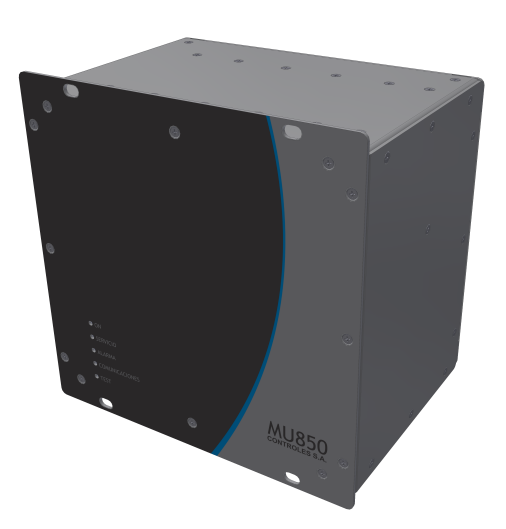

Documento: 1314<sub>-GEN-09-01</sub> Fecha Publicación: 07/03/2023 Revisión Documento: 08 Versión Hardware Producto: 2.0

> Tel +598 26220651 Fax +598 26222048 www.controles.com

CONTROLES S.A. Av Rivera 3314, CP 11300 Montevideo, Uruguay

## **Aviso Legal**

Los datos, ejemplos y diagramas en este manual se incluyen únicamente para el concepto o la descripción del producto y no deben considerarse como una declaración de propiedades garantizadas. Todas las personas responsables de aplicar el equipo descrito en este manual deben asegurarse de que cada aplicación prevista sea adecuada y aceptable, incluido el cumplimiento de los requisitos de seguridad aplicables u otros requisitos operativos. En particular, cualquier riesgo en aplicaciones donde la falla del sistema y/o la falla del producto crearían un riesgo de daño a la propiedad o las personas (incluidas, entre otras, lesiones personales o muerte) será responsabilidad exclusiva de la persona o entidad que aplique el equipo. Por la presente se solicita a los responsables que aseguren que se tomen todas las medidas para excluir o mitigar dichos riesgos.

Este documento ha sido revisado cuidadosamente por Controles S.A. pero no se pueden descartar por completo las desviaciones. En caso de que se detecte algún error, se solicita al lector que notifique al fabricante. Aparte de los compromisos contractuales explícitos, Controles S.A. no será responsable en ningún caso de ninguna pérdida o daño que resulte del uso de este manual o la aplicación del equipo.

## **Precauciones de Seguridad**

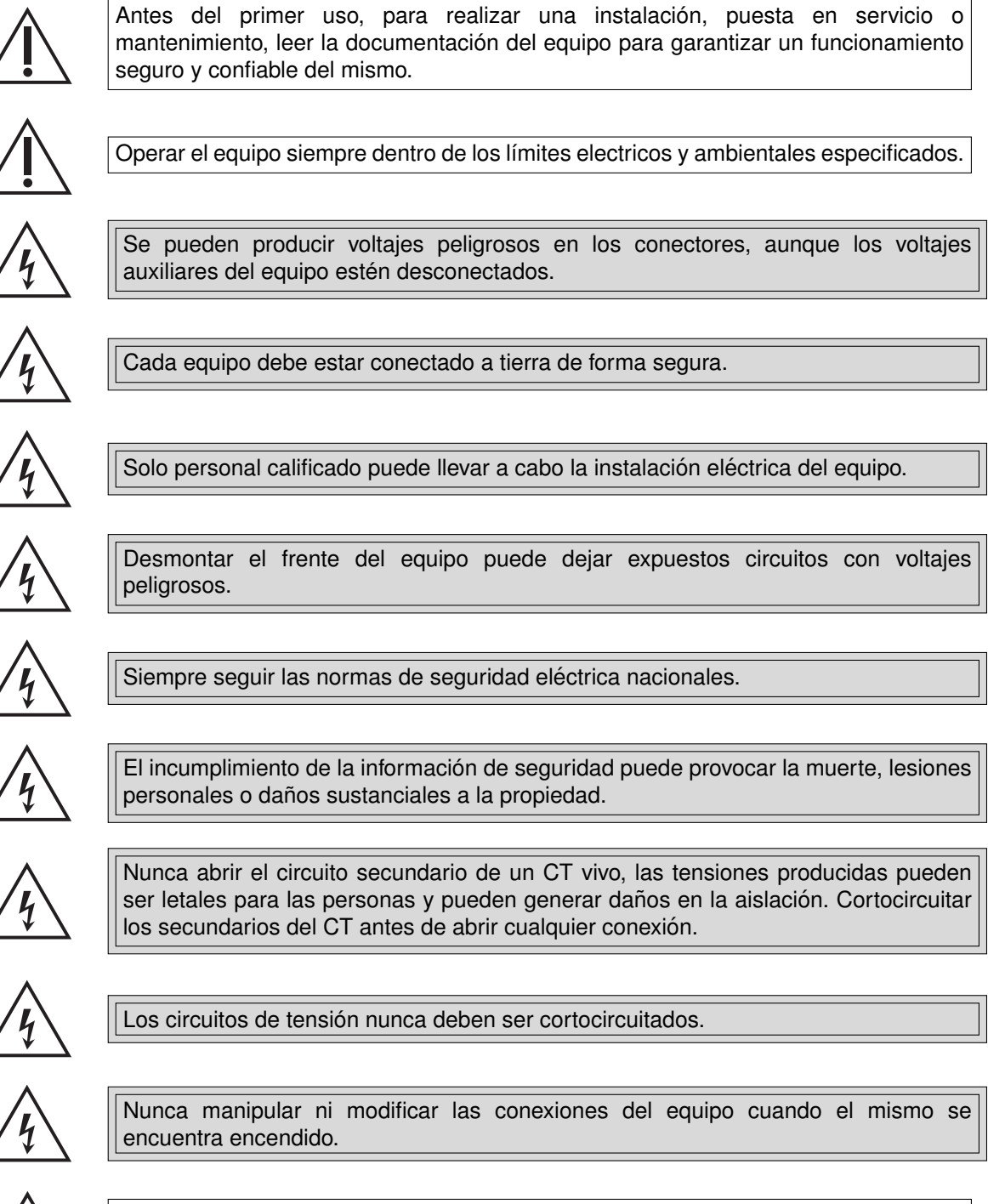

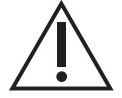

El equipo debe tener todos los conectores enchufados incluso cuando los mismos no están siendo utilizados.

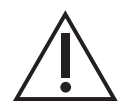

Nunca mirar dentro de los conectores de salida de fibra óptica. Utilizar instrumentos de medida de potencia óptica para determinar los niveles de señal presentes.

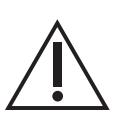

Siempre que se apliquen cambios en la configuración de los parámetros del equipo, tomar medidas para evitar el disparo accidental o el mal funcionamiento de los dispositivos de control y protección conectados.

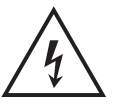

Atención: riesgo de incendio en caso de reemplazar la batería por una de tipo incorrecto o de colocar la batería con la polaridad invertida.

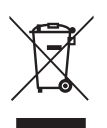

Realizar el descarte de las baterías reemplazadas según las reglamentaciones nacionales y/o locales.

# **Índice general**

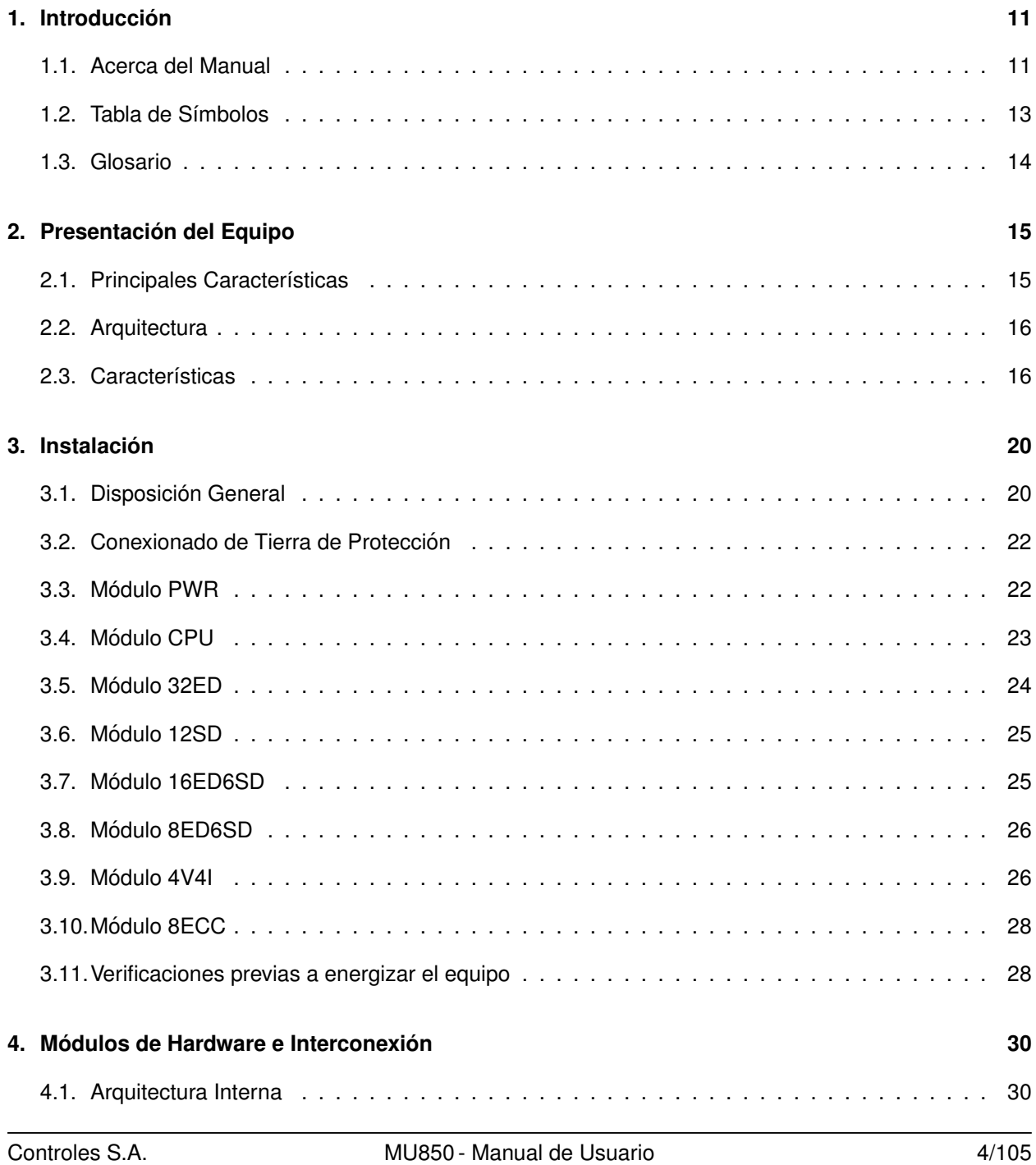

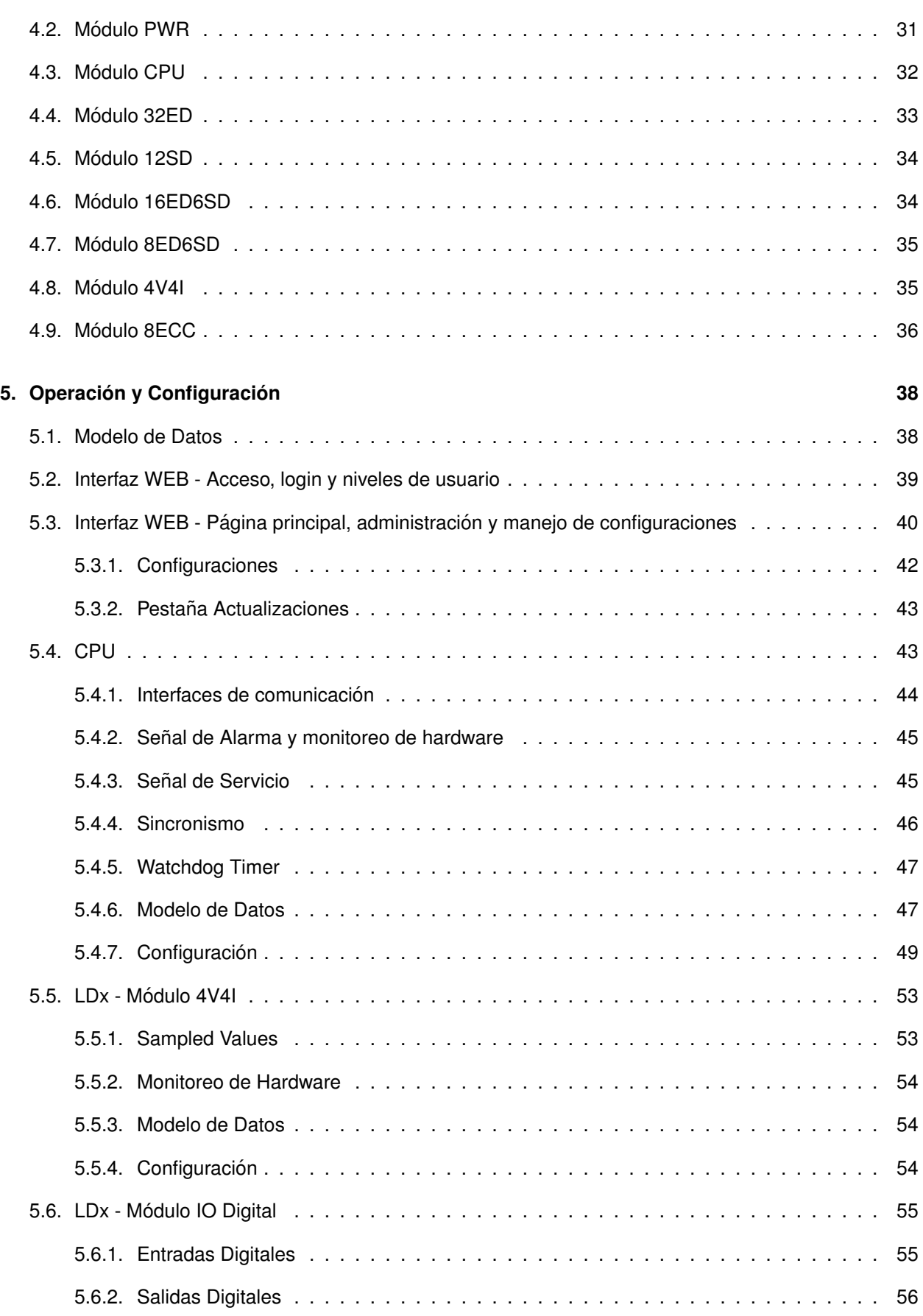

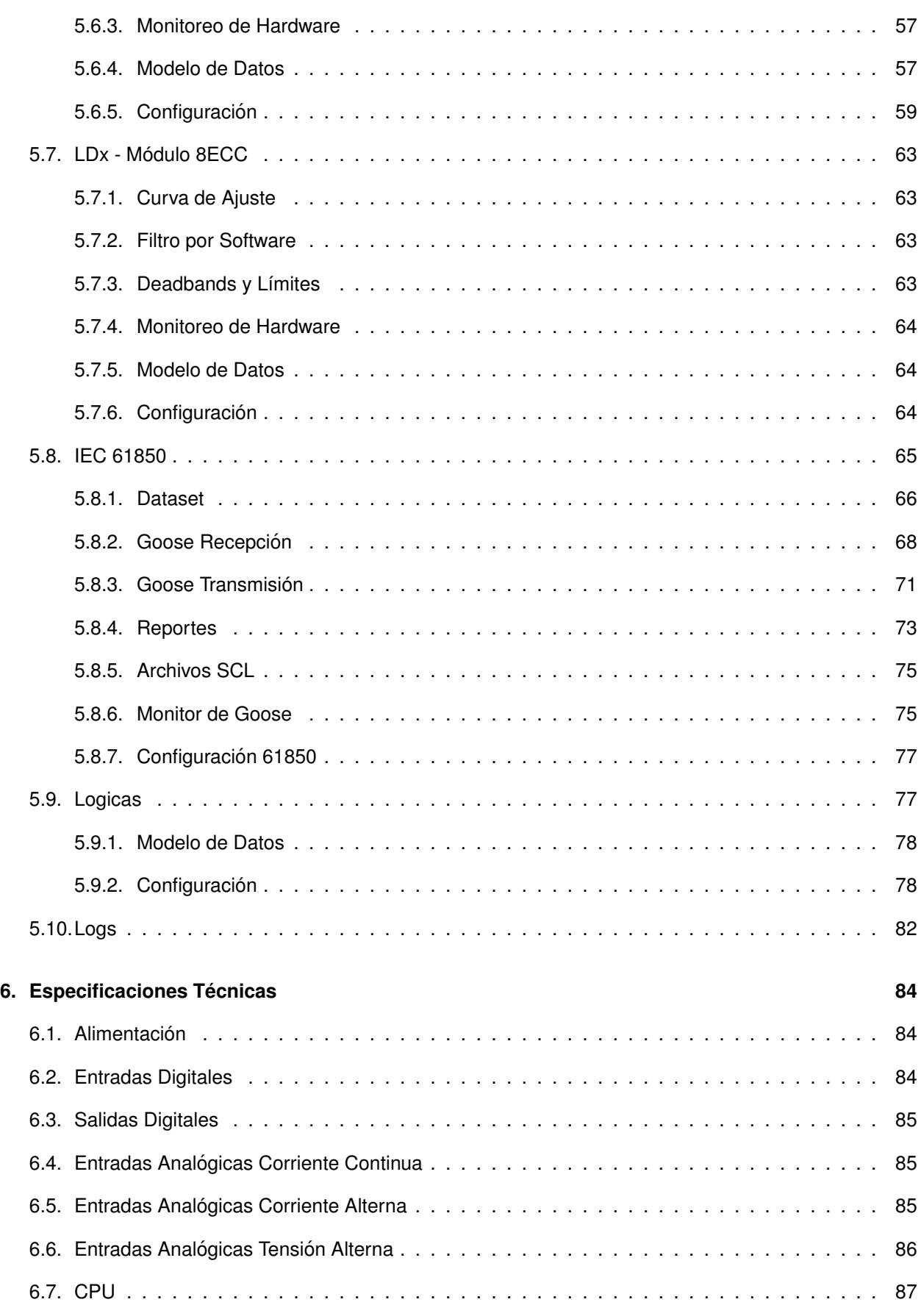

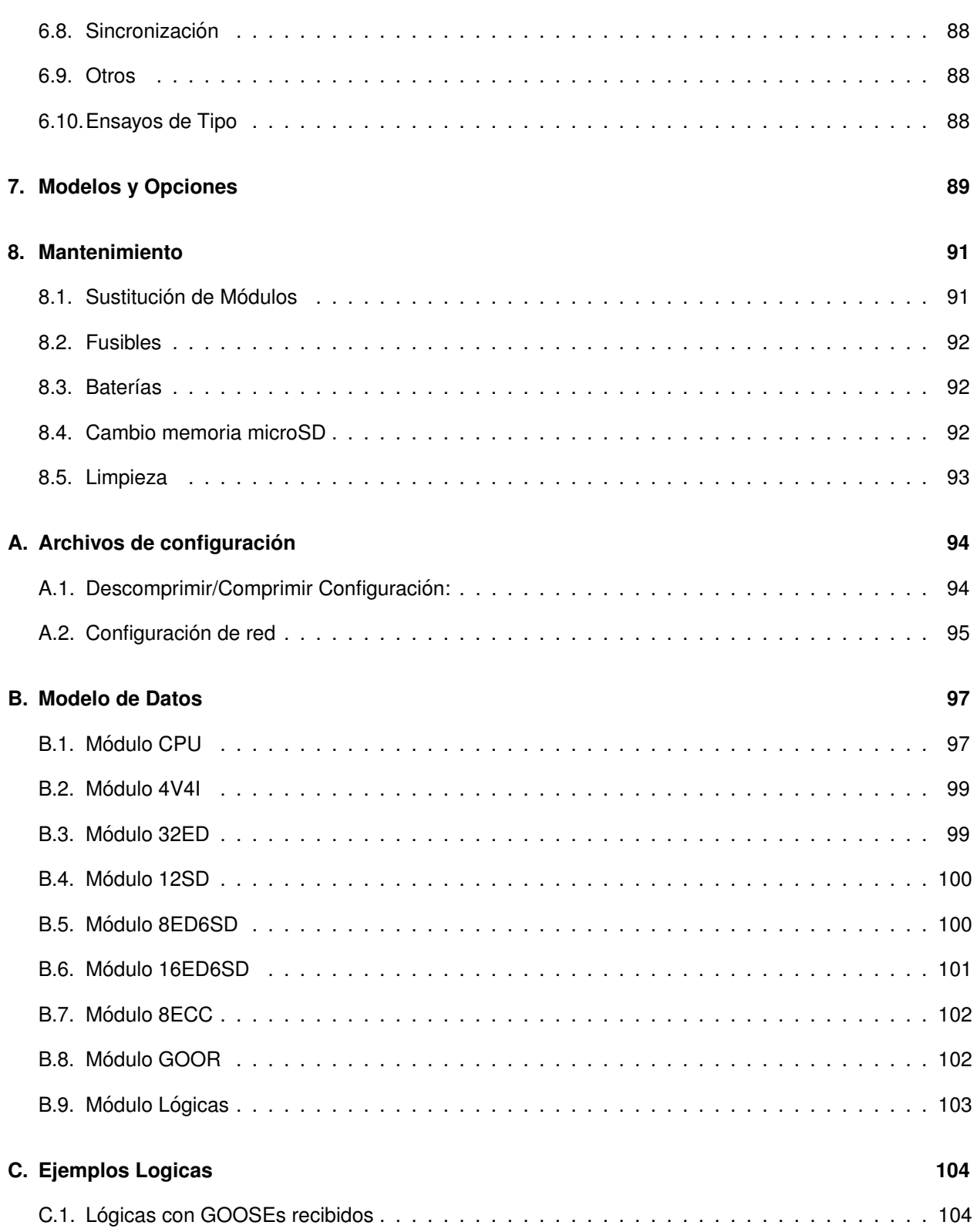

# **Índice de Figuras**

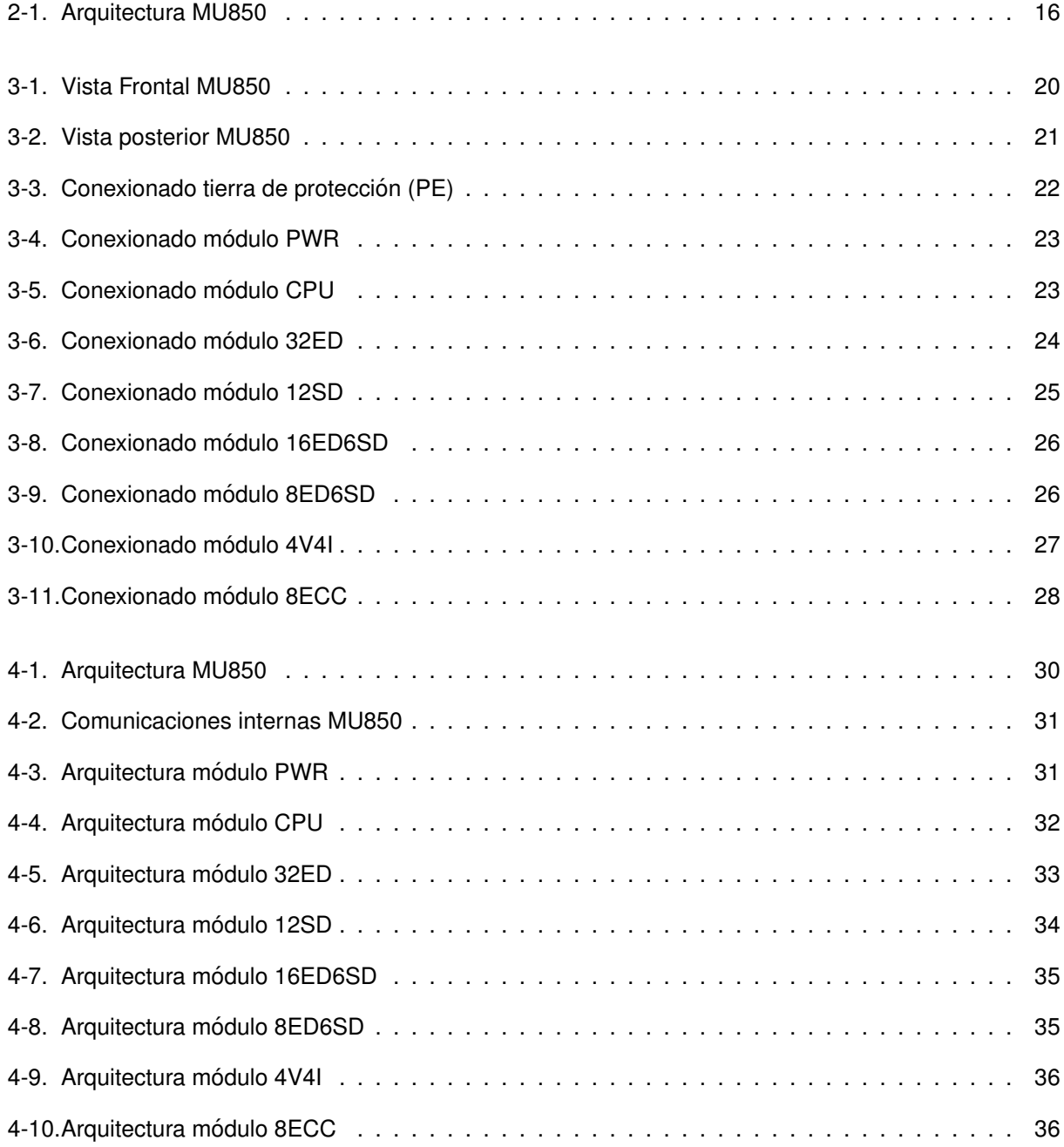

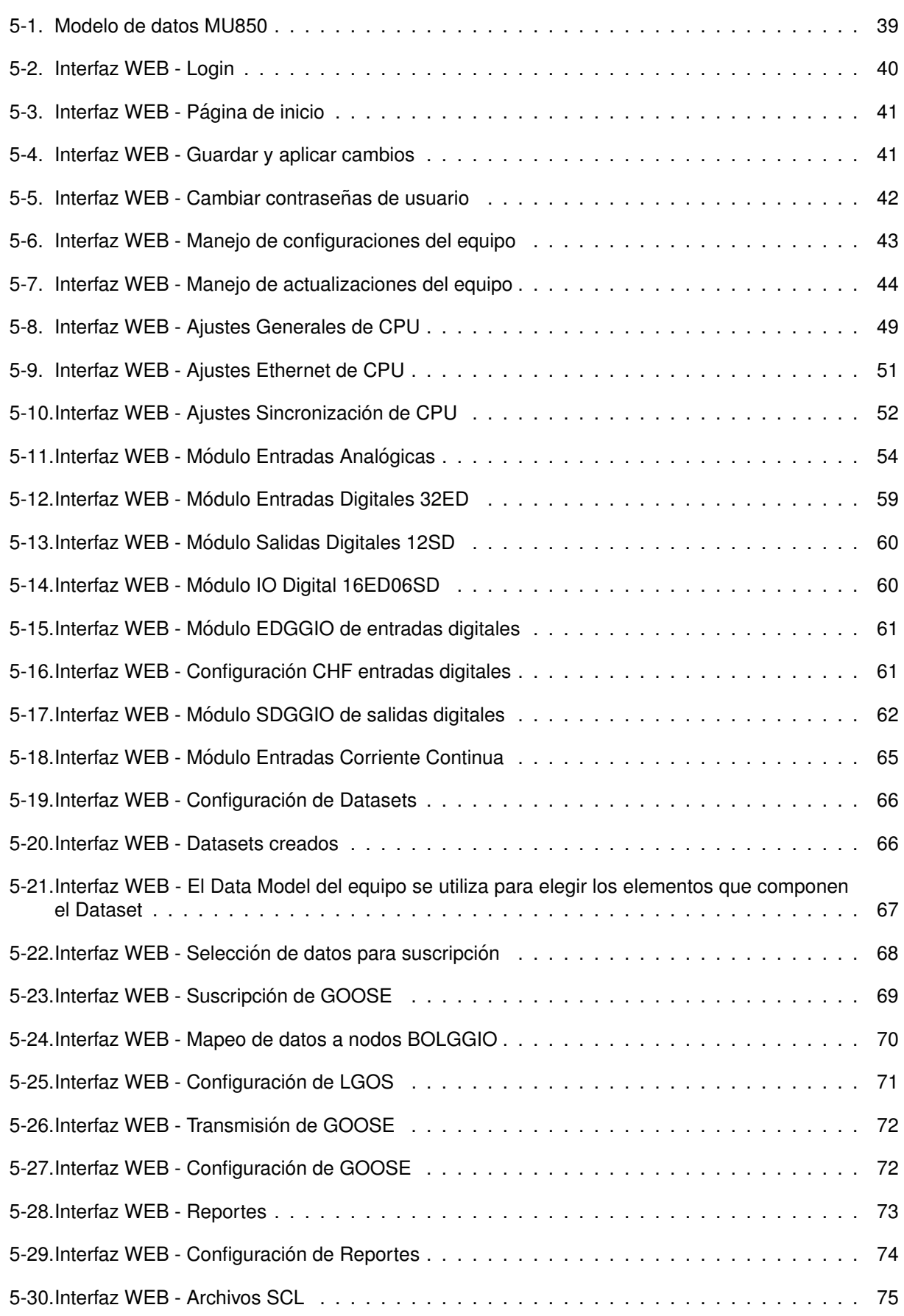

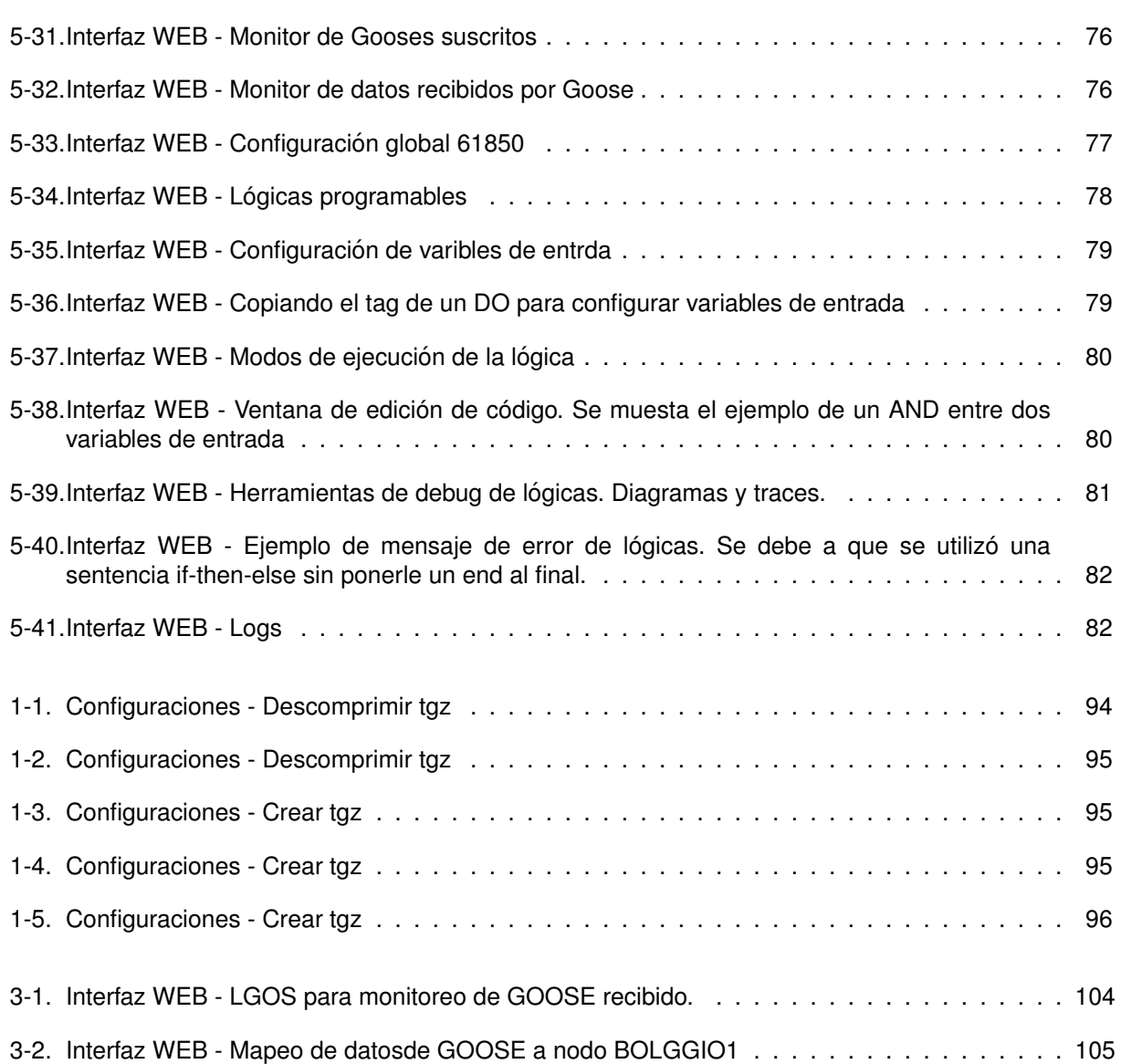

## <span id="page-12-0"></span>**Capítulo 1**

## **Introduccion´**

#### <span id="page-12-1"></span>**1.1. Acerca del Manual**

Este manual contiene instrucciones para la configuración, instalación, puesta en marcha y mantenimiento del producto MU850. Es un requisito para la correcta interpretación tener conocimientos eléctricos, de comunicaciones y de sistemas de control.

El manual se encuentra dividido en capítulos.

El cap´ıtulo [2](#page-16-0) presenta un diagrama general de la arquitectura del equipo y se describen sus principales funcionalidades y características.

El capítulo [3](#page-21-0) brinda información necesaria para una correcta instalación del equipo. Se describe la disposición de frente y fondo del equipo, identificando bloques y detallando nomenclaturas utilizadas en los bornes. Se indican los criterios de conexionado a considerar para el correcto funcionamiento, que contemplan diferentes opciones según la naturaleza de las señales a conectar. Se dan recomendaciones sobre aterramiento, espesores de cable y tipo de borneras para frontera con el campo.

El capítulo [4](#page-31-0) describe en profundidad la arquitectura y los principios de funcionamiento del equipo y de los módulos de hardware que la componen. Se indica cómo se interconectan los módulos entre sí, se presentan circuitos de entrada de los modulos de entrada/salida, se detallan criterios utilizados para la ´ adquisición y el procesamiento de señales.

El capítulo [5](#page-39-0) describe los aspectos de operación y de configuración del equipo. Se presenta la interfaz WEB disponible para gestión, describiéndose todas las opciones de configuración y monitoreo disponibles, e indicando la función de cada parámetro.

El capítulo [6](#page-85-0) concentra las especificaciones técnicas del equipo.

El capítulo [7](#page-90-0) detalla los modelos disponibles del equipo y se indica cómo generar el código apropiado para ordenar el equipo.

El capítulo [8](#page-92-0) contiene información útil para el mantenimiento del equipo.

El manual cuenta además con una serie de anexos con información más específica sobre ciertos temas o para consulta rápida.

En el anexo ?? se detalla el formato y los parámetros de los archivos de configuración del equipo.

En el anexo [B](#page-98-0) se ofrece un resúmen para consulta rápida de toda la información disponible en el modelo

de datos el equipo según la norma IEC 61850.

## <span id="page-14-0"></span>**1.2. Tabla de Símbolos**

A lo largo del manual y en el equipo aparecerán los siguientes símbolos:

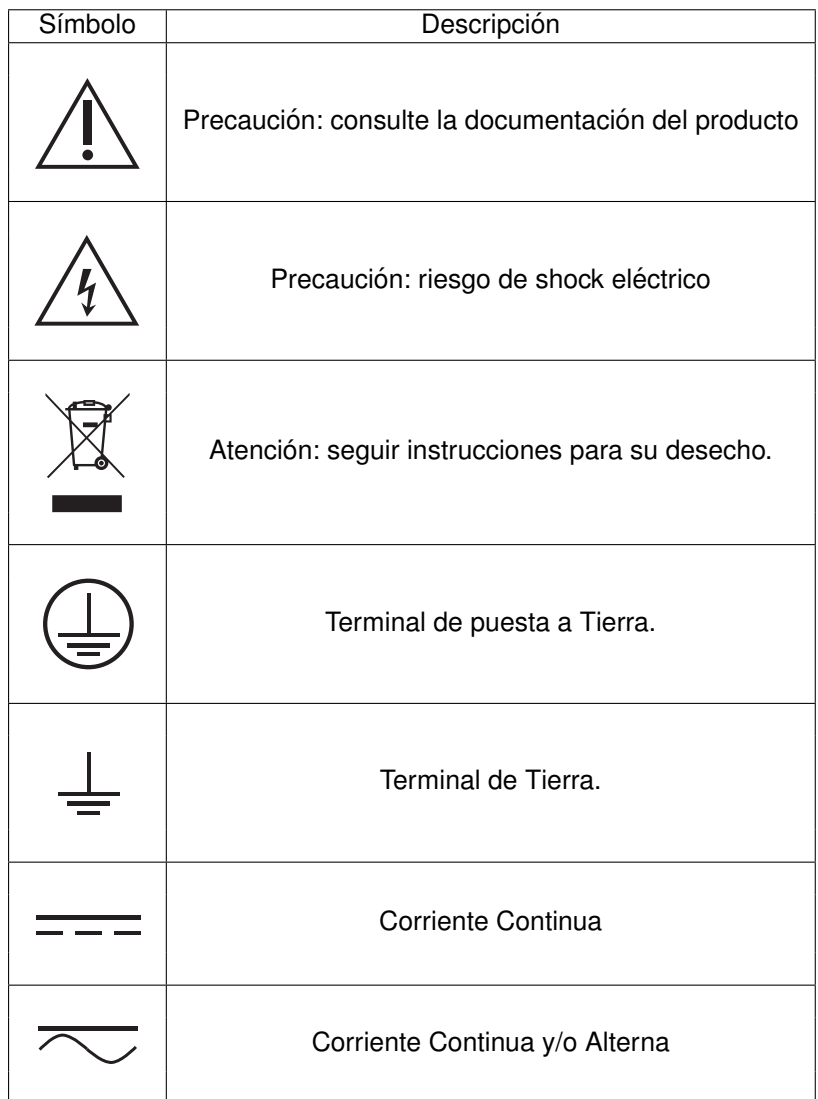

## <span id="page-15-0"></span>**1.3. Glosario**

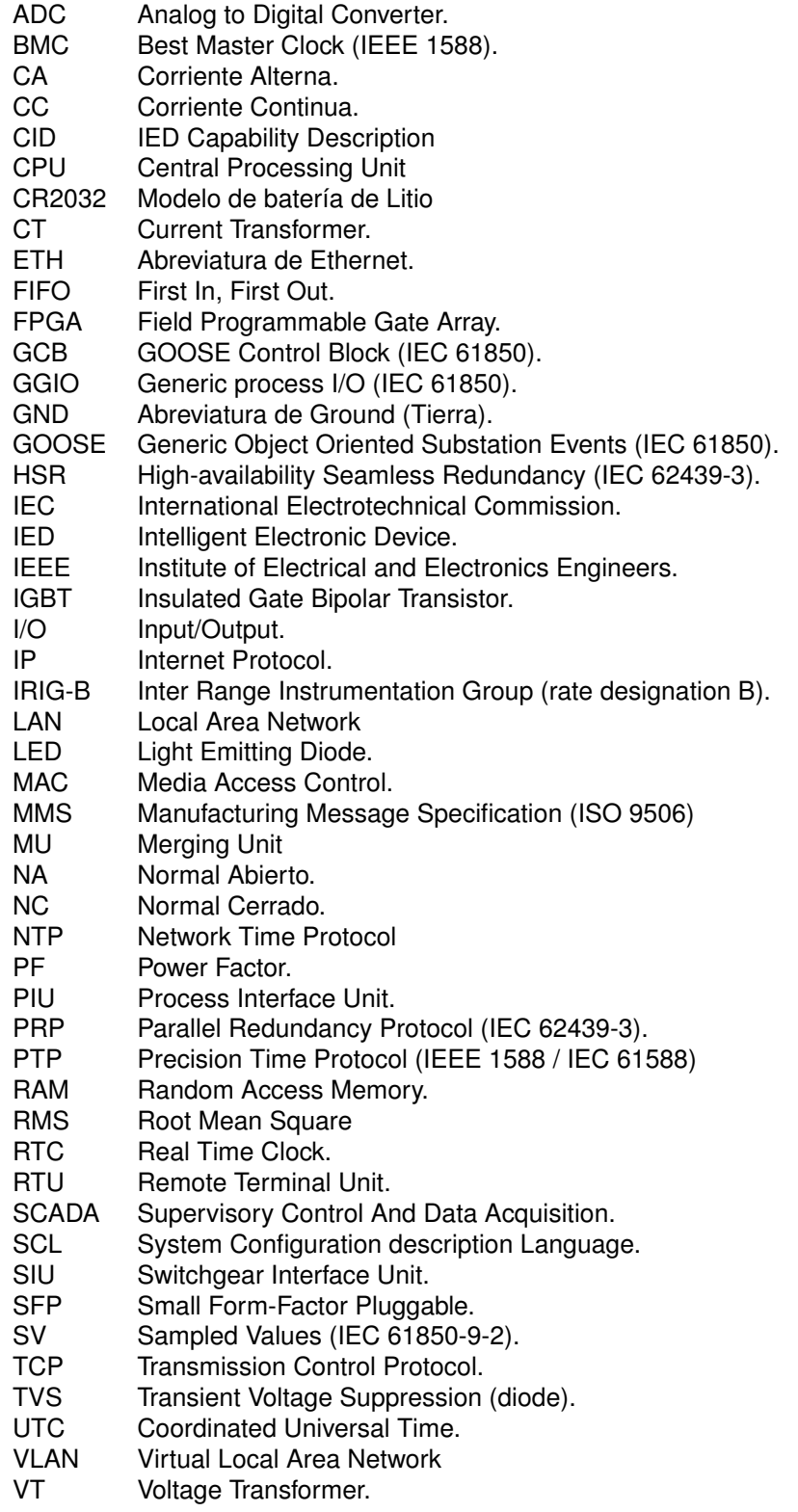

## <span id="page-16-0"></span>**Capítulo 2**

## **Presentacion del Equipo ´**

MU850 es un equipo electrónico diseñado para cumplir la función de Merging Unit (MU) en una subestación de transformación eléctrica. Se instala dentro de un cofre zona en el patio, conectado en forma directa a corrientes y tensiones de los transformadores de protección y/o medida. Se encarga de digitalizar dichas señales, volcándolas como Sampled Values al bus de proceso. Adicionalmente dispone de entradas y salidas digitales, comunicadas mediante mensajes GOOSE, que pueden ser utilizadas para controlar directamente los elementos de maniobra de la subestación cumpliendo la función de Switchgear Interface Unit (SIU). Al combinar las funcionalidades de MU y de SIU el equipo se convierte en una Process Interface Unit (PIU).

### <span id="page-16-1"></span>**2.1. Principales Características**

- Publica Sampled Values según IEC 61850-9-2 Ed.2.
	- Compatible 9-2LE y variantes preferidas de proteccion y medida IEC 61869-9 Ed.1. ´
- Sincronismo IEEE-1588:2008 (PTPv2), según Power Utility Profile IEC 61850-9-3
- Envío y recepción de GOOSE según IEC 61850-8-1 Ed.2.
	- Coordinables con entrada/salida digital del equipo.
- Monitoreo y control MMS según IEC 61850-8-1 Ed. 2, con soporte de RCB
- Bus de proceso con redundancia HSR/PRP según IEC 62439-3 Ed.3
- Arquitectura modular admitiendo hasta 4 modulos de entrada/salida a elegir entre: ´
	- Módulo 32ED: 32 entradas digitales.
	- Módulo 12SD: 12 salidas digitales.
	- Módulo 16ED6SD: 16 entradas digitales y 6 salidas digitales.
	- Módulo 8ED6SD: 8 entradas digitales y 6 salidas digitales.
	- Módulo 4V4I: 4 corrientes y 4 tensiones de alterna para medida y control.
	- Módulo 4V4IP: 4 corrientes y 4 tensiones de alterna para protección.
	- Módulo 8ECC: 8 entradas de corriente continua
- Señalización relevante mediante leds en el frente del equipo.
- Diseño robusto y compacto, apto para montaje en cofre zona:
- Alimentación, comunicaciones y entrada/salida en el fondo del equipo.
- Sin partes móviles, Watchdog por hardware.
- Temperatura operativa -20°C a +70°C
- Herramienta de administración WEB:
	- Configuración y monitoreo.
	- Generación de archivos SCL.
	- Temperatura operativa -20°C a +70°C.
- Capacidad de auto-diagnóstico
	- Log de Eventos.
	- Señalización de estado de servicio por contacto seco.
	- Medida de temperatura interna

### <span id="page-17-0"></span>**2.2. Arquitectura**

<span id="page-17-2"></span>A continuación se presenta la arquitectura de la MU850.

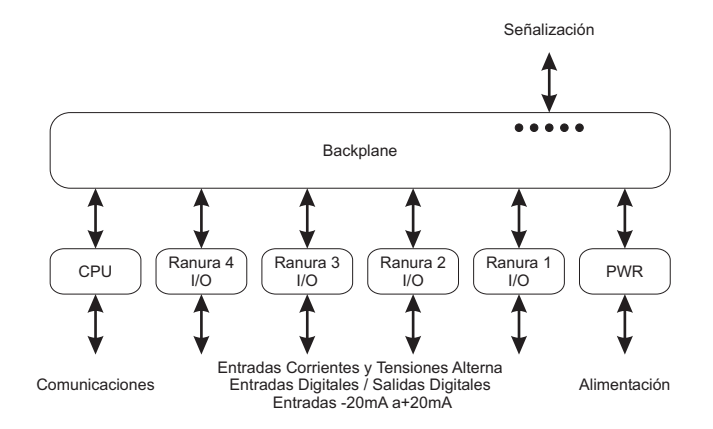

**Figura 2-1:** Arquitectura MU850

### <span id="page-17-1"></span>**2.3. Características**

#### **Módulo Entradas Analógicas 4V4I - hasta 2 por equipo**

- 4 entradas de tensión, nominal 100Vca o 200Vca según modelo.
- 4 entradas de corriente, nominal 1A o 5A según modelo, pudiendo elegirse:
	- para protecciones, rango de medida hasta  $40I_n$ .
	- para control, rango de medida hasta  $1.5I_n$ .

El equipo digitaliza las señales y publica un stream SV por módulo, pudiendo optarse por una de las siguientes variantes:

F4000S1I4U4: MSVCB01 en 50Hz segun 9-2LE (80spc, protecciones). ´

- F4800S1I4U4: MSVCB01 en 60Hz segun 9-2LE (80spc, protecciones). ´
- F12800S8I4U4: MSVCB02 en 50Hz segun 9-2LE (256spc, medidas). ´
- F15360S8I4U4: MSVCB02 en 50Hz según 9-2LE (256spc, protecciones).
- F4800S2I4U4: preferida para protecciones y medidas según IEC 61869-9 Ed.1.

#### Observaciones:

- La nomenclatura de las variantes de SV es la definida en la IEC 61869-9 seccion 6.903.2. ´
- La corriente de neutro IN puede cablearse o calcularse de las corrientes de fase IA, IB, IC.
- La cuarta entrada de tensión VX es aislada respecto a las tensiones de fase VA, VB, VC.
- Manejo de atributo SmpSynch acorde con IEC 61850-9-2 Ed.2 AMD1.

#### Adquisición:

- Resolución en conversión análogo-digital: 16 bits.
- $\blacksquare$  Tasa de muestreo: según el formato de SV elegido.
- Precisión en el tiempo de muestro: según IEC 61850-5, time performance class T4 ( $\pm 4$  us).

#### **Modulo Entradas Digitales 32ED - hasta 4 por equipo ´**

- 32 entradas digitales de 110Vcc o 220Vcc nominal.
- Optoacopladas en grupos de 8 entradas con común negativo.
- Filtros por software e inversión lógica de entrada configurables.
- **Permite publicar los estados mediante mensajes GOOSE.**

#### **Modulo Salidas Digitales 12SD - hasta 4 por equipo ´**

- $\blacksquare$  12 salidas digitales rápidas, con tecnología de relés híbridos (relé + IGBT).
- Contactos C y NA, poder de corte 10A @ 125Vcc.
- Permite comandos mediante lógicas combinando mensajes GOOSE.
- Permite publicar estado de las salidas mediante mensajes GOOSE.
- Permite configurar tiempo mínimo de accionamiento.
- Permite salidas con memoria.

#### **Modulo Entradas/Salidas Digitales 16ED6SD - hasta 4 por equipo ´**

- 16 entradas digitales, con iguales características a las del módulo 32ED.
- 6 salidas digitales, con iguales características a las del módulo 12SD.

#### **Modulo Entradas/Salidas Digitales 8ED6SD - hasta 4 por equipo ´**

- 8 entradas digitales, con iguales características a las del módulo 32ED.
- 6 salidas digitales, con iguales características a las del módulo 12SD.

#### **Módulo Entradas Analógicas de Corriente Continua 8ECC - hasta 2 por equipo**

- 8 entradas de corriente continua aisladas, rango -20mA a +20mA.
- $\blacksquare$  Conversión en 16 bits, precisión clase 0.2
- Filtro por software configurable.

#### **Módulo Alimentación**

- Fuente universal admitiendo nominales 110/220 Vcc/Vca.
- Consumo menor a 50W.

#### **Senalizaci ˜ on´**

- $\blacksquare$  Según IEC 61869-9 Ed.1, sección 6.901.13:
	- Encendido, Servicio, Alarma, Comunicaciones, Test.
- Mediante leds en el frente del equipo y reportadas por protocolo.

#### **Comunicaciones**

- 2 interfaces Ethernet, una destinada a Bus de Proceso y otra a Gestión.
- Conectores SFP, pudiendo optarse por utilizar 10/100/1000Base-TX, 100FX o 1000FX.
- Bus de Proceso con redundancia HSR/PRP según IEC 62439-3 Ed.3.
- Soporte de VLAN y prioridades (802.1Q).

#### **Sincronismo**

- IEEE-1588:2008 (PTPv2), según Power Utility Profile IEC 61850-9-3 por puerto de Proceso.
	- Sincronización sub-microsegundo
	- Deriva en modo free running mejor a ±100ppm.
	- Tiempo de Holdover de 5 segundos.
- Salida de referencia 1PPS.

#### **Procesamiento**

- Plataforma FPGA de familia Zync de Xilinx, con procesador ARM embebido.
- Aplicativo MU850SW desarrollado por Controles.
- Configuración y monitoreo mediante herramienta Web:
	- No requiere instaladores ni licenciamiento.
	- Niveles de acceso con contraseña, diferenciados según roles.
- Permite configurar expresiones lógicas entre mensajes GOOSE para el comando de salidas digitales.

#### **Disposición física**

- Diseño para panel, dimensiones 222mm x 222mm x 152mm.
- Acceso desde la parte posterior para entradas, salidas, alimentacion y comunicaciones. ´
- $\blacksquare$  Todas las borneras son enchufables con conexión tipo push-in.

## <span id="page-21-0"></span>**Capítulo 3**

## **Instalacion´**

En este capítulo se describen aspectos necesarios para una correcta instalación del equipo. Se presenta la disposición de frente y fondo del equipo, la interfaz de operación y se indican criterios básicos de conexionado.

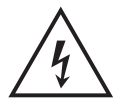

Antes de comenzar la instalación, leer atentamente las Precauciones de Seguridad incluidas al comienzo del documento.

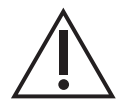

Utilizar siempre la herramienta tipo prensa para colocación de terminales apropiada según el tipo de terminal y espesor de cable.

## <span id="page-21-1"></span>**3.1. Disposicion General ´**

#### **Frente del equipo**

<span id="page-21-2"></span>En el panel frontal de la MU850 se encuentran únicamente los leds de señalización de estados.

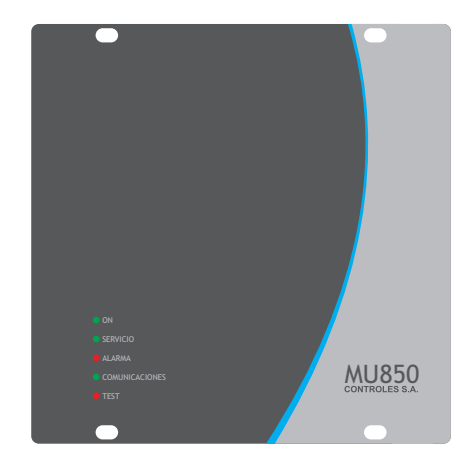

**Figura 3-1:** Vista Frontal MU850

Se interpretan de la siguiente forma:

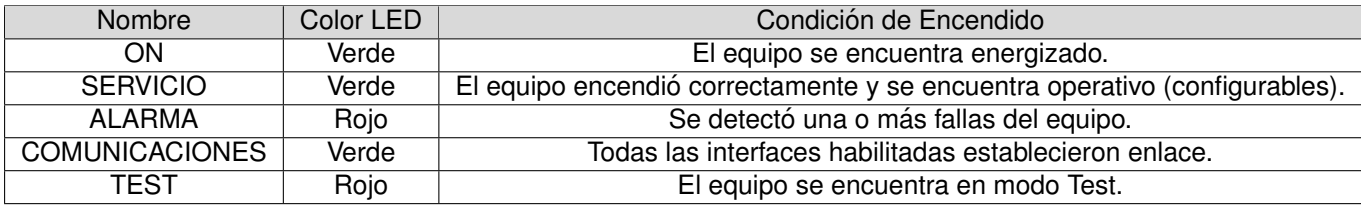

#### **Fondo del equipo**

En la parte trasera de la MU850 se dispone de:

- 1. Conexionado de módulo de entrada/salida Ranura 1
- 2. Conexionado de módulo de entrada/salida Ranura 2
- 3. Conexionado de módulo de entrada/salida Ranura 3
- 4. Conexionado de módulo de entrada/salida Ranura 4
- 5. Conexionado de módulo CPU.
- 6. Identificación de modelo y número de serie del equipo.
- 7. Conexionado de módulo PWR.
- <span id="page-22-0"></span>8. Tornillo para aterramiento de gabinete.

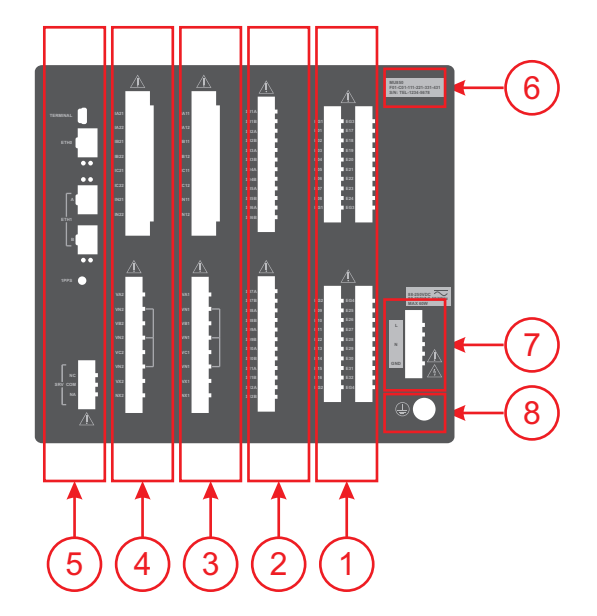

**Figura 3-2:** Vista posterior MU850

Las características de los módulos de entrada/salida instalados en cada ranura están definidas por el modelo de la MU850; ver el código de producto.

#### **Interior del equipo**

El equipo está diseñado para que todos sus módulos sean accesibles desde el fondo, que está sujeto mediante diez tornillos.

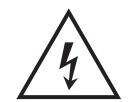

Desmontar el fondo del equipo puede dejar expuestos circuitos con voltajes peligrosos. Verificar que el equipo haya sido des-energizado previamente.

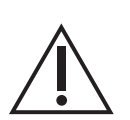

Tome precauciones adecuadas contra descargas electrostaticas (ESD) antes de ´ acercarse al interior del equipo, para evitar daños sobre el mismo.

## <span id="page-23-0"></span>**3.2. Conexionado de Tierra de Proteccion´**

<span id="page-23-2"></span>Previo a realizar cualquier otra conexión eléctrica, el equipo debe ser conectado a la tierra de la instalación. La conexión se realiza mediante un tornillo en la parte posterior, ubicado según se muestra en la figura.

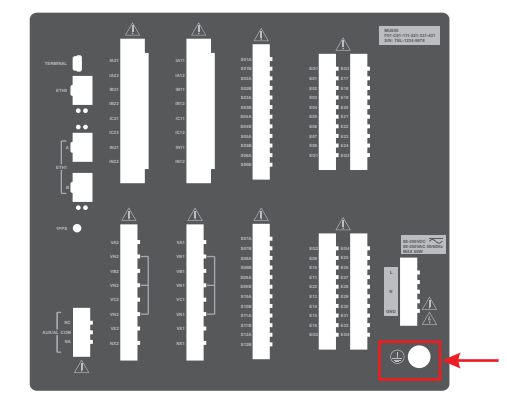

**Figura 3-3:** Conexionado tierra de protección (PE)

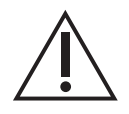

La puesta a tierra de protección debe realizarse mediante un cable de 4mm2 o superior, utilizando una terminal de anillo para tornillo M4.

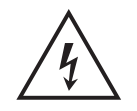

La puesta a tierra es un requisito fundamental de seguridad. Debe ser la primera conexión a realizar en la instalación del equipo y la última a retirar al desinstalarlo.

## <span id="page-23-1"></span>**3.3. Modulo PWR ´**

El borne de alimentacion se encuentra en la parte posterior. Es enchufable, tipo push-in y tiene 5 contactos, ´ de los cuales se utilizan solo 3: L, N y GND. El contacto GND está internamente conectado al chasis.

El rango de entrada queda definido por el código de producto. La conexión L/N es internamente rectificada, por lo que no hay distinción de polaridad cuando se alimenta en continua.

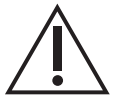

El cableado de alimentación debe realizarse mediante cable de 1.5 mm2 o superior, utilizando terminales de compresión tubulares aisladas.

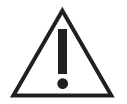

Un interruptor automatico MCB (Miniature Circuit Breaker) tipo C de 10A, que cumpla ´ con la norma IEC 60947-2, debe ser utilizado para proteger la alimentación.

<span id="page-24-1"></span>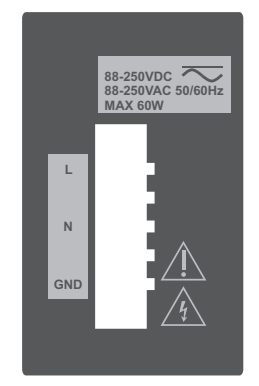

**Figura 3-4: Conexionado módulo PWR** 

## <span id="page-24-0"></span>**3.4. Modulo CPU ´**

<span id="page-24-2"></span>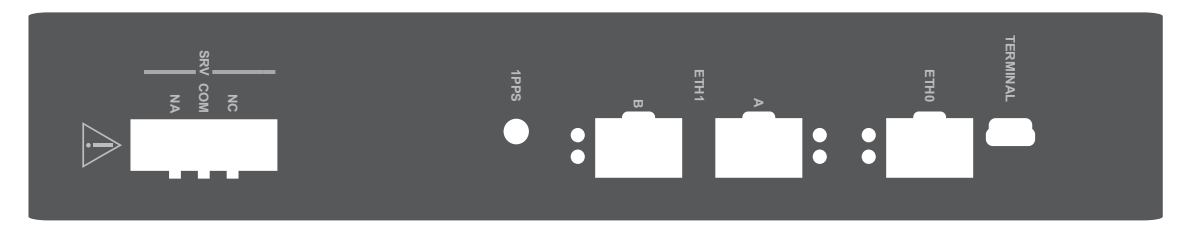

**Figura 3-5: Conexionado módulo CPU** 

#### **Puertos de Red (ETH0 y ETH1)**

Las interfaces Ethernet (ETH0 y ETH1) tienen conectores para transceptores SFP, admitiendo:

- Fibra 100BASE-FX, conector LC, multimodo 1310nm (opción por defecto).
- Fibra 1000BASE-FX, conector LC, multimodo 1310nm.
- Cobre 10/100/1000BASE-TX, conector RJ45.

La interfaz ETH1 soporta redundancia PRP, distinguiéndose los conectores A y B.

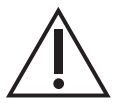

Nunca mirar dentro de los conectores de salida de fibra óptica. Utilizar instrumentos de medida de potencia óptica para determinar los niveles de señal presentes.

### **Contactos de Servicio (SRV)**

La salida de estado de servicio por contacto seco dispone de contactos NA, NC y COM.

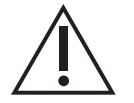

El cableado de los contactos de estado de servicio debe realizarse mediante cable de entre 1.5 mm2 y 2.5mm2, utilizando terminales de compresión tubulares aisladas.

#### **Terminal Serial (TERMINAL)**

El puerto de debug está destinado a casos de análisis por parte de personal especializado. No dispone de aislación galvánica y no debe permanecer conectado en campo.

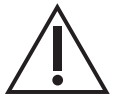

El puerto identificado como TERMINAL no debe permanecer conectado en campo.

#### **Salida de Sincronismo (1PPS)**

La salida de sincronismo está destinado a casos de análisis por parte de personal especializado. No dispone de aislación galvánica y no debe permanecer conectado en campo.

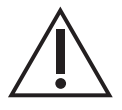

El puerto identificado como 1PPS no debe permanecer conectado en campo.

## <span id="page-25-0"></span>**3.5. Modulo 32ED ´**

La MU850 admite hasta cuatro módulos de entradas digitales 32ED. Cada uno de estos módulos dispone de 32 entradas digitales opto-aisladas en grupos de 8.

El conexionado se realiza mediante 4 bornes de 10 polos cada uno, donde se dispone de 8 entradas y el común duplicado en ambos extremos. Los bornes son enchufables de tipo push-in, admitiendo el uso de cables de hasta 2.5mm2 de seccion. A modo de ejemplo, las entradas digitales 09 a 16 comparten un ´ mismo borne, los positivos se identifican como E09 a E16 y su común como EG2.

<span id="page-25-1"></span>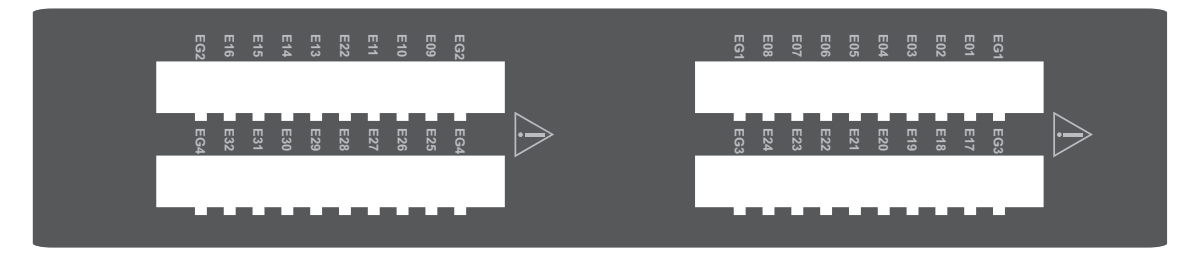

Figura 3-6: Conexionado módulo 32ED

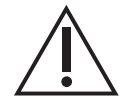

El cableado de las entradas digitales debe realizarse mediante cable de entre 1.5 mm2 y 2.5mm2, utilizando terminales de compresión tubulares aisladas.

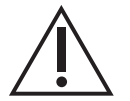

Utilizar borneras frontera seccionables, abriendo el circuito tanto para conectar el equipo como para desconectarlo.

## <span id="page-26-0"></span>**3.6. Modulo 12SD ´**

La MU850 admite hasta cuatro módulos de salidas digitales 12SD. Cada uno de estos módulos dispone de 12 salidas digitales de tipo híbrido (relé + IGBT) independientes entre sí: no comparten contactos y son aisladas. Se dispone de los contactos C y NA para cada salida.

El conexionado se realiza mediante 2 bornes de 12 polos cada uno, donde se dispone de 6 salidas. Los bornes son enchufables de tipo push-in, admitiendo el uso de cables de hasta 2.5mm2 de seccion. A modo ´ de ejemplo, las salidas digitales 07 a 12 comparten un mismo borne y sus contactos se identifican como S07A - S07B a S12A - S12B.

Debido al comportamiento de los IGBT, las salidas deben utilizarse solo para interrumpir circuitos de alimentación continua. El sentido para el signo de la corriente considera que la misma ingresa al equipo por el contacto A y que sale por B.

<span id="page-26-2"></span>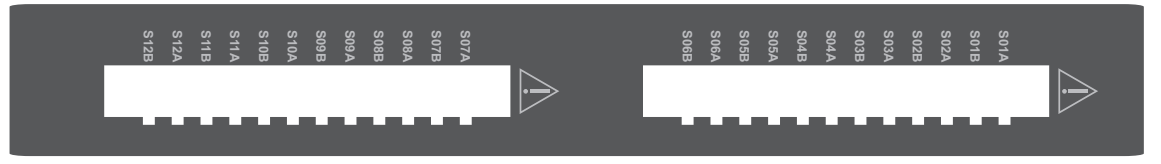

Figura 3-7: Conexionado módulo 12SD

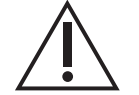

Las salidas deben utilizarse solo para interrumpir circuitos de alimentación continua. El sentido para el signo de la corriente considera que la misma ingresa al equipo por el contacto A y que sale por B.

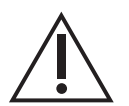

El cableado de las salidas digitales debe realizarse mediante cable de entre 1.5 mm2 y 2.5mm2, utilizando terminales de compresión tubulares aisladas.

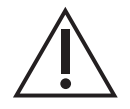

Utilizar borneras frontera seccionables, abriendo el circuito tanto para conectar el equipo como para desconectarlo.

## <span id="page-26-1"></span>**3.7. Modulo 16ED6SD ´**

La MU850 admite hasta cuatro módulos mixtos de entradas/salidas digitales 16ED6SD. Cada uno de estos módulos dispone de 16 entradas digitales y de 12 salidas digitales, con iguales características a las mencionadas en los módulos 32ED y 12SD respectivamente.

El conexionado de las salidas se realiza mediante 1 borne de 12 polos, mientras que el de las entradas mediante 2 bornes de 10 polos con 8 entradas y el común duplicado en ambos extremos. Los bornes son enchufables de tipo push-in, admitiendo el uso de cables de hasta 2.5mm2 de seccion. ´

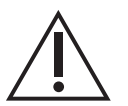

Las salidas deben utilizarse solo para interrumpir circuitos de alimentación continua. El sentido para el signo de la corriente considera que la misma ingresa al equipo por el contacto A y que sale por B.

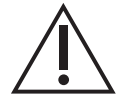

El cableado de las entradas y salidas digitales debe realizarse mediante cable de entre 1.5 mm2 y 2.5mm2, utilizando terminales de compresión tubulares aisladas.

<span id="page-27-2"></span>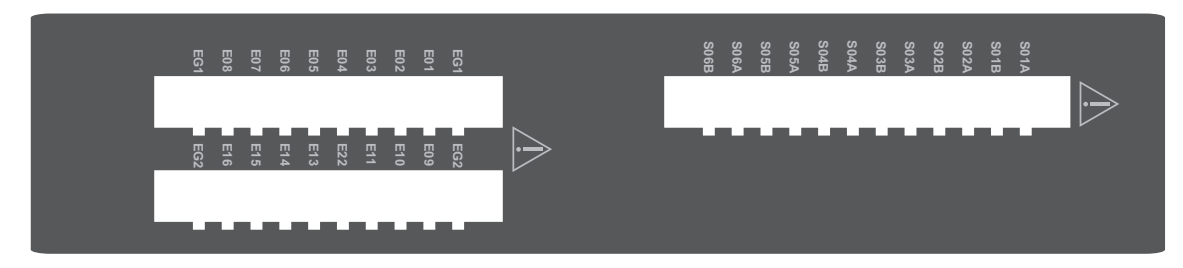

Figura 3-8: Conexionado módulo 16ED6SD

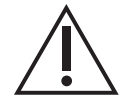

Utilizar borneras frontera seccionables, abriendo el circuito tanto para conectar el equipo como para desconectarlo.

## <span id="page-27-0"></span>**3.8. Modulo 8ED6SD ´**

La MU850 admite hasta cuatro módulos mixtos de entradas/salidas digitales 8ED6SD. Cada uno de estos módulos dispone de 8 entradas digitales y de 12 salidas digitales, con iguales características a las mencionadas en los módulos 32ED y 12SD respectivamente.

El conexionado de las salidas se realiza mediante 1 borne de 12 polos, mientras que el de las entradas mediante 1 borne de 10 polos con 8 entradas y el común duplicado en ambos extremos. Los bornes son enchufables de tipo push-in, admitiendo el uso de cables de hasta 2.5mm2 de sección.

<span id="page-27-3"></span>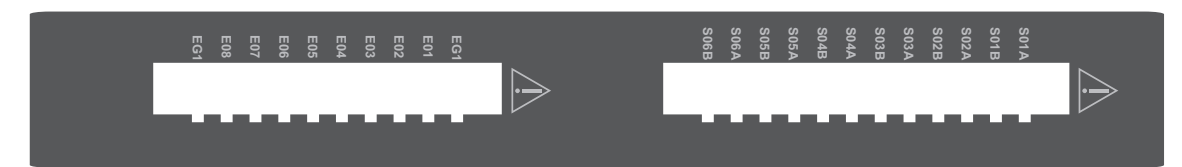

**Figura 3-9: Conexionado módulo 8ED6SD** 

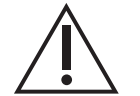

Las salidas deben utilizarse solo para interrumpir circuitos de alimentación continua. El sentido para el signo de la corriente considera que la misma ingresa al equipo por el contacto A y que sale por B.

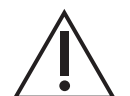

El cableado de las entradas y salidas digitales debe realizarse mediante cable de entre 1.5 mm2 y 2.5mm2, utilizando terminales de compresión tubulares aisladas.

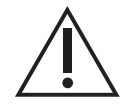

Utilizar borneras frontera seccionables, abriendo el circuito tanto para conectar el equipo como para desconectarlo.

## <span id="page-27-1"></span>**3.9. Modulo 4V4I ´**

La MU850 admite hasta dos módulos de entradas de tensión y corriente 4V4I. Cada uno de estos módulos dispone de 4 entradas de tensión alterna y 4 entradas de corriente alterna.

El conexionado de las tensiones se realiza mediante un borne de 8 polos. Las primeras tres tensiones (VA,

VB y VC) tienen la misma referencia (VN), que se encuentra accesible en tres de los polos del borne. La cuarta tensión (VX, NX) está aislada anteriores. Se utiliza un borne enchufable de tipo push-in que admite cables de hasta 2.5mm2 de sección.

El conexionado de las corrientes se realiza mediante otro borne de 8 polos. Todas las corrientes estan´ aisladas entre sí. Se utiliza un borne enchufable de tipo push-in que admite cables de hasta 4mm2 de sección. El sentido para el signo de la corriente considera que la misma ingresa al equipo por IXX1 y sale por IXX2.

<span id="page-28-0"></span>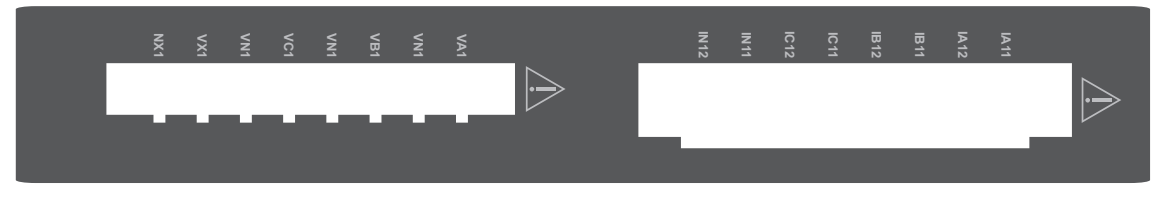

**Figura 3-10:** Conexionado módulo 4V4I

El conexionado del módulo 4V4I tiene variantes en función de la aplicación y de si las corrientes y tensiones vienen directas o mediante transformadores. Para obtener medidas correctas es fundamental respetar el sentido de las corrientes.

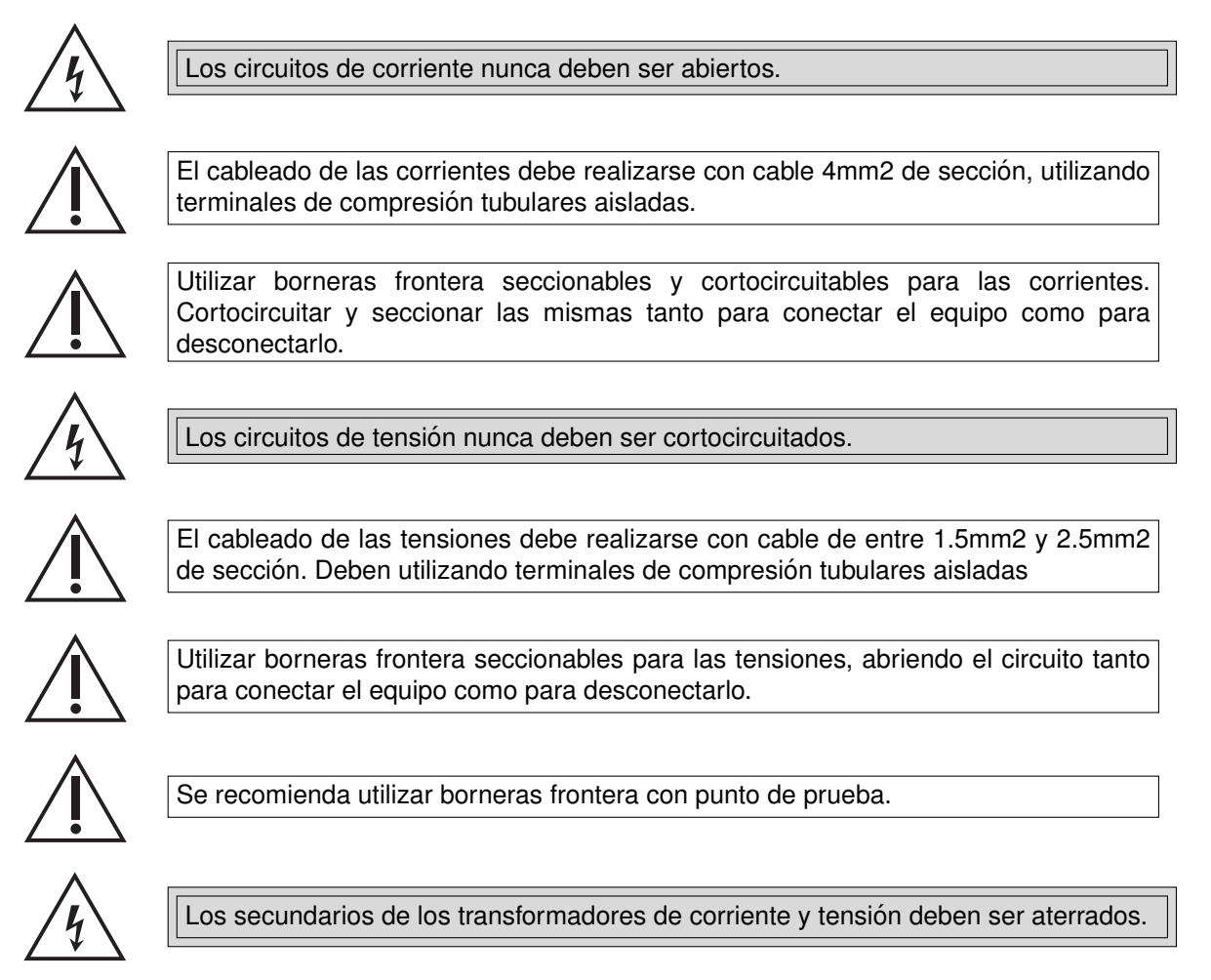

## <span id="page-29-0"></span>**3.10. Modulo 8ECC ´**

La MU850 admite hasta dos módulos de entradas de corriente continua 8ECC. Cada uno de estos módulos dispone de 8 entradas analógicas cuyo rango de entrada es de -20mA a +20mA. Todas las entradas son aisladas entre sí y del resto de la electrónica.

El conexionado se realiza mediante 2 bornes de 12 polos cada uno. En cada borne se dispone de 4 entradas. Los bornes son enchufables de tipo push-in, admitiendo el uso de cables de hasta 2.5mm2 de sección. A modo de ejemplo, las entradas 01 a 04 comparten un mismo borne y los contactos se identifican como A01A-A01B-A01G a A04A-A04B-A04G. El sentido para el signo de la corriente considera que la misma ingresa al equipo por ANNA y que sale por ANNB. Los contactos ANNG están disponibles para conectar el blindaje de los cables de señal; internamente están conectados al chasis.

<span id="page-29-2"></span>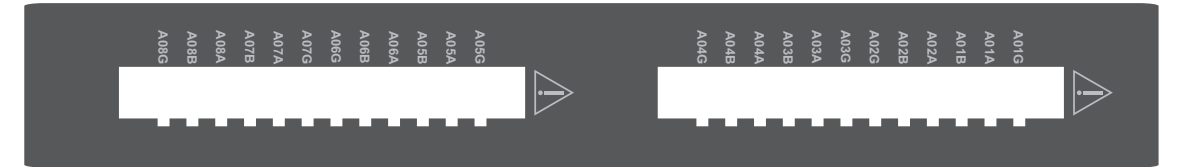

Figura 3-11: Conexionado módulo 8ECC

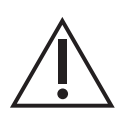

El cableado de las entradas analógicas de corriente continua debe realizarse mediante cable blindado de dos conductores de 0.25mm2 de sección o superior cada uno, utilizando terminales de compresion tubulares aisladas. El blindaje debe ´ ser aterrado al polo correspondiente del borne.

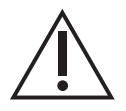

Utilizar borneras frontera seccionables y cortocircuitables. Cortocircuitar y seccionar las mismas tanto para conectar el equipo como para desconectarlo.

## <span id="page-29-1"></span>**3.11. Verificaciones previas a energizar el equipo**

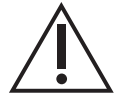

Compruebe el rango nominal de la tensión de alimentación, verificando que sea apropiado para la aplicación.

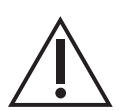

Compruebe el rango nominal de las entradas analógicas de tensión, verificando que sea apropiado para la aplicación.

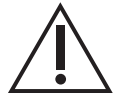

Compruebe el rango nominal de las entradas de analógicas de corriente, verificando que sea apropiado para la aplicación.

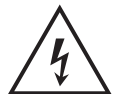

Verifique la integridad de la puesta a tierra del equipo.

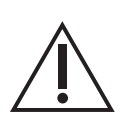

Todas las conexiones cableadas al equipo deben tener un potencial definido. En caso de realizar cableados por previsión que no serán utilizados al momento de la puesta en marcha, los mismos deben ser aterrados.

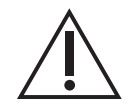

El equipo debe tener todos los conectores enchufados incluso cuando los mismos no están siendo utilizados.

## <span id="page-31-0"></span>**Capítulo 4**

## **Módulos de Hardware e Interconexión**

En este capítulo se detallan los distintos módulos de hardware que componen la MU850, así como su interconexión.

Se comienza presentando la arquitectura modular del equipo, para luego describir los módulos individualmente, presentando un diagrama de su arquitectura de hardware y sus características.

### <span id="page-31-1"></span>**4.1. Arquitectura Interna**

La MU850 tiene una arquitectura modular compuesta por:

- $\blacksquare$  Módulo BKP.
- $\blacksquare$  Módulo PWR.
- $\blacksquare$  Módulo CPU.
- <span id="page-31-2"></span> $\blacksquare$  Módulos de entrada/salida.

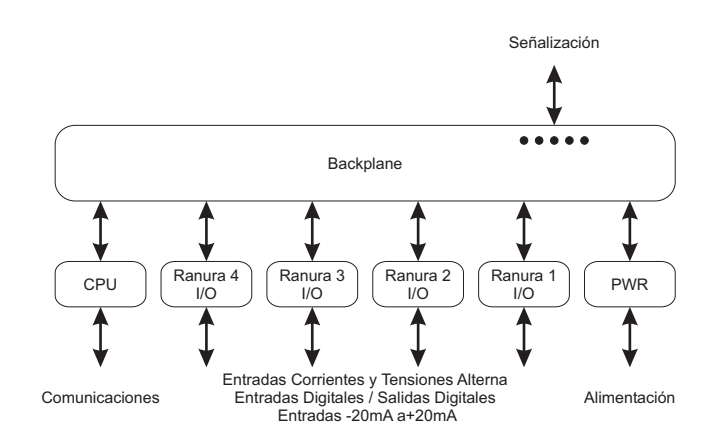

**Figura 4-1:** Arquitectura MU850

El módulo BKP (backplane) se encarga de distribuir la alimentación proveniente del módulo PWR a los demás módulos e interconectar el módulo CPU con los diferentes módulos de entrada/salida.

<span id="page-32-1"></span>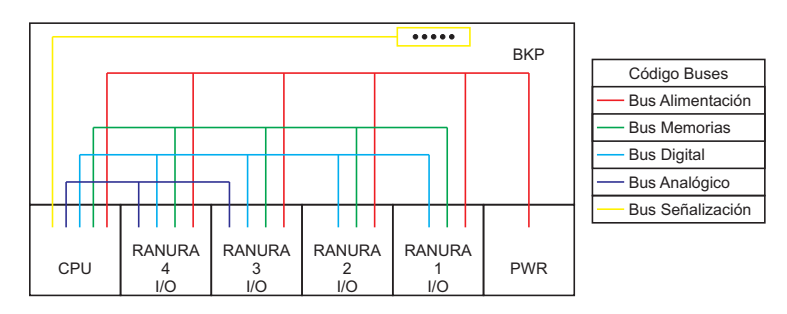

**Figura 4-2:** Comunicaciones internas MU850

Cada módulo de entrada/salida guarda en una memoria no volátil información relevante, como ser el tipo de módulo, modelo, número de serie, parámetros de calibración, etc. Cuando el equipo enciende, el módulo CPU consulta estas memorias para conocer los detalles de los modulos de entrada/salida disponibles en ´ cada ranura. Para esto se dispone de un bus dedicado, señalado con color verde en el esquema de la Figura [4-2.](#page-32-1)

Los módulos de entrada/salida se clasifican en dos grupos:

- módulos digitales: 32ED, 12SD, 16ED6SD.
- $m$ ódulos analógicos: 4V4I, 8ECC.

La interconexión entre la CPU y los módulos es diferente si se trata de un módulo digital a si se trata de un módulo analógico. Para los módulos digitales utiliza el bus señalado con color celeste en el esquema de la Figura [4-2](#page-32-1) que recorre todas las ranuras de I/O, en tanto para los módulos analógicos utiliza el color violeta que alcanza únicamente las ranuras 3 y 4. Es por esto que la MU850 soporta un máximo de 2 módulos analógicos, que deben ser instalados en las ranuras 3 y/o 4.

Por último, el bus indicado en color amarillo permite al módulo CPU controlar los leds de señalización en el frente del equipo y el relé de estado de servicio en la parte trasera.

### <span id="page-32-0"></span>**4.2. Modulo PWR ´**

El módulo PWR genera la tensión de 12Vcc requerida para alimentar los demás módulos del equipo.

<span id="page-32-2"></span>La arquitectura del módulo PWR es la siguiente:

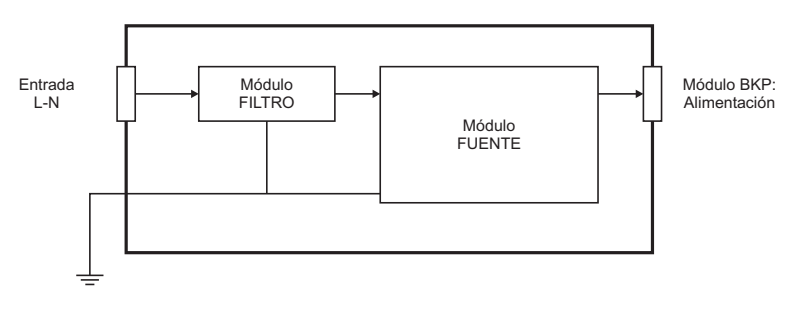

**Figura 4-3: Arquitectura módulo PWR** 

El módulo FILTRO cumple la función de filtrar y proteger la entrada.

## <span id="page-33-0"></span>**4.3. Modulo CPU ´**

El módulo CPU es el corazón del equipo. A través del módulo BKP recibe alimentación y se comunica con los módulos de entrada/salida.

<span id="page-33-1"></span>La arquitectura del módulo CPU es la siguiente:

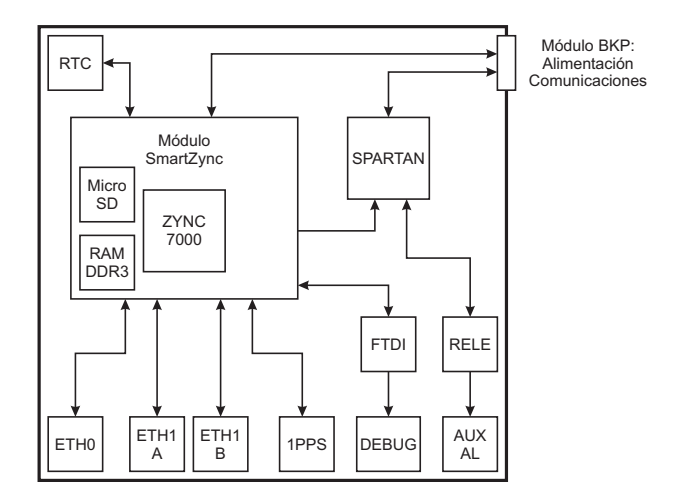

**Figura 4-4: Arquitectura módulo CPU** 

#### **Modulo SmartZynq ´**

El SmartZync<sup>[1](#page-33-2)</sup> es un módulo basado en un FPGA de la familia Zync 7000 de Xilinx, e incluye:

- **Lógica Programable.**
- **Procesador ARM embebido.**
- Memoria RAM DDR3, 8Gb.
- **Memoria micro SD, de tipo High Endurance.**
- **Watchdog por hardware.**

La lógica programable del SmartZync se utiliza para implementar las funcionalidades más críticas en tiempo del equipo, como ser:

- Sincronismo IEEE 1588:2000 (PTPv2), mediante IP Core PTB de SoC-e. El PTB soporta el Power Utility Profile definido en IEC 61850-9-3 Ed.1.
- Redundancia HSR/PRP para el puerto ETH1 mediante IP Core MRS de SoC-e. El MRS implementa la IEC 62439-3 versión 3.
- Generación de Sampled Values mediante IP Core SV de Controles S.A. El SV opera según la norma IEC 61850-9-2 Ed.2.

El IP Core PTB genera con fines de análisis de laboratorio una señal de salida tipo 1PPS.

El procesador ARM trabaja con un sistema operativo Linux embebido, sobre el que se ejecuta el aplicativo MU850SW de Controles S.A.

<span id="page-33-2"></span><sup>&</sup>lt;sup>1</sup> Por detalles sobre el módulo SmartZyng y los IP Cores PTB y MRS, referirse a <https://soc-e.com>.

#### **FPGA Spartan**

Este FPGA implementa la lógica necesaria para la conversión y adquisición de las muestras de las señales de los módulos de entrada analógicos. Para esto interactúa con los moduladores sigma-delta ubicados en dichos módulos.

También es el encargado de controlar los leds y relé de señalización de estado de servicio.

#### **Reloj de tiempo real (RTC)**

El RTC es leído al iniciar el equipo. Es ajustado cuando el equipo está sincronizado. Mantiene la hora mediante una batería de litio, ver detalles en el capítulo 0.

#### **Terminal Serial (TERMINAL)**

El módulo CPU incluye un puerto para acceso a la terminal del sistema operativo. Este puerto utiliza internamente un conversor USB/RS232 tipo FTDI, lo cual permite ser reconocido desde un PC como un dispositivo COM sin necesidad de conversores externos o drivers especiales.

#### **Contacto de Servicio (SRV)**

El módulo CPU incluye un relé para salida de servicio (indicar si esta en servicio o no). Dispone de los contactos NA, NC y COM. El estado de esta salida se corresponde directamente con el led de señalización de Servicio.

### <span id="page-34-0"></span>**4.4. Modulo 32ED ´**

El módulo 32ED es un módulo de entradas digitales. A través del módulo BKP recibe alimentación y se comunica con el módulo CPU.

<span id="page-34-1"></span>La arquitectura del módulo 32ED es la siguiente:

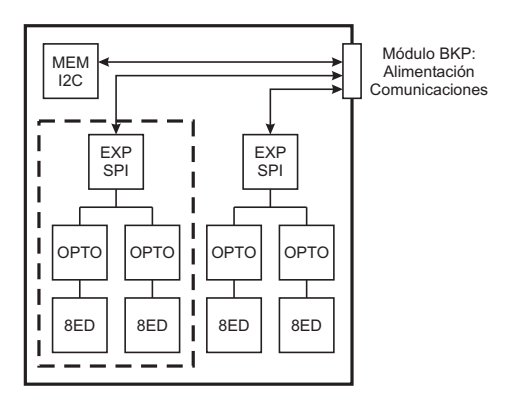

**Figura 4-5: Arquitectura módulo 32ED** 

Las entradas forman grupos de a 8. Cada grupo está galvánicamente aislado de los demás grupos y del resto de la electrónica del equipo. Cada entrada cuenta con una resistencia limitadora y un diodo de protección contra inversiones de polaridad. Se utilizan dos opto-acopladores cuádruples por grupo. Luego del opto-acoplador, cada señal pasa por un filtro y va a un expansor SPI, que será controlado directamente desde el módulo CPU.

La electrónica del módulo se reparte en una tarjeta base y una tarjeta auxiliar. El sector delimitado por una línea punteada en el esquema corresponde a la tarjeta auxiliar.

### <span id="page-35-0"></span>**4.5. Modulo 12SD ´**

El módulo 12ED es un módulo de salidas digitales. A través del módulo BKP recibe alimentación y se comunica con el módulo CPU.

<span id="page-35-2"></span>La arquitectura del módulo 12ED es la siguiente:

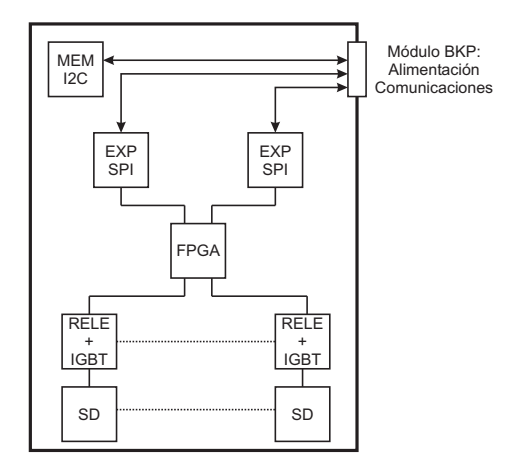

**Figura 4-6:** Arquitectura módulo 12SD

Cada salida está galvánicamente aislada de las otras salidas y del resto de la electrónica del equipo. Las salidas son de tipo normal abierto. Cada salida tiene un relé y un transistor IGBT con lo cual se obtiene poder de corte alto y gran velocidad de respuesta. Se dispone de protección por varistor. Los relés y los IGBT son controlados mediante un diseño digital implementado en un FPGA, que se controla a su vez desde el módulo CPU a través de expansores SPI.

## <span id="page-35-1"></span>**4.6. Modulo 16ED6SD ´**

El módulo 16ED6SD es un módulo mixto de entradas y salidas digitales. A través del módulo BKP recibe alimentación y se comunica con el módulo CPU.

La arquitectura del módulo 16ED6SD es la siguiente:

La electrónica de los circuitos de entradas y salidas digitales es idéntica a la descrita en los módulos 32ED y 12SD respectivamente. Está repartida en una tarjeta base y una tarjeta auxiliar. La tarjeta base está nuclea las salidas digitales mientras que la tarjeta auxiliar las entradas digitales.
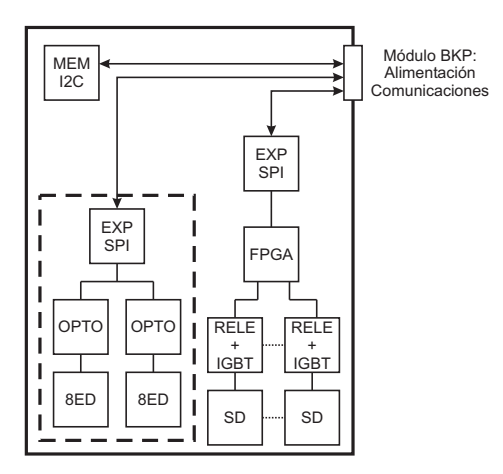

**Figura 4-7: Arquitectura módulo 16ED6SD** 

# **4.7. Modulo 8ED6SD ´**

El módulo 8ED6SD es un módulo mixto de entradas y salidas digitales. A través del módulo BKP recibe alimentación y se comunica con el módulo CPU.

La arquitectura del módulo 8ED6SD es la siguiente:

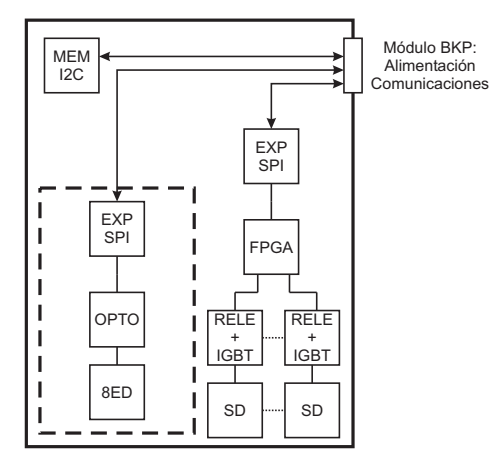

**Figura 4-8: Arquitectura módulo 8ED6SD** 

La electrónica de los circuitos de entradas y salidas digitales es idéntica a la descrita en los módulos 32ED y 12SD respectivamente.

# **4.8. Modulo 4V4I ´**

El módulo 4V4I es un módulo de entradas analógicas de corriente y de tensión alterna. A través del módulo BKP recibe alimentación y se comunica con el módulo CPU.

La arquitectura del módulo 4V4I es la siguiente:

El acondicionamiento de las entradas de corriente consiste en una resistencia tipo shunt, mientras que en el caso de las tensiones consiste en un divisor resisitivo. En ambos casos van acompañados de una

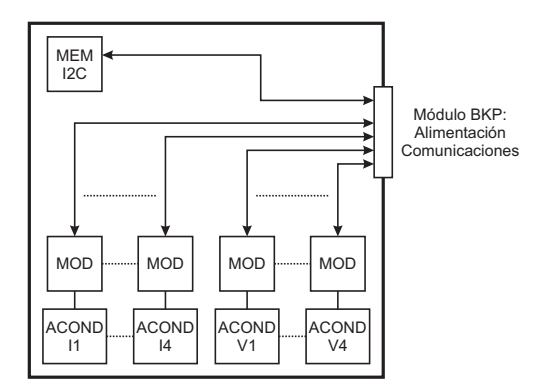

**Figura 4-9: Arquitectura módulo 4V4I** 

serie de protecciones. Las entradas de corriente son todas aisladas entre sí, en tanto que las primeras tres entradas de tension comparten la referencia, siendo aisladas de las corrientes y de la cuarta entrada ´ tensión.

Las señales acondicionadas de cada canal de entrada ingresan a un modulador sigma delta, que oficia también de barrera de aislación. Los moduladores son controlados desde un FPGA, incluido en el módulo CPU.

Los parámetros de calibración de los circuitos de entrada se almacenan en la memoria no volátil ubicada en la tarjeta y son leídos desde el módulo CPU al iniciar.

# **4.9. Modulo 8ECC ´**

El módulo 8ECC es un módulo de entradas analógicas de corriente continua. A través del módulo BKP recibe alimentación y se comunica con el módulo CPU.

La arquitectura del módulo 8ECC es la siguiente:

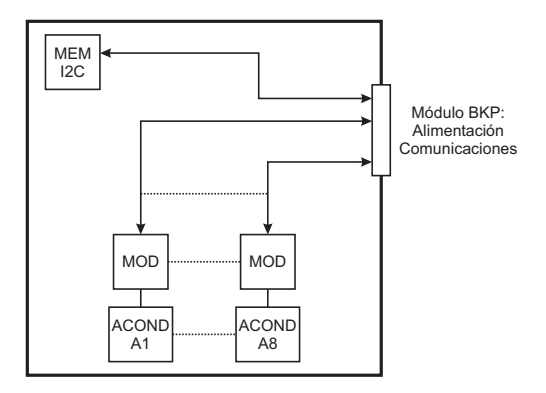

**Figura 4-10:** Arquitectura módulo 8ECC

El acondicionamiento de las entradas de corriente continua consiste en una resistencia tipo shunt, acompañada de una serie de protecciones. Las entradas son bipolares, admitiendo señales en el rango  $-20mA/+20mA$ . Las señales acondicionadas de cada canal de entrada ingresan a un modulador sigma delta, que oficia también de barrera de aislación. Los moduladores son controlados desde un FPGA, incluido en el módulo CPU. Las entradas de corriente continua son todas aisladas entre sí.

Los parámetros de calibración de los circuitos de entrada se almacenan en la memoria no volátil ubicada en la tarjeta y son leídos desde el módulo CPU al iniciar.

# **Capítulo 5**

# **Operación y Configuración**

En el presente capítulo se detallan las características operativas del equipo y su configuración.

La gestión de la MU850 se realiza mediante una interfaz WEB servida desde el propio equipo, no siendo necesario instalar ningún software específico ni adquirir licencias. En este sentido se describen las opciones disponibles en esta interfaz, detallando cuales son los parámetros de configuración disponibles y cómo influyen los mismos en la operación del equipo.

Se detalla además como se mapea la configuración al modelo de datos según la norma IEC 61850.

# **5.1. Modelo de Datos**

A nivel de software, toda la información del equipo queda representada en el modelo de datos según la norma IEC 61850.

Cada módulo del equipo se representa como un dispositivo lógico (LD) y la información de su estado y de sus canales como nodos lógicos (LN).

La información del equipo puede ser entonces reportada utilizando los distintos servicios que define la norma IEC 61850, como son GOOSE y Reportes. Además es posible browsear un equipo mediante un explorador MMS como el Mirage IED Explorer de Controles S.A.

En la figura [5-1](#page-40-0) se muestra un diagrama de ejemplo del Data Model del equipo. Se cuenta con 6 dispositivos lógicos. El LD0 corresponde al modulo CPU, mientras que los LD1 a LD4 corresponden a módulos de hardware instalados en los slots correspondientes.

Finalmente se cuenta con los dispositivos lógicos LD5.GOOR, para mapeo de datos recibidos por GOOSE y LD6 LOG para el mapeo de las salidas de las lógicas programadas.

En las siguientes secciones se describe como se representa cada tipo de módulo de hardware en el modelo de datos. En el anexo [B](#page-98-0) se puede encontrar un resúmen de toda la información disponible en el modelo de datos.

- <span id="page-40-0"></span>root MU850
	- LD LD<sub>0</sub> ↘
	- LD LD1 16ED06SD ⋟
	- LD LD2 16ED06SD  $\mathbf{\hat{}}$
	- LD LD3 16ED06SD
	- LD LD4 4V4I ゝ
	- LD LD5 GOOR
	- LD LD6 LOG ゝ

**Figura 5-1:** Modelo de datos MU850

# **5.2. Interfaz WEB - Acceso, login y niveles de usuario**

Previo a presentar la operación y configuración particular de los distintos módulos que componen la MU850, se presenta la herramienta de administracion web, detallando como acceder a la misma, su ´ estructura básica y como navegar por ella.

Para acceder a la interfaz web se requiere utilizar un navegador web. Ingresando la dirección IP del equipo en la barra de navegación, se accederá a la pantalla de login, según muestra la imágen.

Las direcciones IP por defecto para cada una de las interfaces de red son:

- ETH0: 10.0.0.190 / 255.255.0.0 (193.0.0.9 / 255.255.255.0 para algunos clientes)
- ETH1: 10.4.0.190 / 255.255.0.0 (193.0.10.9 / 255.255.255.0 para algunos clientes)

El acceso requiere autenticacion. Se debe seleccionar el nivel de usuario o rol en el que se desea acceder ´ e ingresar la contraseña del mismo.

Se dispone de tres niveles de usuarios: Administrador, Operador y Visualizador. Las funcionalidades permitidas para cada nivel son las siguientes:

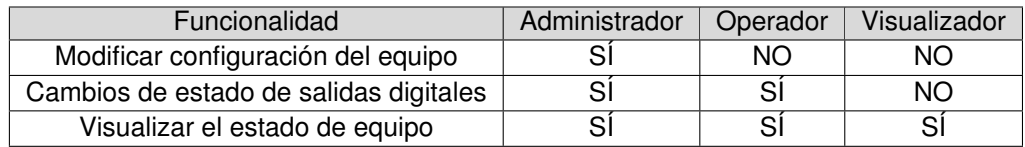

Por seguridad, se permite un único usuario de niveles Administrador u Operador en forma simultánea,

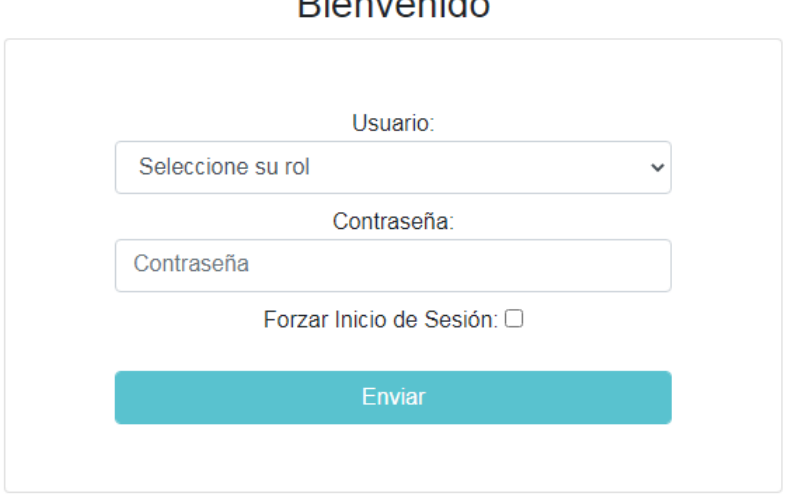

# Dianvanida

**Figura 5-2:** Interfaz WEB - Login

pero se admite acceso múltiple en nivel Visualizador. En caso de existir un usuario de nivel Administrador u Operador previamente conectado, es posible forzar el inicio de sesion. El usuario que se encontraba activo ´ será automáticamente desconectado.

Todas las sesiones expiran tras 30 minutos de inactividad.

Las contraseñas sólo pueden ser modificadas por el usuario Administrador.

La contraseña por defecto para el usuario Administrador es "admin".

La contraseña por defecto para el usuario Operador es "operador".

La contraseña por defecto para el usuario Visualizador es "visualizador";

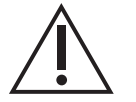

La contraseña por defecto para el usuario Administrador es "admin".

# **5.3.** Interfaz WEB - Página principal, administración y manejo de **configuraciones**

Una vez el acceso fue permitido, se presenta la página de inicio como se muestra en la figura [5-3.](#page-42-0)

Desde esta página es posible:

- visualizar un diagrama que representa los módulos físicamente instalados en el equipo. Haciendo click en los mismos permite acceder a su configuración.
- Visualizar los leds de estado (Servicio, Alarma, Comunicaciones, Modo Test).
- Acceder a la ventana Configuraciones, donde es posible:

<span id="page-42-0"></span>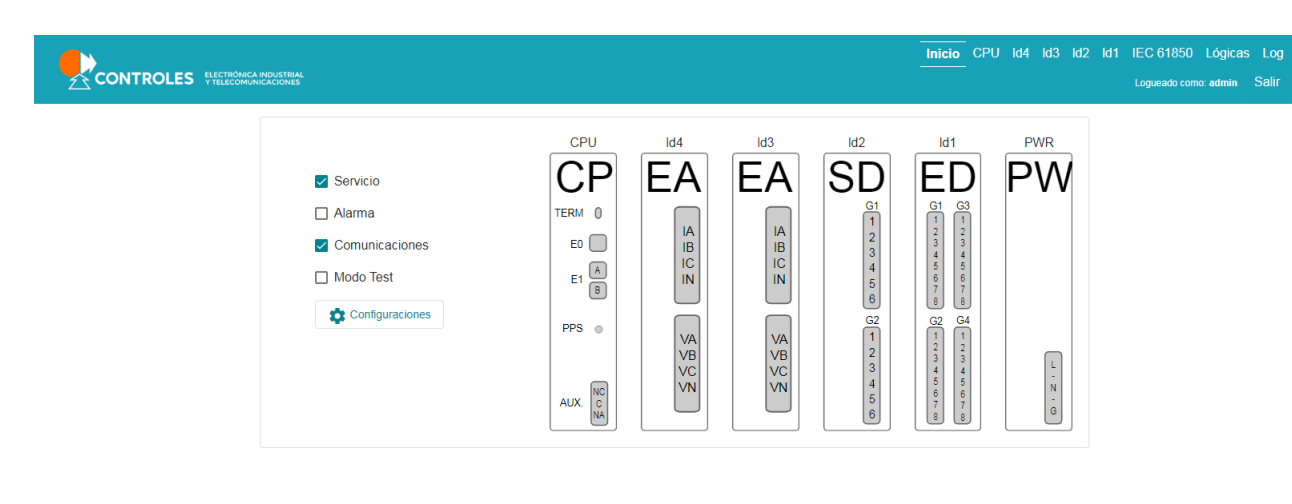

#### © 2021 Copyright - Controles

#### Cambios en paquete SW versión: 1.1.0

#### Figura 5-3: Interfaz WEB - Página de inicio

- Cambiar las contraseñas de usuario.
- Cargar y descargar la configuración del equipo.
- Cargar actualizaciones al equipo.

La interfaz web cuenta con encabezado y pie de página visibles en cualquier sección. Desde los mismos es posible:

- Acceder a las diferentes pestañas para monitoreo y configuración de:
	- *Inicio*: Página principal.
	- *CPU*: generales, comunicaciones y sincronismo.
	- · *Id4 a ld1*: módulos entrada/salida según el slot instalado.
	- *IEC 61850*: Datasets, Gooses y Reportes IEC 61850.
	- Lógicas: Configuración de lógicas programables.
	- *Log*: log de eventos.
- Ver la version actual del software y acceder al control de cambios de la misma. ´
- Descargar el manual del equipo.

En algunas ventanas — y dependiendo del nivel de usuario — es posible modificar parámetros u operar sobre las salidas. Los cambios que se realizan en una ventana se guardan en una configuración temporal al presionar el botón rojo *Guardar Todo*. Luego todos los cambios almacenados pueden ser aplicados y persistidos al presionar *Aplicar Cambios*, como se muestra en la figura [5-4.](#page-42-1)

<span id="page-42-1"></span>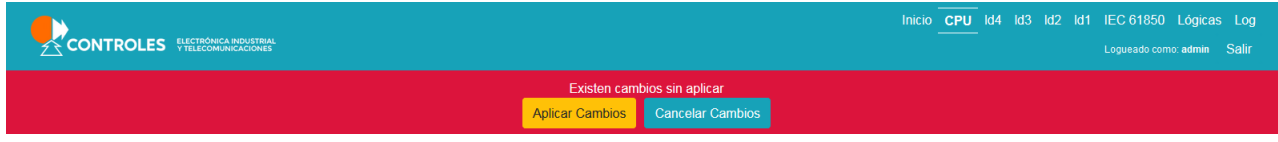

#### **Figura 5-4:** Interfaz WEB - Guardar y aplicar cambios

En la mayoría de las secciones se dispone de un botón Ayuda que despliega una ventana con una breve ayuda de la pantalla, detallando por ejemplo los parámetros disponibles y su función.

### **5.3.1. Configuraciones**

Desde esta sección es posbile gestionar las credenciales de usuario, cargar y descargar la configuración del equipo, y aplicar paquetes de actualizaciones.

Se organiza en tres secciones, accesibles a través de sus respectivos botones: *Cambiar Contraseña*, *Configuraciones* y *Actualizaciones*.

Para acceder a esta sección se debe elegir la opción *Configuraciones* en la pantalla principal.

#### **Pestaña Cambiar contraseña**

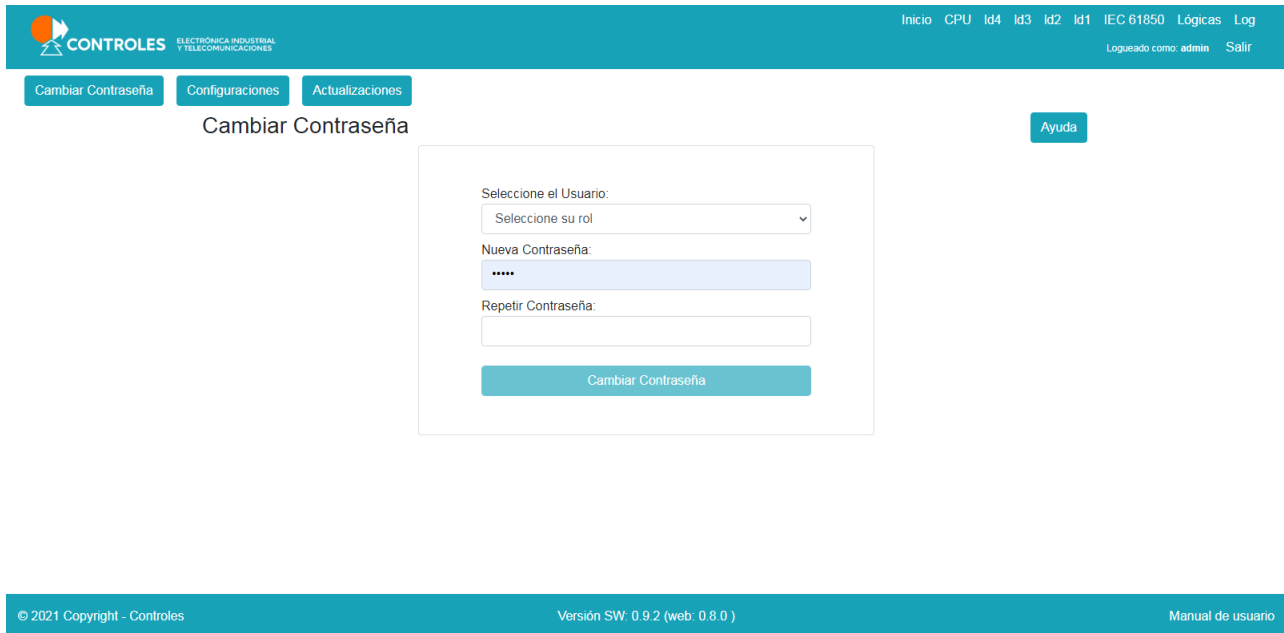

**Figura 5-5:** Interfaz WEB - Cambiar contraseñas de usuario

Para modificar la contraseña de un usuario particular, basta con seleccionar el usuario en el menú dropdown e ingresar la nueva contraseña. Para aplicar los cambios se debe hacer click en el botón Cambiar Contraseña.

#### **Pestaña Configuraciones**

En esta pantalla es posible descargar la configuración actual del equipo o cargar una configuración nueva, de manera de poder replicar una misma configuración en otros equipos fácilmente. Los archivos de configuración son comprimidos en formato tgz.

El archivo descargado tgz contiene la siguiente estructura de directorios y archivos, que se corresponden con la estructura de archivos del equipo:

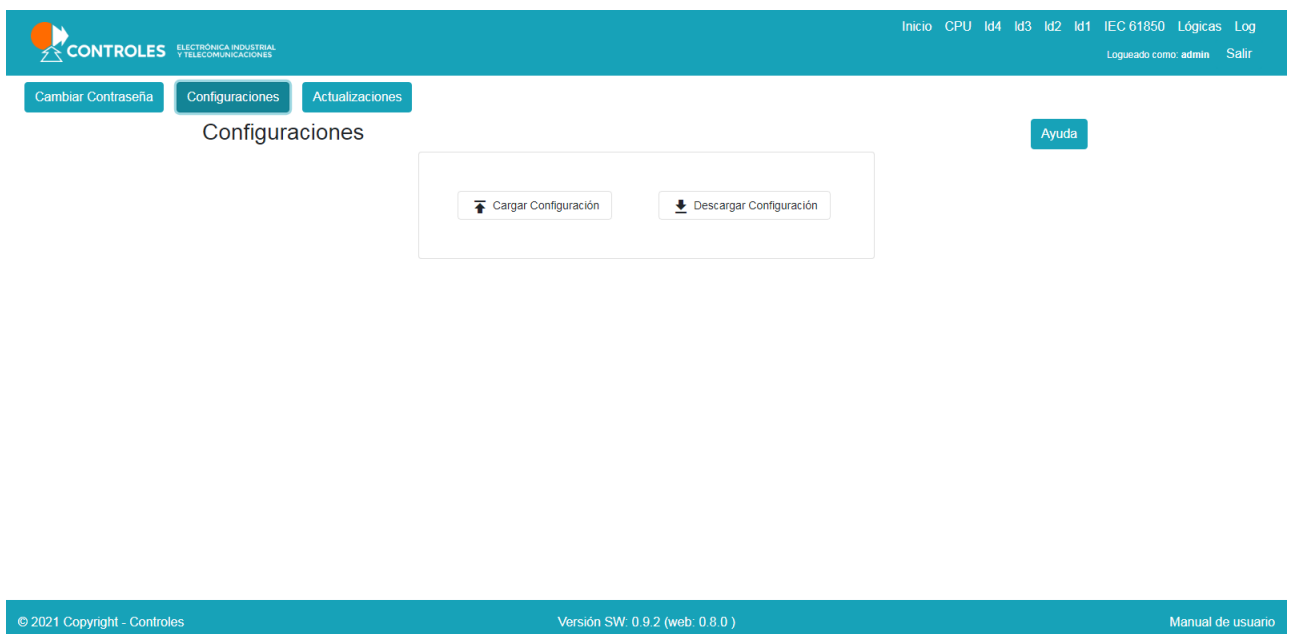

**Figura 5-6:** Interfaz WEB - Manejo de configuraciones del equipo

- $\bullet$  etc/mu850/mu.properties : Configuraciones de operación de la aplicación software.
- var/mu850/\_\_\_.IID, var/mu850/\_\_\_.CID : Archivos IID y CID que se han cargado.
- var/mu850/iid/<nombre\_ied\_mu850>.IID : Archivo IID del equipo en caso de habrse generado desde la interfaz de usuario.
- var/mu850/lua/\_\_\_\_.lua : Archivos LUA con las logicas.

El botón Descargar Configuración permite descargar la configuración actual del equipo en formato tgz.

El botón **Cargar Configuración** permite subir al equipo un archivo de configuración formato tgz. Se desplegará un mensaje indicando si el archivo se cargo con éxito.

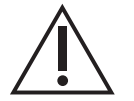

Luego de cargar el archivo se debe de reiniciar la aplicación para que se tomen los nuevos parámetros de funcionamiento.

## **5.3.2. Pestana Actualizaciones ˜**

Mediante el boton´ *Cargar Actualizacion´* se pueden cargar paquetes de actualizacion al equipo. Las ´ actualizaciones pueden contener arreglos o mejoras de los distintos componentes de software de la MU850. Los paquetes de actualizacion son archivos comprimidos en formato tgz. Se cuenta con un log ´ de actualización que indica si la actualización fue aplicada con éxito y los cambios realizados.

# **5.4. CPU**

En esta sección se describe la operación y configuración de las funcionalidades del módulo CPU. Se describen las interfaces de comunicación, las herramientas de monitoreo de salud del equipo (señales de Alarma y Servicio) y el sincronismo PTP.

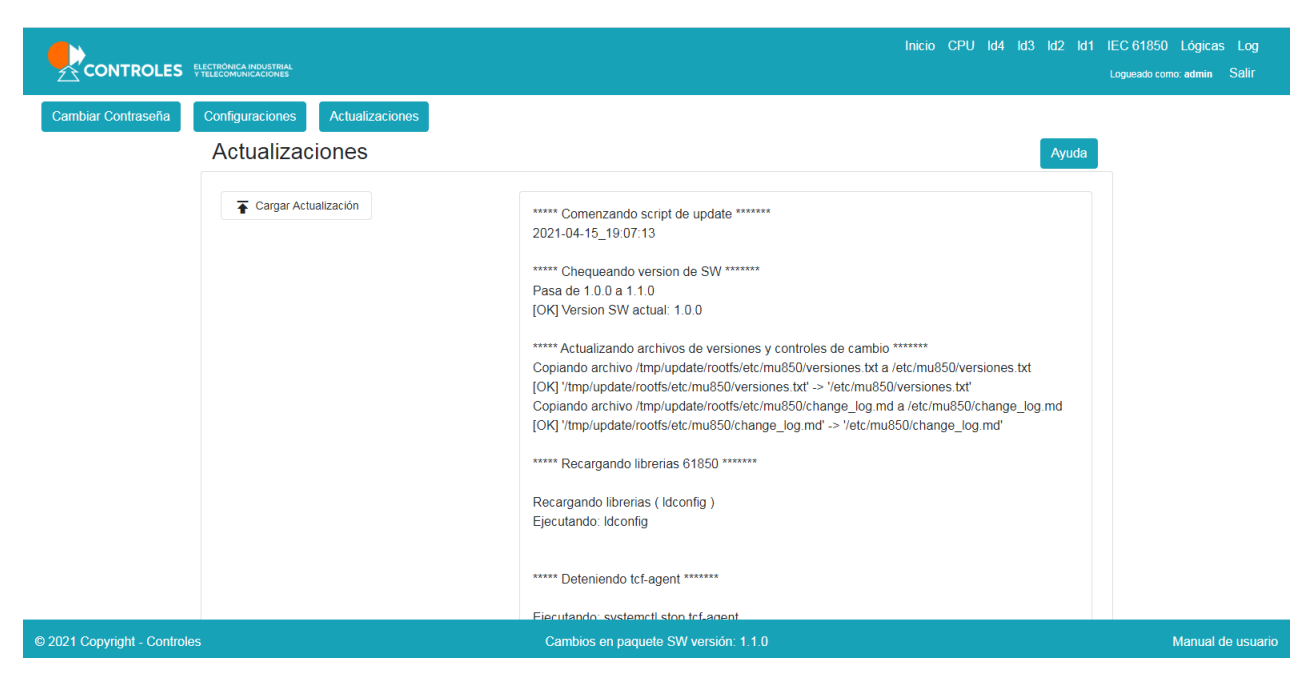

**Figura 5-7:** Interfaz WEB - Manejo de actualizaciones del equipo

# **5.4.1. Interfaces de comunicacion´**

La MU850 cuenta con dos interfaces Ethernet, ETH0 y ETH1. Sus puertos utilizan transceivers SFP, lo cual permite elegir el medio y la velocidad requerida por la aplicación.

La interfaz ETH0 es un puerto simple, pensado para utilizar como interfaz de bus de estación. El mismo puede ser deshabilitado.

La interfaz ETH1 tiene dos puertos (ETH1A y ETH1B) e implementa redundancia PRP/HSR según la norma IEC 62439-3. Este puerto esta pensado para ser utilizado como interfaz de bus de proceso y no ´ puede deshabilitarse.

Hay ciertas restricciones respecto a las funcionalidades que dichos puertos soporta:

- Los Sampled Values y los mensajes de sincronismo PTP solo pueden recibirse por la interfaz ETH1.
- La transmisión de GOOSES puede configurarse para que sea a través de ETH0 o ETH1, pero solo uno a la vez.
- La recepción de GOOSES puede configurarse para que sea a través de ETH0 o ETH1, pero solo uno a la vez.

El acceso a la interfaz WEB, así como los servicios basados en MMS (envío de Reportes e inspección mediante un browser) puede realizarse mediante cualquiera de las dos interfaces.

Cada puerto puede ser configurado para aceptar un tipo de SFP, dependiendo de la aplicacion. Las ´ opciones de configuración son:

- *NONE*: Deshabilita el puerto. Solo es posible en la interfaz ETH0.
- 100FX: Permite el uso de transceivers de 100Mbit: 100BaseFX (fibra) y 100BaseTX (cobre).
- 1000X: Permite el uso de transceivers Gigabit de fibra (1000BaseSX, 1000BaseLX).
- *SGMII*:Permite el uso de transceivers Gigabit de cobre (1000BaseT).

El estado de las comunicaciones es monitoreado por el sistema y se ve reflejado como un indicador LED en el frente del equipo, ademas de estar disponible en el modelo de datos. Se considera que el estado de ´ las comunicaciones es correcto sí:

- De estar habilitado ETH0, su enlace está activo.
- Alguno de los puertos de ETH0 tiene su enlace activo.

El estado individual de los enlaces de red de cada puerto (ETH0, ETH1A y ETH1B) esta disponible en el ´ modelo de datos.

## **5.4.2. Senal de Alarma y monitoreo de hardware ˜**

El equipo realiza el monitoreo interno de su estado de salud, de manera de poder reportar fallas si estas´ ocurrieran. Si alguno de los modulos de la MU850 presenta una falla de hardware, el equipo se considera ´ en Alarma.

El estado de la señal de Alarma se ver reflejada como un indicador LED en el frente del equippo, además de estar disponible en el modelo de datos.

Se considera que el módulo CPU está en falla si alguno de sus componentes o interfaces de comunicación internas está en falla y/o si la temperatura interna es excesiva. El estado de salud particular de la CPU está disponible en el modelo de datos.

El umbral de temperatura por encima del cual se considera una falla de hardware es configurable. Su valor por defecto es 80ºC. Una vez superado ese umbral, para salir de alarma la temperatura debe estar 5ºC por debajo del umbral configurado. La medida de temperatura, el umbral de alarma y el estado de la alarma están disponibles en el modelo de datos.

En caso de que la señál de Alarma se active, se genera un mensaje de error en el Log de Eventos, el cual permite identificar que componente del equipo falló.

## **5.4.3. Senal de Servicio ˜**

El equipo cuenta con una señal para indicar que el mismo está en Servicio. El estado de la señal se ver reflejado como un indicador LED en el frente del equipo y en la posición del relé SRV, además de estar disponible en el modelo de datos.

El estado de Servicio puede determinarse según el criterio por defecto o mediante una función lógica definida por el usuario. Por defecto el equipo se considera en servicio si:

- Las comunicaciones del equipo están operativas.
- El equipo no está en alarma (sin fallas de hardware).
- Estando el sincronismo PTP habilitado, el equipo está sincronizado.

Alternativamente, el estado de servicio puede determinarse a partir del resultado de una función lógica definida por el usuario en el módulo Lógicas. Tener en cuenta que los estados de las comunicaciones, la alarma y el sincronismo están disponibles en el modelo de datos, por lo cual pueden ser incluídos en la función de usuario además de otras condiciones adicionales que el usuario deseé evaluar.

En caso de que el equipo salga de servicio, se genera un mensaje de error en el Log de Eventos.

# **5.4.4. Sincronismo**

La MU850 soporta sincronismo PTPv2 IEEE-1588:2008 permitiendo la sincronización horaria con un reloj maestro PTP con precisión mayor al microsegundo (?) a través del bus de proceso. La sincronización horaria es requerida en la mayoría de las aplicaciones para el correcto funcionamiento de los Sampled Values y recomendada para el correcto fechado de los eventos del sistema y de las entradas y salidas digitales.

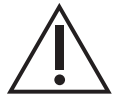

Los mensajes de sincronismo PTP solo pueden ser recibidos por la interfaz de red ETH1.

El equipo soporta el perfil Power Utility definido en la norma IEC 61850-9-3, preferido para sincronismo en subestaciones digitales. El usuario puede optar por utilizar el perfil Power Utiliy o definir un perfil personalizado.

El sincronismo PTP puede ser deshabilitado. Si el mismo esta habiltiado, el estado de sincronismo se tiene ´ en cuenta a la hora de determinar si el equipo está en Servicio. El estado de sincronismo y la identidad del maestro PTP están disponibles en el modelo de datos.

Si se pierde la sincronización con el maestro PTP, transcurriráan 5 segundos antes de reportar la pérdida de sincronismo. Este lapso se denomina tiempo de holdover, durante el cual el equipo es capaz de mantener la precisión de sincronización dentro de el rango aceptable.

#### **Modos de operacion´**

El sincronismo PTP puede operar en dos modos: *Slave Only* y *Slave/Master*.

En modo *Slave Only*, el equipo se comporta de la siguiente manera:

- Si no detecta ninguna fuente de sincronismo PTP, reportará que no tiene sincronismo y las SV se publicarán con SmpSync = 0.
- Si detecta al menos una fuente PTP, aplica el algoritmo BMC. Luego:
	- Si el reloj elegido es de área global, las SV se publicarán con SmpSync = 2.
	- Si el reloj elegido es de área local, las SV se publicarán con SmpSync = 1.
	- Si se pierde el reloj y transcurrido el tiempo de holdover no se dispone de ningún reloj PTP. reportará que no tiene sincronismo y las SV se publicarán con SmpSync = 0.

En modo *Slave/Master*, el equipo se comporta de la siguiente manera:

- El equipo se presenta siempre como un reloj de área local.
- Aplica el algoritmo BMC entre todos los relojes PTP disponibles, incluvéndose a sí mismo.
- Si el reloj elegido es de área global, las SV se publicarán con SmpSync = 2.
- $\blacksquare$  Si el reloj elegido es de área local, las SV se publicarán con SmpSync = 1.
- $\blacksquare$  Nunca se reportará falta de sincronismo ni se publicarán SV con SmpSync = 0, pues al menos siempre tendrá disponible su propio reloj.

#### **Senal 1PPS ˜**

La CPU inlcuye una señal de salida de sincronismo 1PPS para pruebas de laboratorio. La misma puede ser utilizada para medir el desfasaje con el reloj maestro o para sincronizar otros equipos. Utiliza un conector RF MCX estándar y se recomienda utilizar cables coaxiles.

# **5.4.5. Watchdog Timer**

El equipo cuenta con un Watchdog Timer de hardware, el cual puede reinicar el equipo en caso de que el software se cuelgue. Es posible desactivar el Watchdog, aunque no es recomendable.

### **5.4.6. Modelo de Datos**

El módulo CPU se representa como el dispositivo lógico 0 del modelo de datos. En él se instancian los nodos lógicos que corresponden a los GOOSE y Reportes configurados.

El nodo LLN0 brinda informacion sobre el estado de salud de la CPU, servicio, alarma y comunicaciones: ´

- *LD0/LLN0\$ST\$Health* Estado de salud de la CPU
	- **stVal** Entero que indica el estado de salud de la CPU.
		- *1* La CPU no presenta fallas de hardware.
		- *3* La CPU presenta alguna falla de hardware.
	- **q** Calidad del dato, siempre es *Validity=good*.
	- t Marca de tiempo del dato, indica cuando ocurrió el último cambio.
- *LD0/LLN0\$ST\$Service* Estado de servicio del equipo.
	- **stVal** Booleano que indica el estado de servicio del equipo.
		- *true* El equipo esta en servicio. ´
		- *false* El equipo presenta problemas y se lo considera fuera de servicio.
	- **q** Calidad del dato, siempre es *Validity=good*.
	- **t** Marca de tiempo del dato, indica cuando ocurrió el último cambio.
- *LD0/LLN0\$ST\$Alarm* Estado de alarma del equipo.
	- **stVal** Booleano que indica el estado de alarma del equipo.
		- *true* El equipo presenta alguna falla y se lo considera en alarma.
		- *false* El equipo no esta en alarma. ´
	- **q** Calidad del dato, siempre es *Validity=good*.
	- **t** Marca de tiempo del dato, indica cuando ocurrió el último cambio.
- *LD0/LLN0\$ST\$ComStatus* Estado de comunicaciones del equipo.
	- **stVal** Booleano que indica el estado de comunicaciones del equipo.
		- *true* El estado de las comunicaciones del equipo es correcto.
		- *false* El equipo presenta problemas en alguna de sus interfaces de comunicacion. ´
	- **q** Calidad del dato, siempre es *Validity=good*.
	- t Marca de tiempo del dato, indica cuando ocurrió el último cambio.

El estado de salud de la CPU se considera en falla si alguna de sus componentes o interfaces de comunicacion internas presenta una falla y/o si la temperatura interna supera el umbral de alarma. ´

El nodo LPHD brinda información sobre el estado de link de las interfaces de red.

- *LD0/LPHD1\$ST\$Eth0Link* Estado de link de ETH0.
	- **stVal** Booleano que indica el estado de link de ETH0.
		- *true* El link esta activo. ´
		- *false* El link esta inactivo. ´
	- **q** Calidad del dato, siempre es *Validity=good*.
	- t Marca de tiempo del dato, indica cuando ocurrió el último cambio.
- *LD0/LPHD1\$ST\$Eth1ALink* Estado de link de ETH1A.
	- **stVal** Booleano que indica el estado de link de ETH0.
		- *true* El link esta activo. ´
		- *false* El link esta inactivo. ´
	- **q** Calidad del dato, siempre es *Validity=good*.
	- **t** Marca de tiempo del dato, indica cuando ocurrió el último cambio.
- *LD0/LPHD1\$ST\$Eth1BLink* Estado de link de ETH1B.
	- **stVal** Booleano que indica el estado de link de ETH0.
		- *true* El link esta activo. ´
		- *false* El link esta inactivo. ´
	- **q** Calidad del dato, siempre es *Validity=good*.
	- **t** Marca de tiempo del dato, indica cuando ocurrió el último cambio.

El nodo LTMS brinda información sobre la sincronización PTP del equipo.

- *LD0/LTMS1\$ST\$TmSrc* Identidad de la fuente de sincronismo actual.
	- **stVal** String que identifica la fuente de sincronismo actual.
	- **q** Calidad del dato, siempre es *Validity=good*.
	- **t** Marca de tiempo del dato, indica cuando ocurrió el último cambio.
- *LD0/LTMS1\$ST\$TmSync* Estado de sincronismo.
	- **stVal** Entero que indica el estado de sincronismo.
		- *0* No sincronizado.
		- *1* Sincronizado local.
		- *2* Sincronizado global.
		- *3* Error al leer estado.
	- **q** Calidad del dato, siempre es *Validity=good*.
	- t Marca de tiempo del dato, indica cuando ocurrió el último cambio.

El nodo STMP brinda información sobre el monitor de temperatura interna.

- *LD0/STMP1\$MX\$Tmp* Medida de temperatura interna.
	- **mag\$f** Flotante que representa la medida de temperatura interna en ºC.
	- **q** Calidad del dato, siempre es *Validity=good*.
	- **t** Marca de tiempo del dato, indica cuando ocurrió el último cambio.
- *LD0/STMP1\$SP\$TmpAlmSpt*: Umbral de alarma de temperatura.
- **setMag\$f** Flotante que representa el valor de umbral de alarma en ºC.
- **q** Calidad del dato, siempre es *Validity=good*.
- **t** Marca de tiempo del dato, indica cuando ocurrió el último cambio.
- *LD0/STMP1\$ST\$Alm*: Estado de alarma de temperatura.
	- **stVal** Booleano que indica el estado de alarma de temperatura.
		- *true* La temperatura supera el umbral de alarma y se considera el equipo en falla.
		- *false* La temperatura esta por debajo del umbral de alarma. ´
	- **q** Calidad del dato, siempre es *Validity=good*.
	- t Marca de tiempo del dato, indica cuando ocurrió el último cambio.

## **5.4.7. Configuracion´**

En la sección CPU de la interfaz WEB se presenta la información general y salud del equipo, así como la configuración relativa a comunicaciones y sincronismo. Se organiza en tres pestañas, accesibles a través de sus respectivos botones: *General*, *Ethernet* y *Sincronismo*.

Para acceder a esta sección se debe elegir la pestaña CPU en el menu del encabezado. Alternativamente se puede acceder desde la página principal, haciendo click en el gráfico del módulo CPU.

#### **Pestaña General**

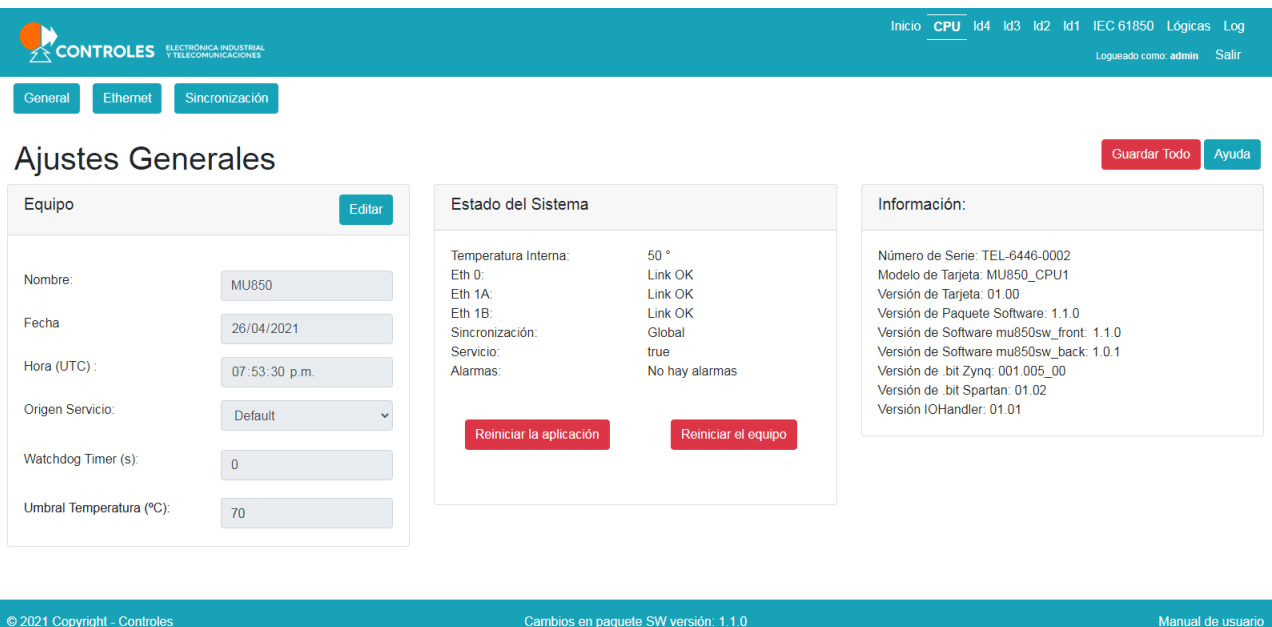

**Figura 5-8:** Interfaz WEB - Ajustes Generales de CPU

En la sección **Equipo** es posible configurar:

- Nombre del equipo. El valor por defecto es MU850. Equipos en una misma red deben tener distinto nombre.
- Fecha y hora. Las mismas se ajustan automáticamente cuando el equipo está sincronizado.
- Origen de Serivcio. Permite seleccionar si el estado de servicio se determina bajo las condiciones por defecto o si se utiliza la salida de una lógica.
- Timeout del Watchdog Timer. Si el tiempo es 0, el Watchdog se desactiva. El valor por defecto es 60 segundos.
- Umbral de alarma de temperatura. El valor por defecto es 80°C.

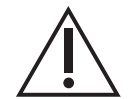

Es necesario reiniciar el equipo para que los cambios en esta configuracion surjan ´ efecto.

En las sección **Estado del Sistema** se presenta información dinámica de estado, como ser:

- Temperatura interna del equipo.
- **Estado de comunicaciones.**
- Estado de sincronismo.
- Estado de servicio.
- Alarmas.

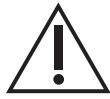

Se considera que el equipo está en Alarma si alguno de los módulos presenta fallas.

Además permite el reinicio de la aplicación o del equipo. Algunos parámetros de configuración solo surgirán efecto luego de reiniciar la aplicación o reiniciar todo el equipo.

En la sección **Información** se presenta información estática, como ser:

- Número de serie, modelo y versión del hardware instalado.
- Version de software, firmware o configuraciones de FPGA relevantes.

#### **Pestaña Ethernet**

En esta pestaña se realiza la configuración Ethernet del equipo.

En la sección **ETH0** es posible:

- $\blacksquare$  Configurar la dirección IP y máscara de red .
- Seleccionar el tipo de SFP a utilizar. Las opciones son SMGII, 100FX , 1000FX o NONE (deshabilitada).

Adicionalmente presenta la dirección MAC de la interfaz, que no podrá ser modificada.

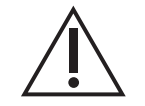

Por defecto ETH0 es habilitada, con dirección 193.0.0.9/24 y SFP tipo 100FX.

En la sección **ETH1** es posible:

- Configurar la dirección IP y máscara de red.
- Seleccionar el tipo de SFP a utilizar para cada conector (A y B). Las opciones son SMGII, 100FX y 1000FX.

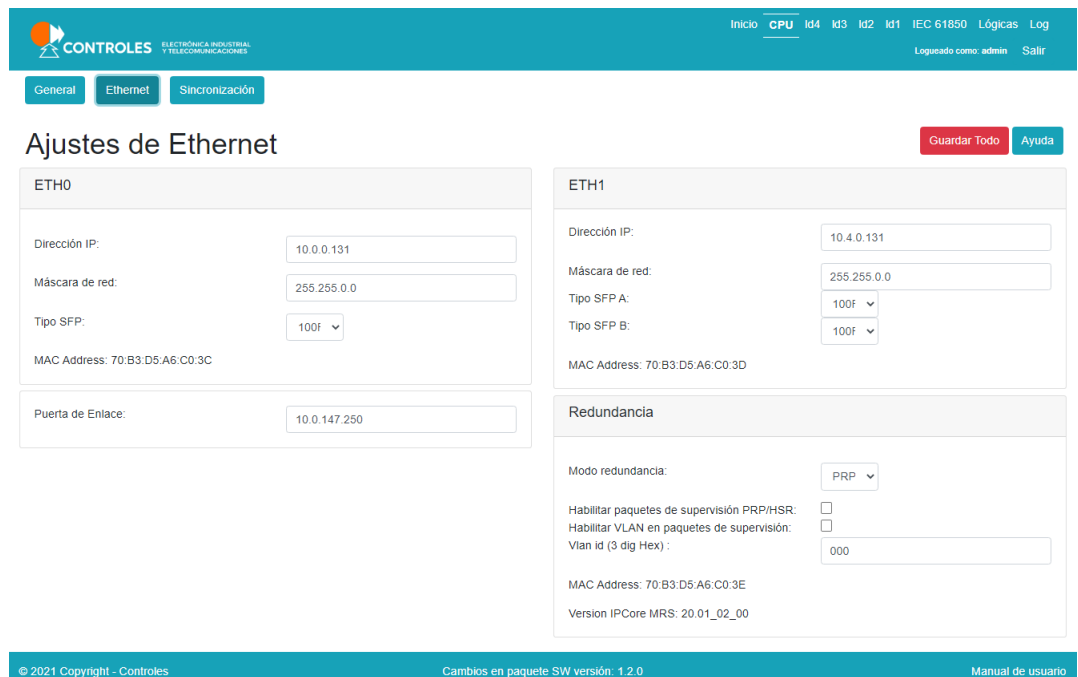

**Figura 5-9:** Interfaz WEB - Ajustes Ethernet de CPU

Adicionalmente presenta la dirección MAC de la interfaz, que no podrá ser modificada.

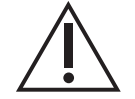

Por defecto ETH1 se configura con dirección 193.0.10.9/24, SFP tipo 100FX y redundancia PRP. Esta interfaz no puede ser deshabilitada.

Es posible configurar la puerta de enlace (gateway).

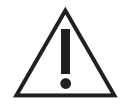

Por defecto el gateway es 193.0.10.240.

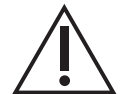

Es necesario reiniciar el equipo para que los cambios en esta configuración surjan efecto.

En la sección **Redundancia** es posible:

- Seleccionar el modo de redundancia. Las opciones son HSR y PRP.
- Habilitar el envio de paquetes de supervisión.
- Habilitar si se quieren enviar con tag VLAN y su VLAN ID (la prioridad es 0).

Adicionalmente presenta la dirección MAC con la que se publican los paquetes de supervisión, que no podrá ser modificada, y la versión de IPCore utilizado para la redundancia.

#### **Pestaña Sincronización**

En esta pestaña se presenta la configuración y el estado de sincronismo del equipo.

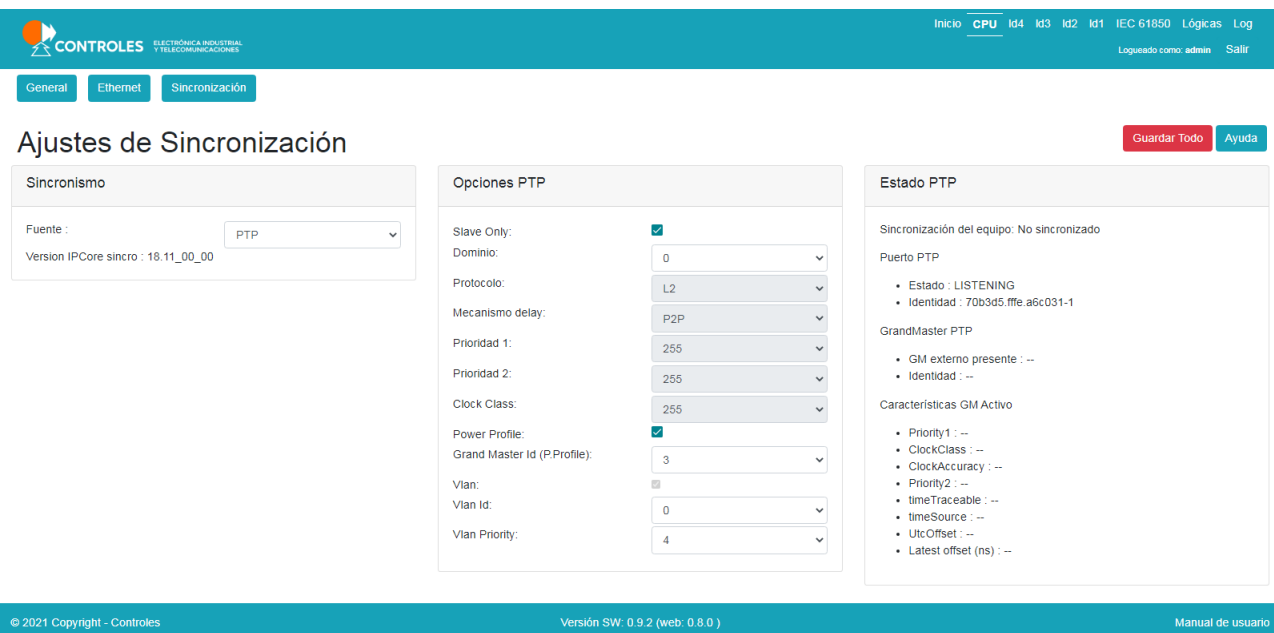

Figura 5-10: Interfaz WEB - Ajustes Sincronización de CPU

En la seccion´ **Sincronismo** es posible seleccionar la fuente de sincronismo desde el menu drop down. Las opciones son: *PTP* y *Ninguna*.

Adicionalmente presenta la versión de IPCore utilizado para el sincronismo.

Si se selecciona la opción *Ninguna*, se deshabilita completamente el PTP. El equipo reportará que no tiene sincronismo y las Sampled Values se publicarán con SmpSync = 0.

En la seccion´ **Opciones PTP** se realizan los ajustes relativos al sincronismo PTP:

- *Slave Only*: Si no esta seleccionado, puede asumir el rol de Grand Master local.
- *Dominio*: rango 0 a 255.
- *Protocolo*: protocolo de red utilizado para enviar los paquetes del protocolo. Opciones: L2, UDPv4, UDPv6. En caso de Power Profile habilitado, solo se puede utilizar L2
- **Mecanismo delay: P2P ofrece la mayor presición ya que se mide el delay entre puertos y no del** camino entero entre Master y Slave. En caso de Power Profile habilitado, solo se puede utilizar P2P.
- *Prioridad 1/2*: En caso de Power Profile habilitado, el valor es 255 si esta en modo Slave Only y 128 si no lo esta. Si no esta habilitado el Power Profile puede seleccionarse un valor en el rango 0 a 255.
- *Clock Ckass*: En caso de estar en modo Slave Only, el valor 255. En caso contrario si esta habilitado Power Profile el valor será 248, sino puede elegirse un valor en el rango 0 a 255, pero se recomienda utilizar 248 (Tabla 5 de IEEE 1588-2008).
- **Power Profile: Habilitación de TLVs de Power Profile.**
- *Grand Master Id*: Solo disponible si esta habilitado Power Profile. Puede tomar un valor en el rango 3 a 255.
- *Vlan*: Habilitación de tags de VLAN. Si esta habilitado Power Profile siempre esta habilitado, sino es configurable.
- *Vlan Id*: Valor en el rango 0 a 4096.

*Vlan Priority*: Valor en el rango 0 a 47.

Finalmente, la sección **Estado PTP** presenta el estado del sincronismo, incluyendo información del reloj maestro.

# **5.5. LDx - Modulo 4V4I ´**

En esta sección se describe la operación y configuración de las funcionalidades del módulo de medida 4V4I, encargado de la adquisición de medidas para la generación se Sampled Values según la norma IEC 61850-9-2 Ed.2.

### **5.5.1. Sampled Values**

La principal función de la MU850 es adquirir medidas de corriente y tensión de los elementos de la subestación para luego publicar las muestras como Sampled Values a través del bus de proceso. El módulo 4V4I es el encargado de muestrear las medidas de tensión y corriente para su publicación. Cada módulo soporta un único stream de Sampled Values, por lo que cada MU850 puede publicar hasta dos streams, va que solo se soporta hasta dos módulos 4V4I.

Se soportan los siguientes formatos de Sampled Values, según se definen en las normas IEC 61850-9-2LE e IEC 61869-9:

- **F4000S1I4U4**
- **F4800S1I4U4**
- F12800S8I4U4
- **F15360S8I4U4**
- **F4800S2I4U4**

El stream de Sampled Values incluye un campo *SmpSynch* que indica la calidad del sincronismo del equipo publicador. Las aplicaciones que necesitan medidas precisas de diferencia de fase entre streams de diferentes merging units requieren que las mismas estén sincronizadas. Esto hace necesario que la aplicación que procesa los sampled values sepa el estado de sincronismo de quien los publica. Los valores posibles para la MU850 y sus condiciones son los siguientes:

- **SmpSynch = 0: El equipo no está sincronizado o el sincronismo está deshabilitado.**
- **SmpSynch = 1:** El equipo está sincronizado con un reloj de área local.
- *SmpSynch = 2*: El equipo está equipo sincronizado con un reloj con clockClass 6 o 7.

Si el modo PTP configurado es *Slave/Master*, SmpSynch nunca será 0, ya que la MU850 se presentará como reloj de área local en caso de que no haya un reloj de área global presente.

Es posible configurar las relaciones de transformación de tensión y corriente para cada módulo. El valor de los sampled values será escalado según la relación de transformación elegida.

# **5.5.2. Monitoreo de Hardware**

El módulo tiene capacidad de autodiagnóstico, pudiendo reportar fallas de hardware en case de que esto suceda. El estado de hardware del módulo está disponible en el modelo de datos.

### **5.5.3. Modelo de Datos**

El módulo 4V4I se representa en el modelo de datos como un dispositivo lógico LDx, donde x es el número de slot donde está instalado el módulo.

El dispositivo lógico cuenta con 4 instancias de nodos lógicos  $101xTCTR$  y 4 instancias de U01xTVTR, donde x corresponde a las fases A, B, C y N.

Las medidas del módulo 4V4I se publican en la red como Sampled Values.

El estado de salud del módulo se mapea al nodo LLN0 del dispositivo lógico. Su tag es *LDx<sub>-</sub>4V4I/LLN0\$ST\$Health* y sus atributos son:

- **stVal** Entero que indica el estado de salud del módulo.
	- 1 El módulo no presenta fallas de hardware.
	- $\cdot$   $3 -$  El módulo presenta alguna falla de hardware.
- **q** Calidad del dato, siempre es *Validity=good*.
- **t** Marca de tiempo del dato, indica cuando ocurrió el último cambio.

## **5.5.4. Configuracion´**

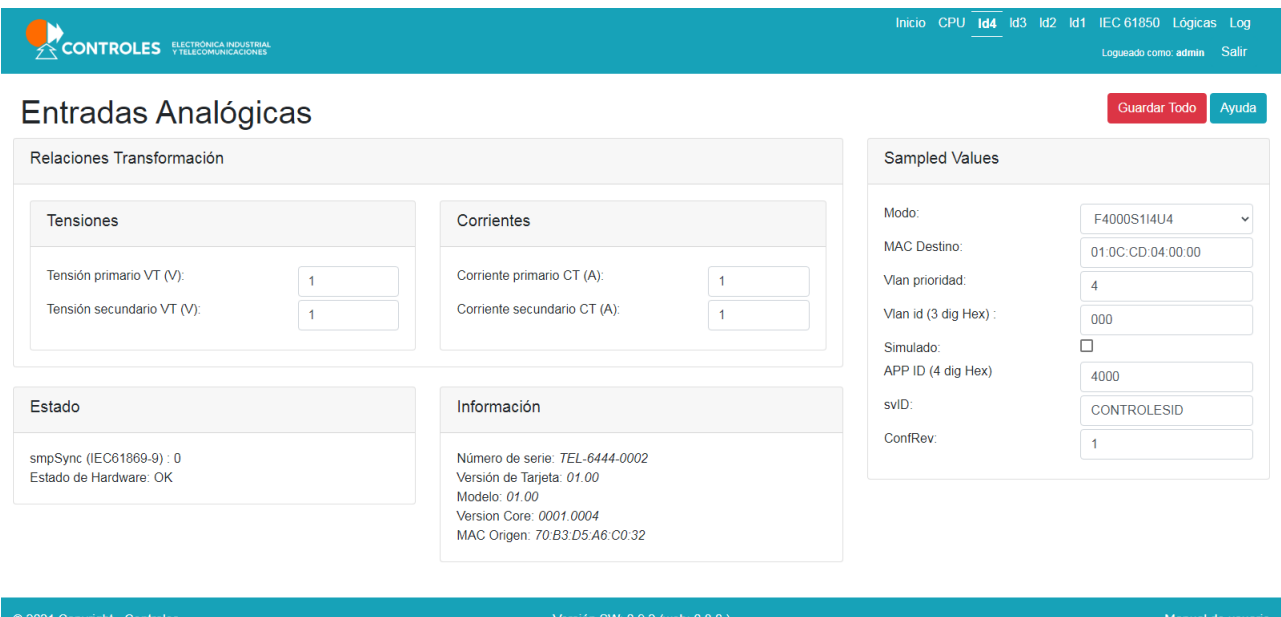

Figura 5-11: Interfaz WEB - Módulo Entradas Analógicas

Por cada módulo de entradas analógicas 4V4I instalado, se tendrá un dispositivo lógico asociado. Para acceder a su configuración se debe elegir la pestaña *ldx*, correspondiente al slot en el cual está instalado,

en el menu del encabezado. Alternativamente se puede acceder desde la pagina principal, haciendo click ´ en el gráfico del módulo.

En la sección **Relaciones de Transformación** es posible configurar la relación de transformación de tensiones y corrientes, ingresando los valores nominales de primario y secundario.

En la sección **Sampled Values** se permite configurar los siguientes parámetros:

- *Modo*: Modos soportados. Al alegir la opción Deshabilitado, la tarjeta no generará SV.
- *MAC Destino*: Según IEC 61850-9-2 deben utilziarse direcciones del rango 01:0c:cd:04:xx:xx.
- *Prioridad VLAN*: Prioridad VLAN del stream.
- *VLAN id*: Tag VLAN con los que se generan los paquetes de Sampled Value.
- **Modo simulado: Si se selecciona, los paquetes se generan con el flag de simulación activado.**
- **APPID:** Número de APPID según IEC 61850-9-2 (Rango 0x4000 a 0xFFFF)
- **svID:** Nombre de svID según IEC 61850-9-2. (10 a 128 caracteres).
- ConfRev: Número de revisión de la configuración.

En la sección **Estado** se presenta el estado de sincronización, que se verá reflejado en el campo SmpSync (acorde con IEC 61850-9.2 Ed.2 AMD1) de las SV a publicar, y el estado de hardware.

Finalmente, en la sección **Información** se presenta información estática, como ser:

- Número de serie, modelo y versión del hardware instalado.
- Versiones de software, firmware o configuraciones de FPGA relevantes.
- Dirección MAC de origen

# **5.6. LDx - Modulo IO Digital ´**

En esta sección se describe la operación y configuración de las funcionalidades de los módulos de entrada y salida digital: 32ED, 12SD, 8ED6SD y 16ED6SD.

## **5.6.1. Entradas Digitales**

Se describe el procesamiento de las entradas digitales y las opciones de configuración y filtrado que ofrecen.

#### **Procesamiento**

El estado de las entradas digitales es adquirido cuando se detecta un cambio en alguna de ellas. La marca de tiempo con la que se fechan los cambios tiene una precision mayor al milisegundo. Es posible invertir el ´ valor lógico de una entrada o deshabilitarla. Las entradas deshabilitadas no generan eventos y la calidad del dato se reporta como inválida en los servicios IEC 61850.

#### **Filtro de rebotes**

Las entradas digitales cuentan con la capacidad de eliminar rebotes en las transiciones de las señales adquiridas. Los rebotes son usuales cuando las señales de entrada provienen de contactos secos. El filtro de rebotes establece el tiempo mínimo (en el orden de milisegundos o decenas de milisegundos) que la señal de entrada debe permanecer estable para validar el cambio de estado. Cada canal de entrada puede configurar un tiempo de filtro independiente o puede ser deshabilitado si se configura con tiempo 0ms.

Tener en cuenta que por su mecanismo de funcionamiento el filtro de rebotes agrega retardos al procesamiento de las entradas, por lo que los GOOSEs que mapeen entradas digitales con filtro de rebotes serán retrasados en su publicación por un tiempo al menos igual al del filtro de rebote. Se recomienda, en caso de ser necesario utilizar filtro de rebotes, que se utilice el valor mínimo necesario que impida que se generen cambios de estado espúreos de manera de retrasar lo menos posible la publicación de datos.

Tener en cuenta que la marca de tiempo asignada al cambio de estado corresponde al instante donde se detecta el primer cambio, por lo que el valor del filtro de rebotes no la afecta.

#### **Filtro Chatter**

El Chatter Filter (CHF) es un filtro de cambios repetitivos. Es común a todos las entradas del módulo y puede ser deshabilitado. Su función es inhibir entradas que por alguna falla presentan un comportamiento intermitente.

El funcionamiento del filtro es como se describe a continuación. El usuario debe definir tres parámetros: *Per´ıodo*, *Umbral superior* y *Umbral inferior*.

- Si la cantidad de cambios de estado en una ED en el transcurso de una ventana de tiempo igual al valor configurado como Período supera el valor configurado como Umbral Superior, la entrada será marcada como inválida, lo cual se reflejará en los bits de calidad q.
- La entrada no reestablecerá su calidad original hasta tanto la cantidad de eventos en un *Período* no sea inferior al valor configurado como *Umbral Inferior*.

### **5.6.2. Salidas Digitales**

Se describe el procesamiento de las entradas digitales y las opciones de configuración que ofrecen.

#### **Procesamiento**

Para el comando de las salidas digitales, el usuario debe definir el *Origen de comando* de cada canal de salida. El *Origen del comando* permite asociar el comando de una salida al dato de un GOOSE al cual el equipo está suscrito, o a la salida de una función lógica de usuario programada en el módulo Lógicas. La salida tomará el valor del *Origen de comando* seleccionado, considerando solo el cambpo *stVal* del dato e ignorando el valor de calidad. Es posible establecer el origen como *Manual*, de manera de permitir al operador comandar las salidas desde la interfaz WEB del equipo. Varias salidas pueden tener seleccionado un mismo origen.

Durante el proceso de comando, la salida sensa su estado antes y después de realizada la maniobra, de manera de constatar que la salida está en condiciones de ser comandada y que el comando se realizó correctamente. En caso de que se detecte un error al comandar, el comando no se realiza y el estado de la salida se marcará en error y se reportará con calidad inválida.

#### **Tiempo de Accionamiento**

Cada canal de salida admite la configuración de un tiempo mímino de accionamiento. Este parámetro establece el mínimo tiempo que la salida permanecerá cerrada luego de un comandoo. Si una salida cerrada recibe un comando de apertura y tiene un tiempo de accionamiento configurado, la salida solo se abrirá una vez transcurrido del tiempo de accionamiento desde que la salida se cerró. Esto permite establecer un tiempo mínimo de pulso a la salida.

#### **Persistencia en Memoria**

Las salidas pueden ser configuradas para que su estado persista en memoria no volátil, de manera que de ocurrir una pérdida de energía o un reinicio del equipo, las salidas recuperen su último estado guardado automáticamente.

### **5.6.3. Monitoreo de Hardware**

El módulo tiene capacidad de autodiagnóstico, pudiendo reportar fallas de hardware en case de que esto suceda. El estado de hardware del módulo está disponible en el modelo de datos.

### **5.6.4. Modelo de Datos**

Los módulo de IO digital se representan en el modelo de datos como un dispositivo lógico LDx, donde x es el número de slot donde está instalado el módulo. El nombre del dispositivo depende del tipo de módulo:

- *LDx<sub>-</sub>32ED*: Módulo 32ED de 32 entradas digitales.
- *LDx\_12SD*: Módulo 12SD de 12 salidas digitales.
- *LDx<sub>-</sub>08ED06SD*: Módulo 8ED6SD de 8 entradas y 6 salidas digitales.
- *LDx<sub>-</sub>16ED06SD*: Módulo 16ED6SD de 16 entradas y 6 salidas digitales.

La composición del dispositvo lógico dependerá de la cantidad de entradas y salidas digitales que tenga el módulo. Los módulos con entradas digitales contarán con instancias de nodos lógicos EDGGIO, cada uno compuesto por 8 data objects del tipo Ind booleanos en donde se mapea el estado de las entradas digitales. A su vez, los módulos con salidas digitales contarán con instancias de nodos lógicos SDGGIO, cada uno compuesto por 6 data objects del tipo SPCSO booleanos en donde se mapea el estado de las salidas digitales.

#### **Entradas Digitales**

El dispositivo lógicos que implementan entradas digitales son::

- *LDx<sub>-</sub>32ED*: 4 instancias de nodos lógicos EDGGIO (32 entradas).
- *LDx\_08ED06SD*: 1 instancia de nodos lógicos EDGGIO (8 entradas).
- *LDx\_16ED06SD*: 2 instancias de nodos lógicos EDGGIO (16 entradas).

Los tags correspondientes a las entradas tienen el siguiente formato según el tipo de módulo, donde *n* es la instancia del nodo lógico y el índice *i* es el número de entrada en el bloque.

- *LDx 32ED/EDGGIOn\$ST\$Indi*
- *LDx 08ED06SD/EDGGIOn\$ST\$Indi*
- *LDx 16ED06SD/EDGGIOn\$ST\$Indi*

Los atributos de las entradas son:

- **stVal** Valor lógico de la entrada. El valor lógico es igual al inverso del estado físico si la entrada fue configurada como invertida.
	- **true** Entrada activa.
	- **false** Entrada inactiva.
- **q** Calidad del dato. Si el módulo está en fallas o la entrada está inhabilitada por el usuario o el CHF, el valor de calidad será con *Validity=invalid*. En caso contrario será *Validity=good*.
- **t** Marca de tiempo del último cambio.

#### **Salidas digitales**

El dispositivo lógicos que implementan salidas digitales son::

- *LDx<sub>-</sub>12SD*: 2 instancias de nodos lógicos SDGGIO (12 salidas).
- *LDx<sub>-</sub>08ED06SD*: 1 instancia de nodos lógicos SDGGIO (6 salidas).
- *LDx\_16ED06SD*: 1 instancias de nodos lógicos SDGGIO (6 salidas).

Los tags correspondientes a las salidas tienen el formato según el tipo de módulo, donde n es la instancia del nodo lógico y el índice *i* es el número de entrada en el bloque.

- *LDx 12SD/SDGGIOn\$ST\$SPCSOi*
- *LDx 08ED06SD/SDGGIOn\$ST\$SPCSOi*
- *LDx 16ED06SD/SDGGIOn\$ST\$SPCSOi*

Los atributos de las salidas son:

- **stVal** Estado de la salida.
	- **true** Salida cerrada.
	- **false** Salida abierta.
- **q** Calidad del dato. Si el módulo está en fallas o la salida presenta error, el valor de calidad será con *Validity=invalid*. En caso contrario sera´ *Validity=good*.
- **t** Marca de tiempo del último cambio.

#### **Estado de Hardware**

El estado de salud del módulo se mapea al nodo LLN0 del dispositivo lógico. Los tags según el módulo son:

- *LDx 32ED/LLN0\$ST\$Health*
- *LDx 12SD/LLN0\$ST\$Health*
- *LDx 08ED06SD/LLN0\$ST\$Health*
- *LDx 16ED06SD/LLN0\$ST\$Health*

Para todos los casos los atributos son:

- **stVal** Entero que indica el estado de salud del módulo.
	- $1 E$ l módulo no presenta fallas de hardware.
	- $\cdot$  3 El módulo presenta alguna falla de hardware.
- **q** Calidad del dato, siempre es *Validity=good*.
- **t** Marca de tiempo del dato, indica cuando ocurrió el último cambio.

### **5.6.5. Configuracion´**

Por cada módulo de entrada/salida digital, se tendrá un dispositivo lógico asociado compuesto por un número de nodos lógicos EDGGIO (8 entradas digitales) y SDGGIO (6 salidas digitales), el cual depdenderá del tipo de módulo digital. Para acceder a su configuración se debe elegir la pestaña ldx, correspondiente al slot en el cual está instalado, en el menu del encabezado. Alternativamente se puede acceder desde la página principal, haciendo click en el gráfico del módulo.

- *MU850-32ED:* 4 EDGGIOs.
- *MU850-12SD:* 2 SDGGIOs.
- *MU850-16ED06SD:* 2 EDGGIOs y 1 SDGGIO.
- *MU850-08ED06SD:* 1 EDGGIO y 1 SDGGIO.

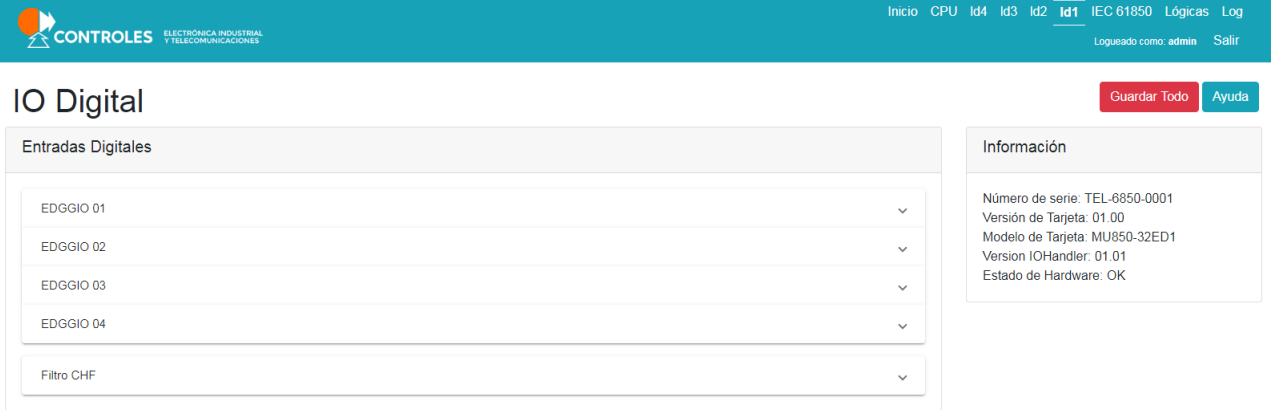

Manual de usuario © 2021 Copyright - Controles Figura 5-12: Interfaz WEB - Módulo Entradas Digitales 32ED

# CAPÍTULO 5. OPERACIÓN Y CONFIGURACIÓN

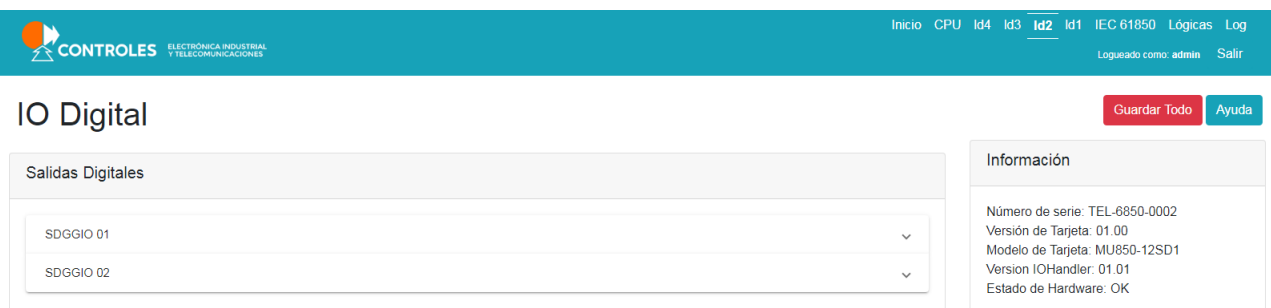

| Figura 5-13: Interfaz WEB - Módulo Salidas Digitales 12SD<br>Inicio CPU Id4 Id3 Id2 Id1 IEC 61850 Lógicas Log<br><b>CONTROLES</b> FELECOMUNICACIONES<br>Logueado como: admin Salir<br><b>IO Digital</b><br><b>Guardar Todo</b><br><b>Entradas Digitales</b><br>Información<br>Número de serie: TEL-6850-0003<br>EDGGIO 01<br>$\checkmark$<br>Versión de Tarjeta: 01.00<br>Modelo de Tarjeta: MU850-16ED06SD1<br>EDGGIO 02<br>$\checkmark$<br>Version IOHandler: 01.01<br>Estado de Hardware: OK<br>Filtro CHF<br>$\checkmark$<br><b>Salidas Digitales</b><br>SDGGIO 01<br>$\checkmark$ | © 2021 Copyright - Controles | Versión SW: 0.9.2 (web: 0.8.0) | Manual de usuario |  |  |  |
|----------------------------------------------------------------------------------------------------|------------------------------|--------------------------------|-------------------|--|--|--|
|                                                                                                    |                              |                                |                   |  |  |  |
|                                                                                                    |                              |                                |                   |  |  |  |
|                                                                                                    |                              |                                | Ayuda             |  |  |  |
|                                                                                                    |                              |                                |                   |  |  |  |
|                                                                                                    |                              |                                |                   |  |  |  |
|                                                                                                    |                              |                                |                   |  |  |  |
|                                                                                                    |                              |                                |                   |  |  |  |
|                                                                                                    |                              |                                |                   |  |  |  |
|                                                                                                    |                              |                                |                   |  |  |  |
|                                                                                                    |                              |                                |                   |  |  |  |

Figura 5-14: Interfaz WEB - Módulo IO Digital 16ED06SD

#### **Entradas Digitales**

© 2021 Copyright - Controles

En esta sección se permite ver el estado y configurar individualmente los canales de entradas digitales, agrupados de a 8 en cada EDGGIO. Además se permite configurar el filtro de chatter, el cual se aplica a todos los canales.

Cada uno de los **Modulos EDGGIO ´** cuenta con 8 canales, para los cuales se presenta

| Índice                  | Canal          | <b>Estado Físico</b> | Estado Lógico | <b>Filtro Rebotes(ms)</b> | Invertir | <b>Habilitar</b> |
|-------------------------|----------------|----------------------|---------------|---------------------------|----------|------------------|
| 1                       | E <sub>1</sub> | <b>OFF</b>           | <b>OFF</b>    | $\bf{0}$                  | $\Box$   | $\checkmark$     |
| $\overline{\mathbf{2}}$ | E <sub>2</sub> | <b>OFF</b>           | <b>OFF</b>    | $\bf{0}$                  | $\Box$   | $\checkmark$     |
| 3                       | E3             | <b>OFF</b>           | <b>OFF</b>    | $\bf{0}$                  | $\Box$   | $\checkmark$     |
| 4                       | E4             | <b>OFF</b>           | <b>OFF</b>    | 0                         | $\Box$   | $\checkmark$     |
| 5                       | E <sub>5</sub> | <b>OFF</b>           | <b>OFF</b>    | $\bf{0}$                  | $\Box$   | $\checkmark$     |
| 6                       | <b>E6</b>      | <b>OFF</b>           | <b>OFF</b>    | $\mathbf 0$               | $\Box$   | $\checkmark$     |
| $\overline{7}$          | E7             | <b>OFF</b>           | <b>OFF</b>    | $\mathbf 0$               | $\Box$   | $\checkmark$     |

Figura 5-15: Interfaz WEB - Módulo EDGGIO de entradas digitales

- **E** Estado Físico: Estado de la entrada digital leído por el hardware. Los estados posibles son ON (entrada activa), OFF (entrada inactiva) y ERROR (entrada en error). El estado f´ısico solamente es visible desde la interfaz web.
- **Estado Lógico:** Estado de la entrada luego de ser procesado por las opciones de Invertir y/o Habilitar. Si el canal está habilitado y no invertido, el estado lógico es igual al estado físico. El estado lógico es el que se considera para GOOSES, Reportes y Lógicas.
- *Filtro de Rebotes*: Tiempo del filtro de rebotes en ms. El valor mínimo es 5ms y el máximo 255ms. Si es 0 el filtro no se aplica.
- **Invertir: Permite de forma selectiva inhibir alguna entrada del equipo. Esta será marcada como** inválida, lo cual se reflejará en los bits de calidad q. Las entradas deshabilitadas no generan eventos y el estado lógico se muestra como NO HAB.
- Habilitar: Permite invertir el valor del estado lógico de la entrada.

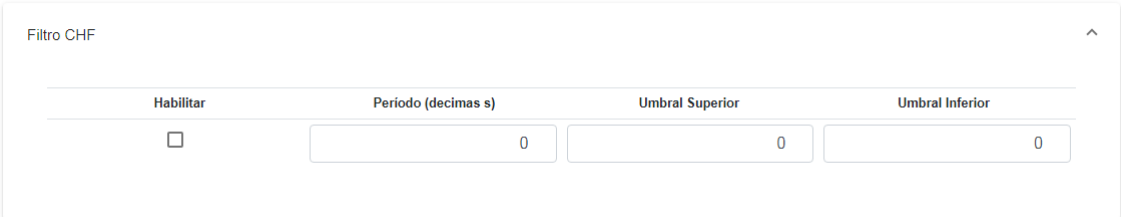

Figura 5-16: Interfaz WEB - Configuración CHF entradas digitales

En la sección **Filtro CHF** se permite configurar los siguientes parámetros del filtro:

- *Habilitar el filtrado*: Determina si el filtro se aplica o no.
- Período: Duración de la ventana de tiempo para contabilizar cambios. En décimas de segundo.
- **I** Umbral Superior: Cantidad de eventos a contabilizar durante un período para inhibir la entrada. Máximo 255.
- **I** Umbral Inferior: Cantidad de eventos a contabilizar durante un período para desinhibir la entrada. Máximo 255.

#### **Salidas Digitales**

En esta sección se permite ver el estado y configurar individualmente los canales de salidas digitales, agrupados de a 6 en cada SDGGIO.

| Índice         | Canal          | <b>Estado</b> | T.Accionamiento (décimas<br>s.) | Persiste en<br><b>Memoria</b> | Origen de Comando               |              | <b>Estado</b><br><b>Manual</b> |
|----------------|----------------|---------------|---------------------------------|-------------------------------|---------------------------------|--------------|--------------------------------|
| 1              | S <sub>1</sub> | <b>OFF</b>    | $\bf{0}$                        | с                             | Manual                          | $\checkmark$ | с                              |
| $\overline{2}$ | S <sub>2</sub> | <b>OFF</b>    | $\mathbf 0$                     | $\Box$                        | MU850LD6_LOG/BOLGGIO1\$ST\$Ind2 | $\checkmark$ | с                              |
| 3              | S3             | <b>OFF</b>    | $\mathbf{0}$                    | о                             | MU850LD6 LOG/BOLGGIO1\$ST\$Ind9 | $\checkmark$ | □                              |
| 4              | <b>S4</b>      | <b>OFF</b>    | $\overline{0}$                  | $\Box$                        | MU850LD6 LOG/BOLGGIO1\$ST\$Ind6 | $\checkmark$ | с                              |
| 5              | <b>S5</b>      | <b>OFF</b>    | $\overline{0}$                  | $\Box$                        | MU850LD6 LOG/BOLGGIO1\$ST\$Ind7 | $\checkmark$ | $\Box$                         |
| 6              | <b>S6</b>      | <b>OFF</b>    | $\overline{0}$                  | о                             | Manual                          | $\checkmark$ | г                              |

Figura 5-17: Interfaz WEB - Módulo SDGGIO de salidas digitales

Cada uno de los **Modulos SDGGIO ´** cuenta con 6 canales, para los cuales se presenta:

- **Estado: Estado físico de la salida. Los estados posibles son ON (salida cerrada), OFF (salida abierta)** y ERROR (salida en error de hardware).
- Tiempo de Accionamiento: Tiempo míimo que se accionará la salida. En décimas de segundo.
- *Persistencia en Memoria*: Permite guardar en memoria no volatil el estado de la salida. ´
- **Digen del Comando: Permite seleccionar la operación Manual del canal o asignarle el valor de una** de las salidas del módulo de Lógicas o el valor booleano de un GOOSE al cual el equipo está suscrito
- *Estado Manual*: Permite comandar una salida desde la interfaz WEB. Para que esto sea posible previamente se debe seleccionar el Origen de Comando Manual y el usuario debe estar autenticado como Administrador u Operador.

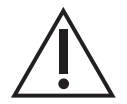

Es necesario reiniciar la aplicación para que algunos los cambios en esta configuración surjan efecto.

En la sección **Información** todos los módulos de entrada/salida digital presentan información estática, como ser:

- Número de serie, modelo y versión del hardware instalado.
- Versiones de software, firmware o configuraciones de FPGA relevantes.
- **Estado de Hardware.**

El *Estado de Hardware* puede tomar los valores OK o ERROR. Si el estado es de ERROR, todas las entradas y salidas apareceran con su estado en ERROR y se reportará con calidad inválida.

# **5.7. LDx - Modulo 8ECC ´**

En esta sección se describe la operación y configuración de las funcionalidades del módulo de 8ECC para medidas de corriente contínua provenientes de transductores.

# **5.7.1. Curva de Ajuste**

Es posible configurar una curva de ajuste para cada entrada, indicando los valores físicos correspondientes a  $4mA$  y a  $20mA$  respectivamente. Las medidas se reportaran escaladas según esta configuración.

# **5.7.2. Filtro por Software**

Para cada canal es posible configurar un filtrado con dos parámetros:

- **Filtro**  $(F)$
- **Entorno**  $(E)$

La ecuación del filtro es la siguiente:

$$
y[n] = \begin{cases} \dfrac{(F-1)y[n-1] + x[n]}{F} & \text{para } |x[n] - y[n]| \leq E \\ x[n] & \text{para } |x[n] - y[n]| > E \end{cases}
$$

donde  $x[n]$  es la entrada al filtro e  $y[n]$  es la salida del filtro.

Se puede observar que:

- Si  $F=1$  se tiene  $y[n] = x[n]$ , es decir, la salida del filtro es igual a la entrada.
- Si la diferencia entre la nueva medida  $x[n]$  y el último valor filtrado supera el valor del Entorno  $E$ , la salida del filtro salta a la nueva medida.

El diseño del este filtro fue elegido con el objetivo de poder filtrar fuertemente cambios pequeños, posiblemente causados por ruido en la señal de entrada, pero poder responder rápidamente frente a cambios bruscos, ya que el parametro Entorno nos permite saltear el filtro en estos casos. ´

# **5.7.3. Deadbands y Límites**

Estos parámetros estan relacionados con la generación de reportes y gooses. Se permite configurar para cada entrada el parámetros de *Deadband*, el cual define el mínimo cambio en la medida para desencadenar un reporte o goose. Esto permite controlar la tasa de reportes de medida o discretizar la misma para aplicaciones que así lo requieran, por ejemplo para medir la posición del CBC de un transformador.

Por otra parte se permite configurar el parámetro de Zero deadband, el cual define el mínimo valor por debajo del cual la medida se considera 0.

Finalmente, se tienen los parámetros de límite *Max* y *Min* los cuales permiten generar alarmas de fuera de rango en caso de que la medida esté fuera de las cotas.

# **5.7.4. Monitoreo de Hardware**

El módulo tiene capacidad de autodiagnóstico, pudiendo reportar fallas de hardware en case de que esto suceda. El estado de hardware del módulo está disponible en el modelo de datos. Si el módulo está en falla, las medidas se reportaran con calidad inválida.

# **5.7.5. Modelo de Datos**

El módulo 8ECC se representa en el modelo de datos como un dispositivo lógico LDx, donde x es el número de slot donde está instalado el módulo.

El dispositivo lógico cuenta con 4 instancias de nodos lógicos EAGGIO, cada uno compuesto por 4 data objects del tipo Ind entero en donde se mapea el valor de las medidas. Los tags correspondientes a las entradas tienen el formato *LDx 8ECC/EAGGIOn\$MX\$AnIni*, donde *n* es la instancia del nodo logico y el ´ índice *i* es el número de entrada en el bloque. Sus atributos son:

- **mag\$f** Flotante que representa la medida del canal.
- **q** Calidad del dato. Si hay una falla de hardware *Validity=invalid*, de lo contrario *Validity=good*.
- **t** Marca de tiempo del dato, indica cuando ocurrió el último cambio.

El estado de salud del módulo se mapea al nodo LLN0 del dispositivo lógico. Su tag es LDx 8ECC/LLN0\$ST\$Health y sus atributos son:

- **stVal** Entero que indica el estado de salud del módulo.
	- $\cdot$  1 El módulo no presenta fallas de hardware.
	- $\cdot$   $3 -$  El módulo presenta alguna falla de hardware.
- **q** Calidad del dato, siempre es *Validity=good*.
- **t** Marca de tiempo del dato, indica cuando ocurrió el último cambio.

## **5.7.6. Configuracion´**

Por cada módulo de entradas analógicas de corriente continua 8ECC instalado, se tendrá un dispositivo lógico asociado con 2 EAGGIO, cada cual agrupando 4 entradas. Para acceder a su configuración se debe elegir la pestaña *ldx* correspondiente al slot en el cual está instalado, en el menu del encabezado. Alternativamente se puede acceder desde la página principal, haciendo click en el gráfico del módulo.

En las secciones **EAGGIO** se presenta la configuración de cada canal.

- Medida: Valor medido por el canal, escalado según la curva de ajuste.
- **Jour 4mA:** Valor en unidades de ingeniería correspondiente a la medida de 4mA de la curva de ajuste.
- Valor 20mA: Valor en unidades de ingeniería correspondiente a la medida de 20mA de la curva de ajuste.
- *Filtro*: Determina la cantidad de filtrado que se aplica, a mayor filtro menor frecuencia de corte. Tipo entero entre 1 y 255.
- *Entorno*: Porcentaje del rango nominal (Valor 20mA Valor 4mA) que la medida debe variar para aplicar el filtro. Si es 0 el filtro se aplica siempre. Tipo decimal entre 0 y 100.

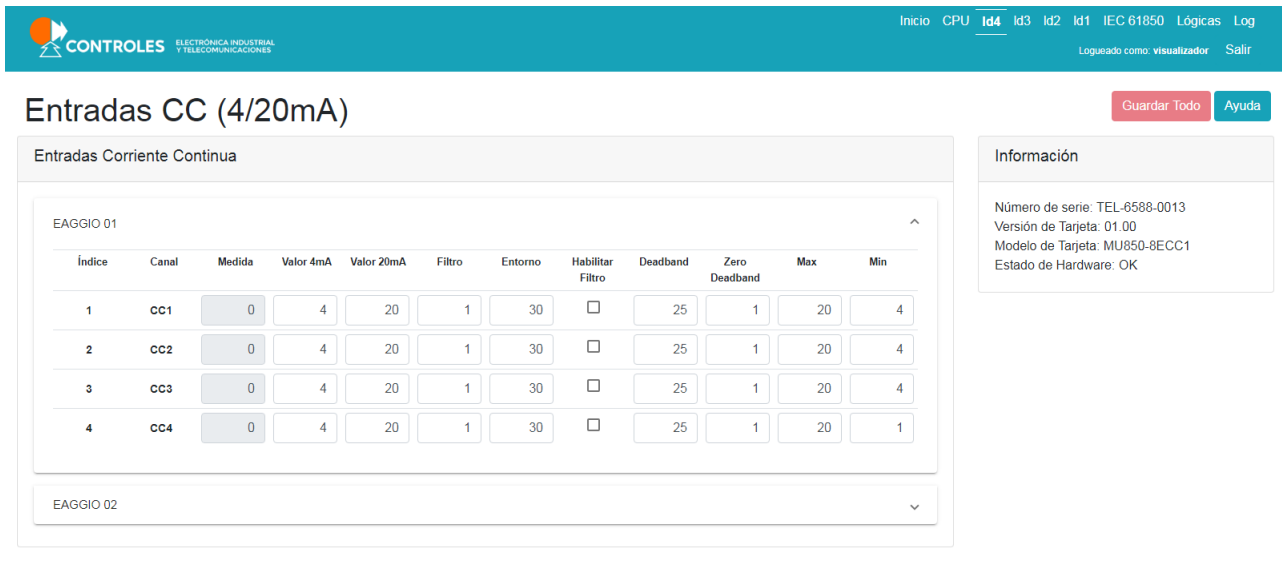

#### © 2021 Copyright - Controles

Manual de usuario

**Figura 5-18: Interfaz WEB - Módulo Entradas Corriente Continua** 

- *Habilitar Filtro*: Elige si se aplica el filtrado al canal.
- **Deadband: Valor mínimo que debe variar la medida para desencadenar un reporte. El parámetro es** un porcentaje del rango (Max-Min). Tipo decimal entre 0 y 100.
- *Zero Deadband*: Valor por debajo del cual la medida se considera 0. El parámetro es un porcentaje del rango (Max-Min). Tipo decimal entre 0 y 100.
- *Max*: Cotas superior por sobre de la cual la medida se considera fuera de rango.
- *Min*: Cota inferor por debajo de la cual la medida se considera fuera rango.

En la sección **Información** se presenta información estática, como ser:

- Número de serie, modelo y versión del hardware instalado.
- Versiones de software, firmware o configuraciones de FPGA relevantes.
- **Estado de Hardware.**

# **5.8. IEC 61850**

Dentro de la sección 61850 de la interfaz WEB se configura todo lo relacionado con la publicación de GOOSEs y Reportes (y la configuración de los datasets a transmitir), la configuración y monitoreo de la suscripción a GOOSEs, así como descargar el archivo SCL del equipo.

En esta sección el usuario puede configurar Datasets a partir de la información disponible en el modelo de datos, para luego elegir el servicio de env´ıo del Dataset: GOOSE o Reporte MMS. Asimismo el usuario puede suscribirse a datos que son recibidos por GOOSE, de manera de poder utilizar dicha información para el comando de salidas digitales y/o la configuración de lógicas programables.

Es posible monitorear el estado de los GOOSE a los cuales el equipo esta suscrito. El estado de recepcion´ de los GOOSE (mapeado como nodos LGOS) puede ser utilizado para la programación de lógicas.

Se organiza en siete secciones, accesibles a través de sus respectivos botones: Dataset, Goose *Recepcion´* , *Goose Transmision´* , *Reportes*, *SCL*, *Goose Monitor* y *Configuracion´* .

Para acceder a esta sección se debe elegir la pestaña IEC 61850 en el menu del encabezado.

### **5.8.1. Dataset**

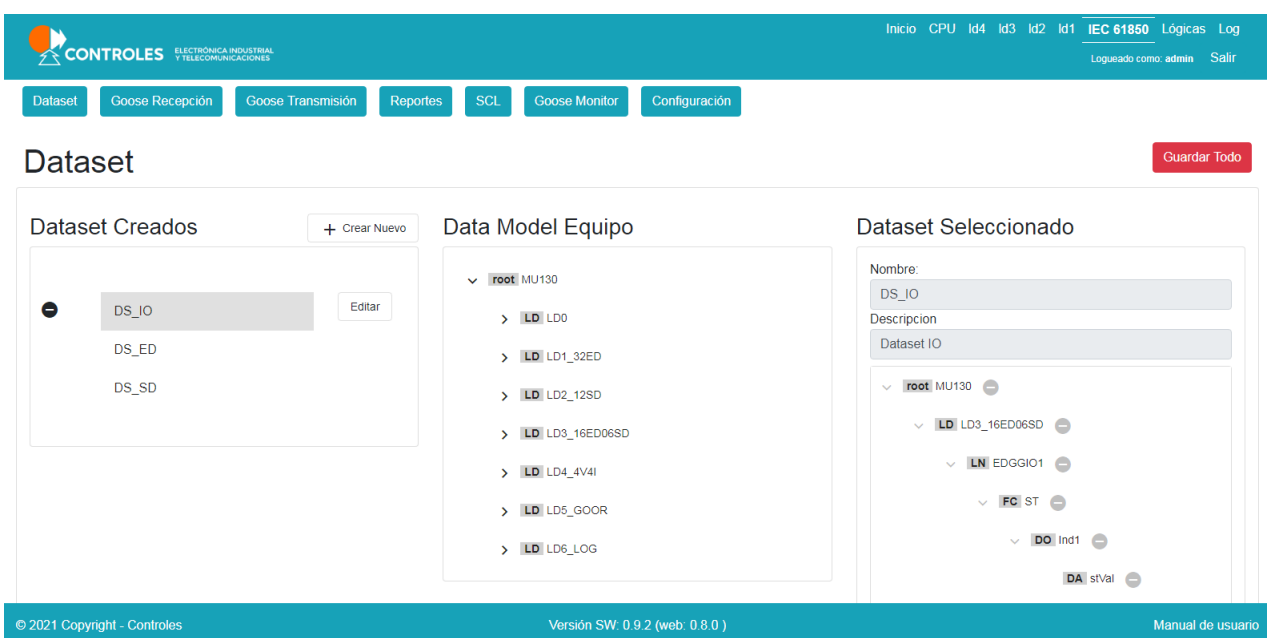

Figura 5-19: Interfaz WEB - Configuración de Datasets

En esta pantalla es posible configurar datasets a partir de los datos disponibles en el Data Model del equipo.

#### **Crear, editar y eliminar Datasets**

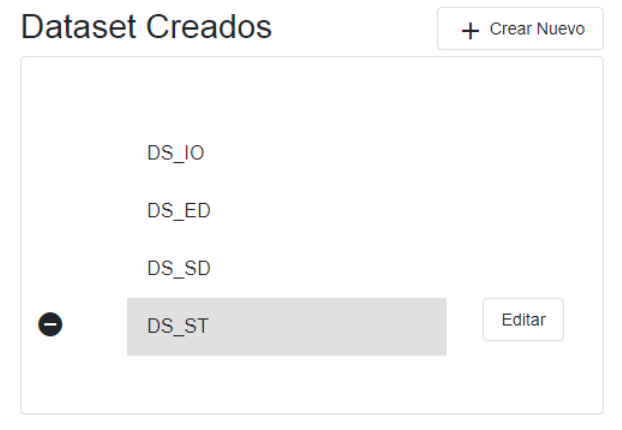

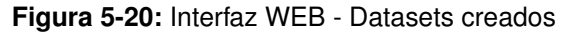

En la seccion´ *Dataset Creados* se pueden crear nuevos datasets, presionando el boton´ *Crear Nuevo* o eliminar Datasets ya creados mediante el botón negro con el símbolo de menos al lado del Dataset a eliminar. El usuario también puede habilitar la edición de un Dataset creado, presionando en el botón *Editar* al lado del Dataset a editar. Los nuevos Dataset son creados con la edicion habilitada. ´

#### **Configurar Dataset**

Una vez creado el dataset, el usuario puede asignarle un nombre y una descripción, para luego agregar los datos de interes, elegidos desde el Data Model del equipo.

# $\vee$  root MU130  $\angle$  LD LD0  $\vee$  LD LD1 32ED  $\vee$  LN LLNO  $\vee$  FC ST  $\sum$  DO Mod  $\sum$ > DO Beh  $\vee$  DO Health DA stVal **C** DA q O DA t O

Data Model Equipo

**Figura 5-21:** Interfaz WEB - El Data Model del equipo se utiliza para elegir los elementos que componen el Dataset

Para agregar un nuevo elemento al Dataset, navegar el árbol del Data Model del equipo hasta el elemento de interés y agregarlo al dataset utilizando el botón con el símbolo de más.

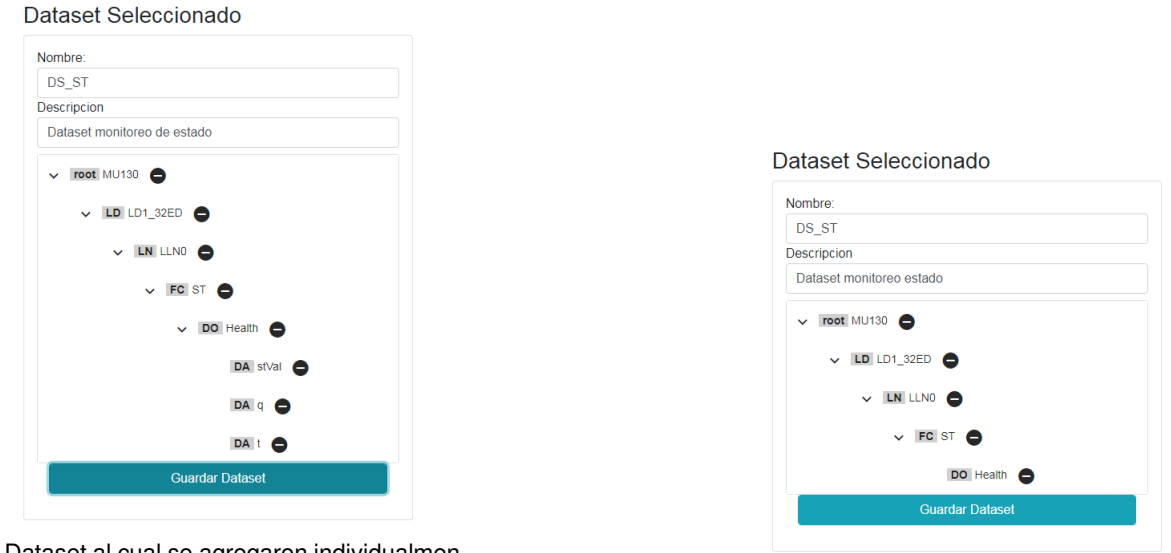

**(a)** Dataset al cual se agregaron individualmen-

(b) Dataset al cual se le agregó el DO entero

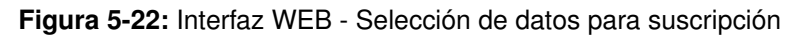

Es posible agregar un Data Object entero (esto incluye sus Data Atributes) o sus Data Atributes individualmente.

Es posible quitar elementos de un dataset, presionando el botón de menos al lado del elemento a eliminar.

# **5.8.2. Goose Recepcion´**

Permite importar SCL de otros equipos para suscribirse a los GOOSE que estos publican. Además permite configurar nodos LGOS para monitorear el estado de los GOOSEs de otros equipos. Es posible suscribirse a hasta 30 GOOSE Control Blocks (GCB).

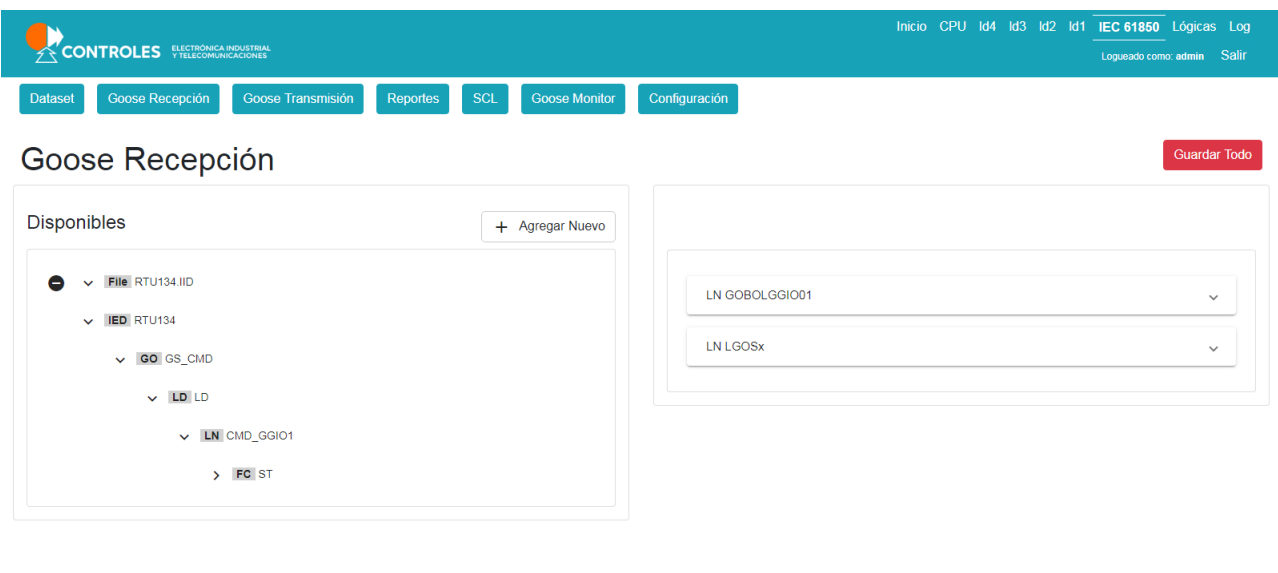

© 2021 Copyright - Controles

Versión SW: 0.9.2 (web: 0.8.0)

Figura 5-23: Interfaz WEB - Suscripción de GOOSE

#### **Modelo de Datos**

La recepción de GOOSEs se representa en el modelo de datos como un dispositivo lógico *LD5 GOOR*. El mismo implementa nodos logicos BOLGGIO para mapear los datos que se reciben en GOOSE por ´ suscripción. Asimismo el estado de recepción del GOOSE suscrito se mapea en nodos lógicos LGOS.

Los datos por suscripción llevan el tag de formato *LD5\_GOOR/BOLGGIO1/Indi*, donde *i* es el índice del objeto (del 1 al 30). Sus atributos son:

- **stVal** Valor booleano del dato suscrito.
- **q** Calidad del dato.
- **t** Marca de tiempo del dato.

Los nodos lógicos LGOSn permiten monitorear el estado de los GOOSE recibidos, permitiendo saber cuando se deja de recibir y pudiendo por ejemplo utilizar ese dato para programar una lógica.

- *LD5 GOOR/LGOSn/St* Estado de recepcion del GOOSE. ´
	- stVal Booleano que expresa el estado de recepción del GOOSE.
		- *true* El GOOSE se esta recibiendo correctamente. ´
		- *false* El GOOSE no se esta recibiendo correctamente. ´
	- **q** Calidad del dato.
	- **t** Marca de tiempo del dato.
- LD5<sub>-</sub>GOOR/LGOSn/SimSt Estado de recepción de GOOSE simulados.
	- stVal Booleano que expresa el estado de recepción del GOOSE.
		- *true* El GOOSE simulado se esta recibiendo correctamente. ´
		- *false* El GOOSE simulado no se esta recibiendo. ´
	- **q** Calidad del dato.
	- **t** Marca de tiempo del dato.

Manual de usuario

#### **Importar archivos SCL**

La sección *Disponibles* muestra la lista de archivos SCL importados, los GOOSEs que estos tienen configurados y sus datos. Para agregar un nuevo archivo SCL hacer click en *Agregar Nuevo*. El archivo se incorporará a la lista y quedará disponible para la suscripción. Para eliminar un archivo, hacer click sobre el botón con el símbolo de menos.

#### **Suscripcion de datos ´**

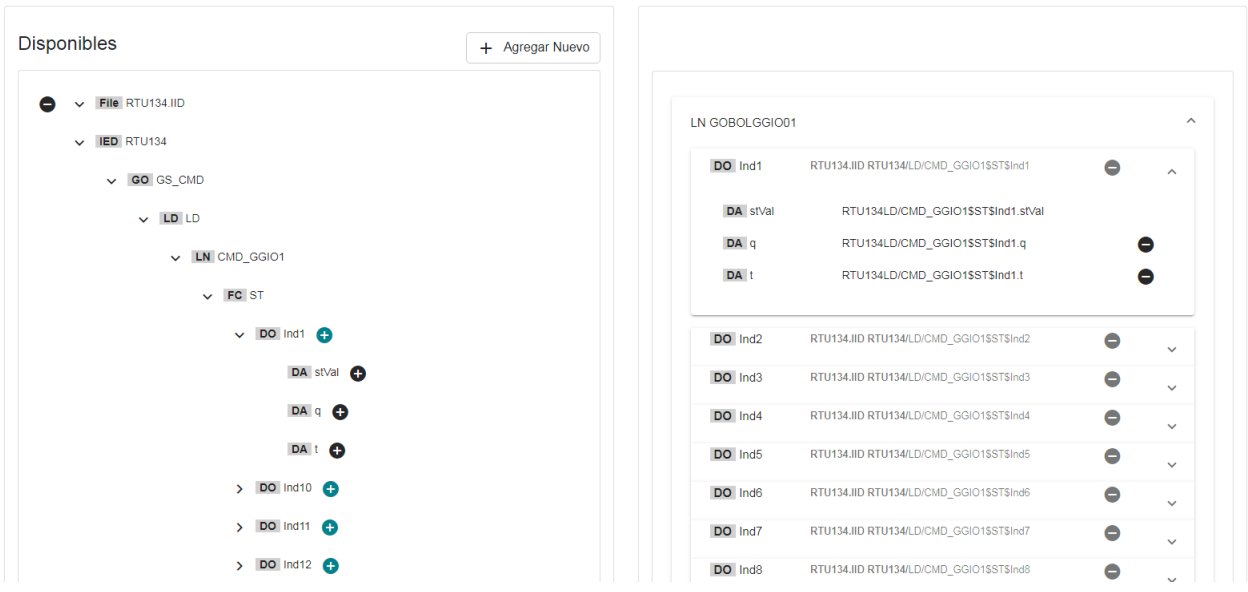

**Figura 5-24:** Interfaz WEB - Mapeo de datos a nodos BOLGGIO

El Data Model de la MU850 define un dispositivo lógico LD5\_GOOR que está compuesto por un nodo lógico BOLGGIO el cual cuenta con 30 Data Object del tipo Ind booleanos. La suscripción de datos que se reciben por GOOSE se realiza mapeando los Data Atributes del Data Object de interés en un canal del nodo lógico LD5\_GOOR/BOLGGIO. Para ello es necesario seleccionar el canal en el cual queremos mapear los datos, y luego seleccionar el objeto a mapear. Es posible mapear todos los DA de un DO (stVal, q y t), o solo los DA de interés.

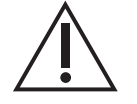

Es necesario reiniciar la aplicación para que los cambios en esta configuración surjan efecto.
#### **Configuracion de LGOS ´**

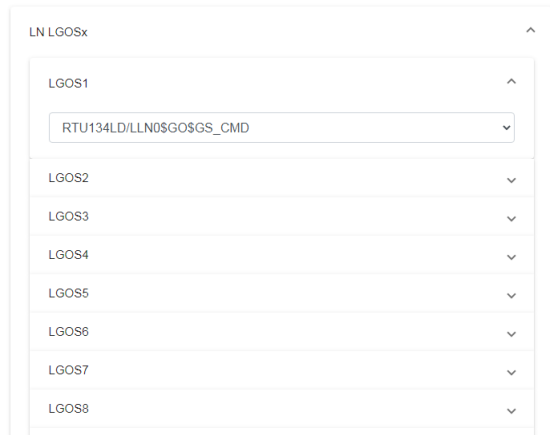

Figura 5-25: Interfaz WEB - Configuración de LGOS

El equipo permite la configuración de hasta 30 nodos lógicos tipo LGOS para el monitoreo de estado de los GOOSEs suscriptos. Para configurar un nodo LGOS es necesario primero suscribirse a al menos un elemento del GOOSE de interés (mapeandolo a un canal LD5\_GOOR/BOLGGIO), luego seleccionar el nodo LGOSx a configurar y seleccionar de un menu dropdown el GOOSE a monitorear.

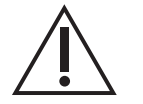

Es necesario reiniciar la aplicación para que los cambios en esta configuración surjan efecto.

### **5.8.3. Goose Transmision´**

Permite crear, editar y borrar hasta 30 GCB para transmitir, asociándole alguno de los Dataset definidos previamente.

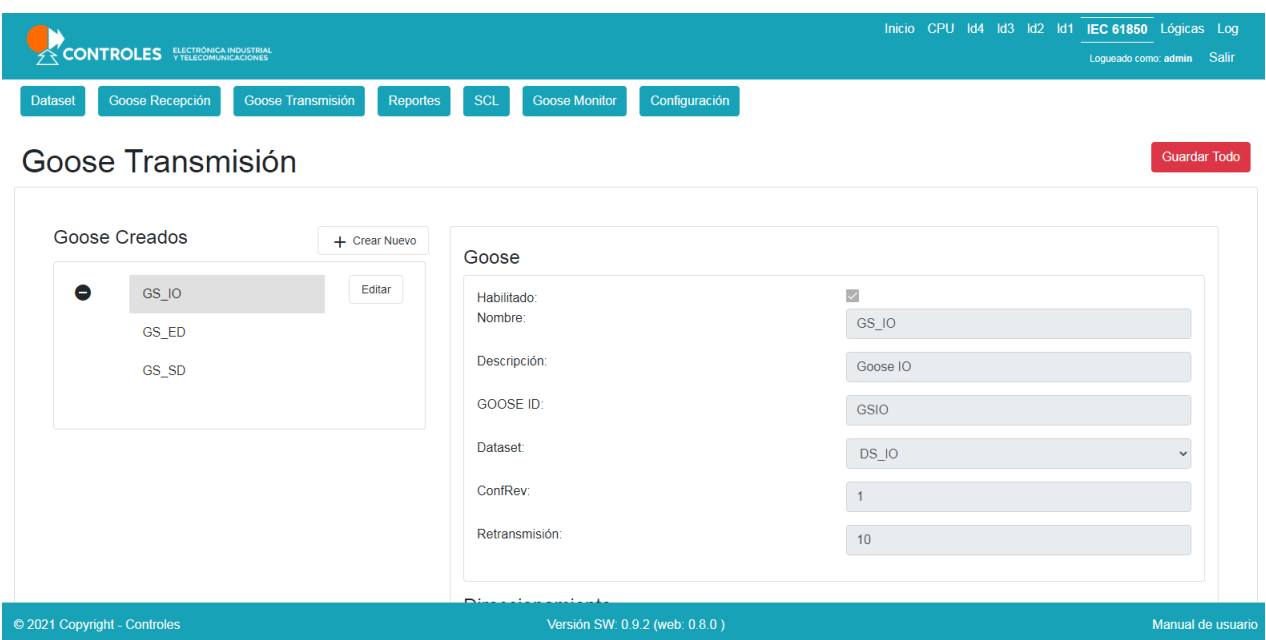

Figura 5-26: Interfaz WEB - Transmisión de GOOSE

Para crear un nuevo GOOSE, hacer click en el botón *Crear Nuevo*. Se creara un nuevo GOOSE listo para editar sus parámetros.

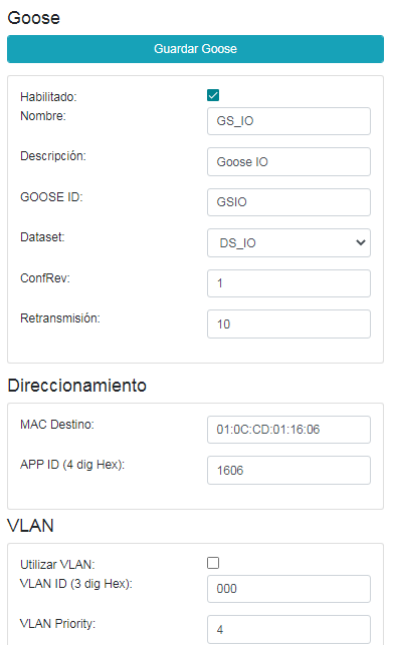

Figura 5-27: Interfaz WEB - Configuración de GOOSE

Los campos configurables por el usuario para cada uno de los GCB son:

- $\blacksquare$  Habilitado: permite deshabilitar el GOOSE sin perder la configuración.
- *Nombre*: Nombre de GOOSE
- *Descripción*: Breve descripción de usuario
- *Dataset*: Se elige un dataset entre los disponibles configurados.
- **GoID:** String que identifica al GOOSE
- ConfRev: Revisión de la configuración.
- *Retransmisión*: tiempo de retransmisión de los mensajes
- *MAC Destino*
- *APP ID*
- *Utilizar VLAN*
- *VLAN ID*
- *VLAN Priority*

Una vez configurado el GOOSE, se debe hacer click en el botón *Guardar Goose*. Una vez que se hayan configurado todos los GOOSEs es necesario enviar la configuración utilizando el botón Guardar Todo.

Se puede editar un GOOSE ya existente haciendo click en el botón *Editar* al lado del GOOSE de interés. Para eliminar el GOOSE de interés, hacer click en el botón con símbolo de menos.

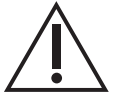

Es necesario reiniciar la aplicación para que los cambios en esta configuración surjan efecto.

### **5.8.4. Reportes**

Permite crear, editar y borrar RCB, asociándole alguno de los Dataset definidos previamente.

| CONTROLES ELECTRÓNICA IMPUSTRIAL                                   |                                              | Inicio CPU Id4 Id3 Id2 Id1 IEC 61850 Lógicas Log | Loqueado como: admin Salir |
|--------------------------------------------------------------------|----------------------------------------------|--------------------------------------------------|----------------------------|
| Goose Recepción<br>Goose Transmisión<br><b>Dataset</b><br>Reportes | Goose Monitor<br><b>SCL</b><br>Configuración |                                                  |                            |
| Reportes                                                           |                                              |                                                  | <b>Guardar Todo</b>        |
| <b>Reportes Creados</b><br>+ Crear Nuevo                           | Reportes                                     |                                                  |                            |
| Editar<br>$\bullet$<br>RCB_ST                                      | Habilitado:<br>Nombre:                       | $\checkmark$<br>RCB_ST                           |                            |
|                                                                    | Descripción:                                 | Reporte estados generales                        |                            |
|                                                                    | Tipo:                                        | <b>URCB</b>                                      | $\checkmark$               |
|                                                                    | Dataset:                                     | DS_ST                                            | $\checkmark$               |
|                                                                    | Buffer Time (ms):                            | 500                                              |                            |
|                                                                    | Integrity Period (ms):                       | 60000                                            |                            |
|                                                                    | ConfRev:                                     | $\overline{1}$                                   |                            |
| © 2021 Copyright - Controles                                       | Versión SW: 0.9.2 (web: 0.8.0)               |                                                  | Manual de usuario          |

**Figura 5-28:** Interfaz WEB - Reportes

Para crear un nuevo Reporte, hacer click en el botón *Crear Nuevo*. Se creara un nuevo Reporte listo para editar sus parámetros.

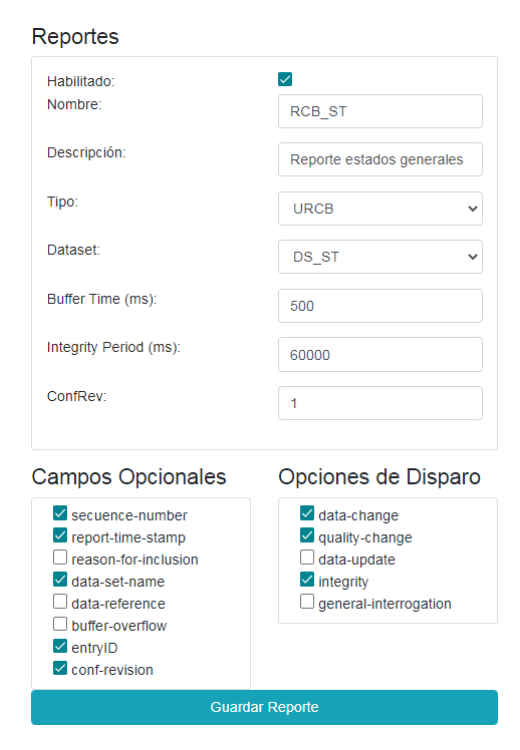

Figura 5-29: Interfaz WEB - Configuración de Reportes

Los campos configurables por el usuario para cada uno de los RCB son:

- *Nombre*
- *Descripción*
- *Dataset*
- **Tipo: Buffer o Unbuffered.**
- *Buffer Time*: Habilitado solo si es tipo Buffer.
- *Integrity Period*: Solo válido si está habilitada la opción de disparo.
- ConfRev: Revisión de la configuración.
- Flags de campos opcionales:
	- *Sequence-number*
	- *Report-time-stamp*
	- *Reason-for-inclusion*
	- *Data-set-name*
	- *Data-reference*
	- *Conf-revision*
	- *Buffer-overflow*: Disponible solo si es de tipo Buffered.
	- *entryId*: Disponible solo si es de tipo Buffered.
- Flags de opciones de disparo:
- *Data-change*
- *Quality-change*
- *General-interrogation*
- *Integrity*

Una vez configurado el Reporte, se debe hacer click en el boton´ *Guardar Reporte*. Una vez que se hayan configurado todos los Reportes es necesario enviar la configuración utilizando el botón Guardar Todo.

Se puede editar un Reporte ya existente haciendo click en el botón Editar al lado del Reporte de interés. Para eliminar el Reporte de interés, hacer click en el botón con símbolo de menos.

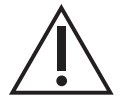

Es necesario reiniciar la aplicación para que los cambios en esta configuración surjan efecto.

### **5.8.5. Archivos SCL**

Desde esta pantalla se puede ver y explorar el Data Model del equipo y descargar el archivo IID del mismo.

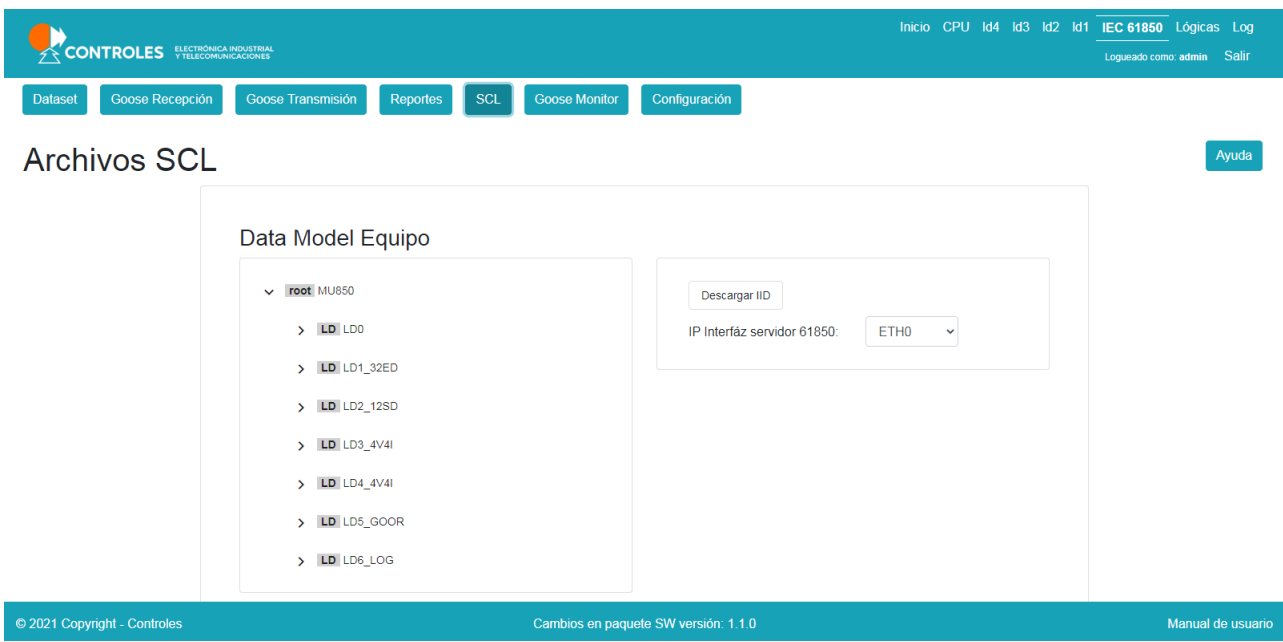

**Figura 5-30:** Interfaz WEB - Archivos SCL

Es necesario especificar de cual de las interfaces de red se utilizará la dirección IP para generar el archivo IID.

#### **5.8.6. Monitor de Goose**

Desde esta pantalla es posible ver el estado de los GOOSEs a los cuales el equipo está suscrito, pudiendo ver por ejemplo si el GOOSE está siendo efectivamente recibido.

|                                   | CONTROLES ELECTRÓNICA INDUSTRIAL     |                               |                                |                               |                | Inicio CPU Id4 Id3 Id2 Id1 IEC 61850 Lógicas Log | Loqueado como: admin | Salir        |
|-----------------------------------|--------------------------------------|-------------------------------|--------------------------------|-------------------------------|----------------|--------------------------------------------------|----------------------|--------------|
| <b>Dataset</b>                    | Goose Recepción<br>Goose Transmisión | <b>SCL</b><br><b>Reportes</b> | Configuración<br>Goose Monitor |                               |                |                                                  |                      |              |
| <b>Goose Monitor</b>              |                                      |                               |                                |                               |                |                                                  |                      |              |
|                                   | RTU134.IID RTU134LD/LLN0\$GO\$GS CMD |                               |                                |                               |                |                                                  |                      | $\wedge$     |
| <b>GoID</b>                       | <b>Dataset</b>                       | Descripción                   | <b>MAC Origen</b>              | <b>MAC Destino en Memoria</b> | <b>VLAN ID</b> | <b>VLAN Prio</b>                                 | <b>ApplD</b>         |              |
| RTU134LD/LLN<br>0\$GO\$GS_CM<br>D | RTU134LD/LLN0\$DS_CMD                |                               | 40 06 A0 17 FF 23              | 01 0C CD 01 10 03             | $\circ$        | 0                                                | 4099                 |              |
| <b>Estado</b>                     | Recibido (UTC)                       | Cambio de Estado (UTC)        |                                |                               |                |                                                  |                      |              |
| OK                                | 10/03/2021 19:46:29.549 (UTC)        | 10/03/2021 11:48:03.025 (UTC) |                                |                               |                |                                                  |                      |              |
| Datos                             |                                      |                               |                                |                               |                |                                                  |                      |              |
| Archivo: RTU134.IID               |                                      |                               |                                |                               |                |                                                  |                      | $\checkmark$ |
|                                   |                                      |                               |                                |                               |                |                                                  |                      |              |
| © 2021 Copyright - Controles      |                                      |                               | Versión SW: 0.9.2 (web: 0.8.0) |                               |                |                                                  | Manual de usuario    |              |

**Figura 5-31:** Interfaz WEB - Monitor de Gooses suscritos

También es posible ver el estado de los datos especificos que el equipo está recibiendo (datos que fueron mapeados a un canal de LD5 GOOR/BOLGGIO).

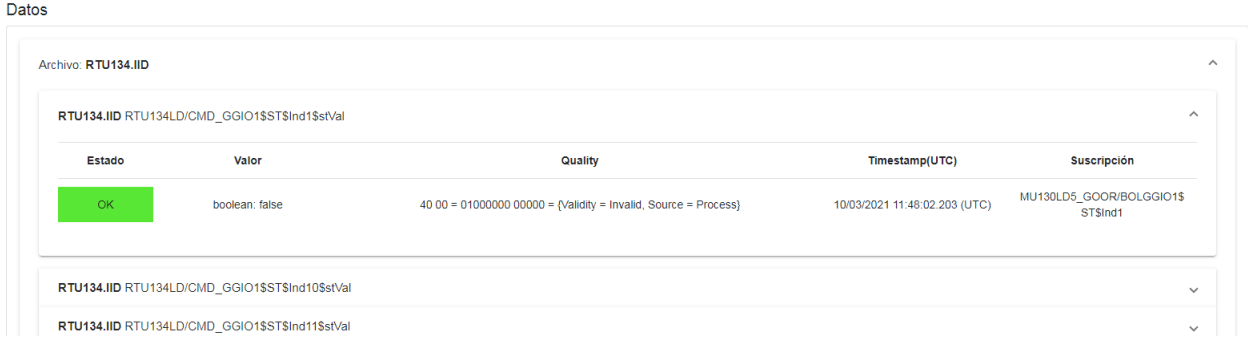

**Figura 5-32:** Interfaz WEB - Monitor de datos recibidos por Goose

### **5.8.7. Configuracion 61850 ´**

| Goose Monitor<br>Goose Recepción<br>Configuración<br>Goose Transmisión<br><b>SCL</b><br><b>Dataset</b><br><b>Reportes</b><br>Goose Configuración<br>Transmisión GOOSE<br>eth0<br>$\checkmark$<br>Recepción GOOSE<br>eth <sub>0</sub><br>$\check{~}$<br>Modo<br>ON<br>$\checkmark$<br>$\Box$ | <b>CONTROLES</b> ELECTRONICA INDUSTRIAL |  |  |  |  | Inicio CPU Id4 Id3 Id2 Id1 IEC 61850 Lógicas Log<br>Loqueado como: admin Salir |
|----------------------------------------------------------------------------------------------------|-----------------------------------------|--|--|--|--|--------------------------------------------------------------------------------|
| Configuración 61850                                                                                                    |                                         |  |  |  |  |                                                                                |
|                                                                                                    |                                         |  |  |  |  | Guardar Todo                                                                   |
|                                                                                                    |                                         |  |  |  |  |                                                                                |
|                                                                                                    |                                         |  |  |  |  |                                                                                |
|                                                                                                    |                                         |  |  |  |  |                                                                                |
|                                                                                                    |                                         |  |  |  |  |                                                                                |
|                                                                                                    | Simulación                              |  |  |  |  |                                                                                |
|                                                                                                    |                                         |  |  |  |  |                                                                                |
|                                                                                                    |                                         |  |  |  |  |                                                                                |
|                                                                                                    |                                         |  |  |  |  |                                                                                |
|                                                                                                    |                                         |  |  |  |  |                                                                                |

Figura 5-33: Interfaz WEB - Configuración global 61850

Versión SW: 0.9.2 (web: 0.8.0)

En esta sección se configuran aspectos misceláneos o globales del 61850

- *Transmision GOOSE: ´* Selecciona cual interfaz de red es utilizada para la transmision de Goose. Por ´ defecto se utiliza la interfaz eth1.
- *Recepción GOOSE:* Selecciona cual interfaz de red es utilizada para la recepción de Goose. Por defecto se utiliza la interfaz eth1.
- *Modo:* Selecciona el modo de funcionamiento del equipo. Los valores posibles son ON, TEST, ON-BLOCKED, TEST-BLOCKED y OFF, según se define en la norma 61850.
- Simulación: Permite procesar la recepción de GOOSEs con el flag de simulación activo o generarlos con el flag activo.

## **5.9. Logicas**

© 2021 Copyright - Controle

La MU850 ofrece al usuario la capacidad de programar lógicas sencillas utilizando la información de sus entradas y salidas físicas como de los datos que se reciben por suscripción de GOOSE. De esta manera se pueden configurar lógicas de control para el comando de salidas digitales o realizar operaciones lógicas con el estado de las entradas digitales para luego reportar el resultado por GOOSE.

Las lógicas programables se basan en instancias de contenedores capaces de ejecutar código escrito en LUA. Dichos programas pueden configurarse para recibir como entradas cualquiera de los datos disponibles en el modelo de datos del equipo. A su vez el resultado de las lógicas programables queda disponible en el modelo de datos.

Manual de us

### **5.9.1. Modelo de Datos**

El módulo de Lógicas se representa en el modelo de datos como un dispositivo lógico LD6 LOG.

El nodo **BOLGGIO** brinda información sobre el estado de los resultados de las lógicas programables. Para que los datos de un canal se actualicen es necesario que haya una lógica programada configurada asociada a ese canal.

- LD6\_LOG/BOLGGIO1\$ST\$Indi Canal de lógica programable.
	- stVal Valor booleano de la salida de la lógica programada. Su valor dependerá de la implementación del programa.
	- **q** Calidad del dato. Determinada por el programa. Solo se procesa el bit *Validity*.
	- **t** Marca de tiempo del dato. Determinada por el programa.

#### **5.9.2. Configuracion´**

En esta sección se configuran las lógicas programables del equipo y también monitorear la ejecución de las mismas, pudiendo mostrar el estado de las entradas y salidas, además de diagramas y traces.

Para acceder a esta sección se debe elegir la pestaña IEC 61850 en el menu del encabezado.

| CONTROLES ELECTRONICA INDUSTRIAL                                                                                                    |                                                                                               | Inicio CPU Id4 Id3 Id2 Id1 IEC 61850 Lógicas Log<br>Loqueado como: admin Salir      |
|----------------------------------------------------------------------------------------------------|-----------------------------------------------------------------------------------------------|-------------------------------------------------------------------------------------|
| <b>LN BOLGGIO1</b><br>DO Ind1<br>OK<br>Editar<br>DO Ind <sub>2</sub><br><b>DEBUG</b><br>DO Ind3<br><b>DEBUG</b><br>DO Ind4<br><b>ERROR</b><br>DO Ind5<br><b>STOP</b><br>DO Ind6<br><b>EMPTY</b><br>DO Ind7<br><b>EMPTY</b><br>DO Ind8<br><b>EMPTY</b><br>DO Ind9<br><b>EMPTY</b><br>DO Ind10<br><b>EMPTY</b> | Lógica seleccionada<br>Trace <b>ID</b> Mostrar<br>Variables<br>Ejecución<br>Código<br>Errores | Plantillas<br>Ayuda<br>$\checkmark$<br>$\checkmark$<br>$\checkmark$<br>$\checkmark$ |
| © 2021 Copyright - Controles                                                                                                    | Versión SW: 0.9.2 (web: 0.8.0)                                                                | Manual de usuario                                                                   |

Figura 5-34: Interfaz WEB - Lógicas programables

#### **Estado de logicas ´**

A la izquierda de la pantalla se presenta la lista de logicas disponibles, cada una representa un DO del nodo ´ LD6 LOG/BOLGGIO. Cada lógica tiene un estado general que se muesta con un color de fondo asociado.

- *EMPTY:* No hay lógica configurada. No tiene color.
- *OK:* Lógica corriendo sin errores. Color verde.
- *DEBUG:* Corriendo con alguna opción de debug habilitada. Color amarillo.
- STOP: La lógica no tiene ningún modo de ejecución configurado. Color anaranjado.
- **ERROR:** La lógica tiene algún error en su código.

Para habilitar la edición de una lógica, hacer click en el botón Editar.

#### **Configuracion de variables de entrada ´**

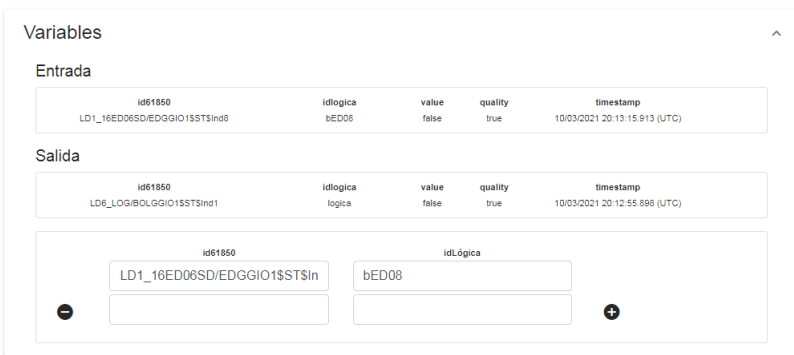

Figura 5-35: Interfaz WEB - Configuración de varibles de entrda

Los programas de lógicas pueden tener varias entradas, las cuales hay que definir antes de poder utilizarlas en el programa. Para agregar una nueva variable de entrada, hacer click en el botón con el símbolo de más. Para cada variable hay que asignarle:

- *id61850:* El tag 61850 del data object de interés.
- *idLogica:* El nombre que identificará a la variable en el código del programa.

Para facilitar ingresar el id61850 de la variable, en la sección *Data Model Equipo* se puede buscar el DO de interés y copiar su tag al porta papeles.

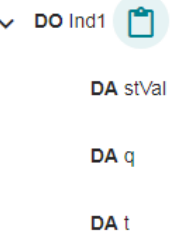

**Figura 5-36:** Interfaz WEB - Copiando el tag de un DO para configurar variables de entrada

En la sección *Variables* se muestra la lista de las variables de entrada configuradas para la lógica. Durante la ejecución se puede ver el estado de los DA de las variables de entrada y de la variable de salida.

#### **Modo de ejecucion´**

La lógica puede configurarse para que se ejecute cada vez que una variable de entrada cambia de estado o para que se ejecute periodicamente cada cierto tiempo configurable. ´

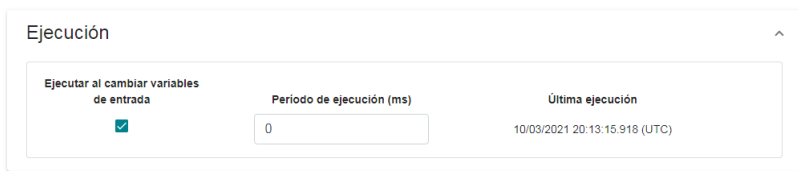

Figura 5-37: Interfaz WEB - Modos de ejecución de la lógica

Se necesita elegir al menos un modo de ejecución para que la lógica se ejecute. Si ningún modo de ejecución es seleccionado la lógica se marcará como en estado STOP.

Durante la ejecución se mostrará la marca de tiempo de la última ejecución.

#### **Codigo ´**

<span id="page-81-0"></span>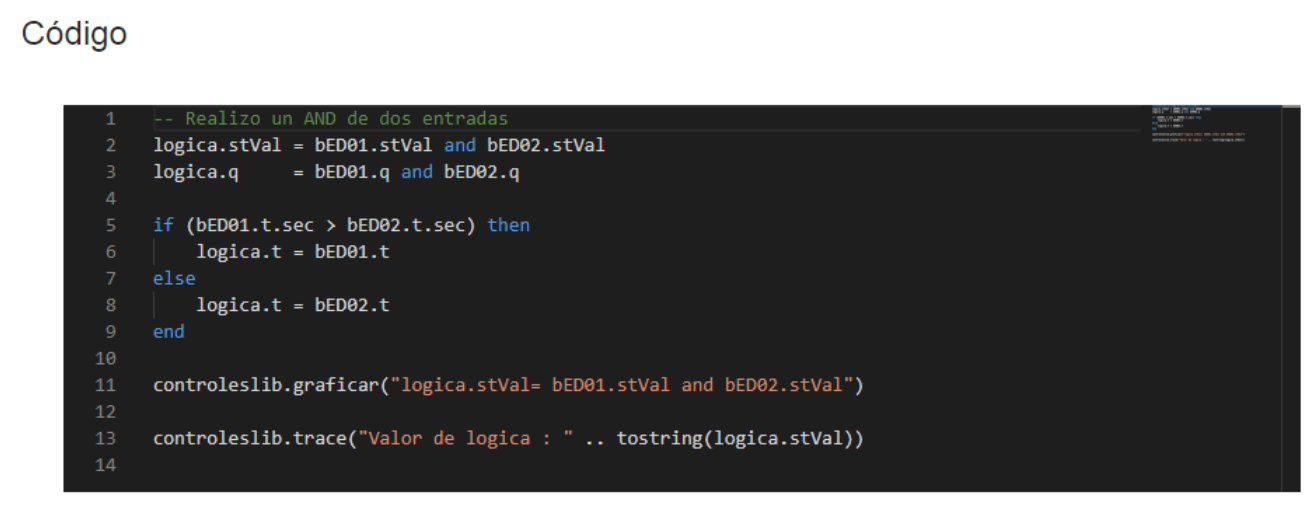

Figura 5-38: Interfaz WEB - Ventana de edición de código. Se muesta el ejemplo de un AND entre dos variables de entrada

Los programas de lógicas son instancias de contenedores que ejecutan código escrito en LUA. En la sección *Código* es donde se escribe el código en sí, en una ventana de edición de código. En la figura [5-38](#page-81-0) se muestra un ejemplo de programa que implementa un simple AND entre dos variables. El programa fija el valor de la salida *logica.stVal* como un AND de los campos stVal de las dos entradas y lo mismo con la calidad *logicas.q*. Para definir la marca de tiempo de la salida *logicas.t*, se comparan las marcas de tiempo de ambas entradas y se toma la más reciente.

El código de ejemplo que se muestra en la figura también define un diagrama y un trace, herramientas de debug que explican en la siguiente sección.

El botón *Plantillas* en la parte superior de la pantalla muestra algunos ejemplos útiles de programas posibles. Para más información sobre la programción en LUA referir al anexo.

#### **Herramientas de Debug**

Se cuenta con una serie de herramientas para debuggear o monitorear la ejecución de la lógica.

 $\lambda$ 

<span id="page-82-0"></span>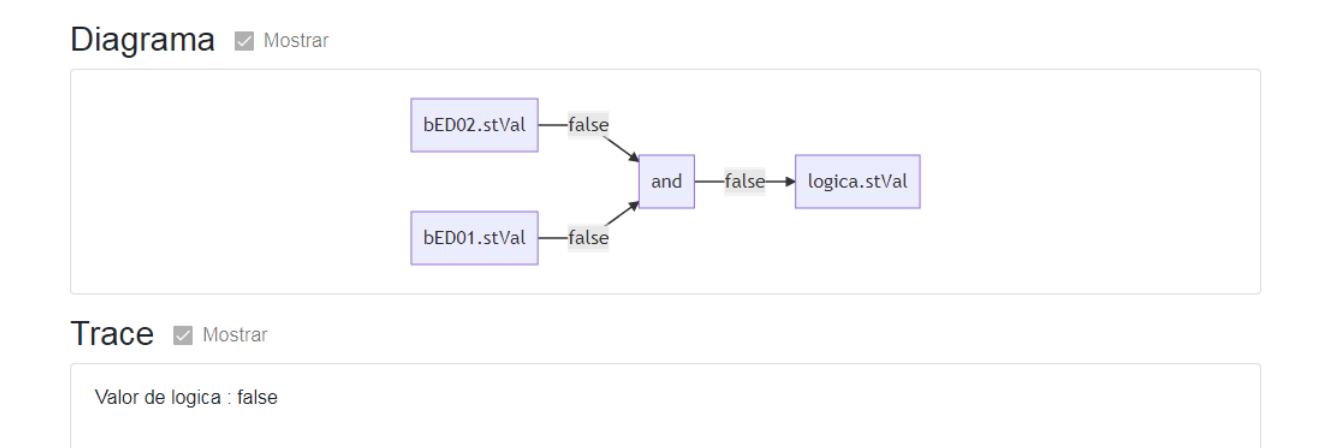

**Figura 5-39:** Interfaz WEB - Herramientas de debug de lógicas. Diagramas y traces.

La sección **Diagrama** permite mostrar el estado de una función lógica sencilla de manera gráfica, lo cual permite saber fácilmente el estado de la lógica. Para poder ver un diagrama se deben cumplir dos requisitos. Primero, el diagrama debe estar habilitado, chequeando el flag *Mostrar* en la seccion´ *Diagrama*. Segundo, El diagrama debe declararse en el código. En al figura [5-38](#page-81-0) se muestra un ejemplo de uso de la función *controleslib.graficar*. En la figura [5-39](#page-82-0) se muestra el diagrama resultante.

Habilitar el diagrama provoca que la lógica se muestre en modo DEBUG. El uso de diagramas puede afectar el tiempo de ejecución de las lógicas y aumentar la carga del procesador del equipo.

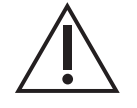

Solo se premiten operaciones lógicas de hasta dos terminos.

En caso de querer graficar operaciones lógicas de más de 2 terminos, se deben utilizar variables intermedias. Por ejemplo si se desea graficar el AND entre las varibles entrada1, entrada2, entrada3 y entrada4 se debe escribir:

```
controleslib.graficar("ent1_and_ent2 = entrada1.stVal and entrada2.stVal")
controleslib.graficar("ent3_and_ent4 = entrada3.stVal and entrada4.stVal")
controleslib.graficar("logica.stVal = ent1_and_ent2 and ent3_and_ent4")
```
La sección **Traces** muestra mensajes configurables que se imprimen durante la ejecución. Son útiles para monitorear el estado de una variable o maquina de estados. Para poder ver los traces es necesario ´ habilitarlos en la sección *Traces*, además deben definirse en el código. En al figura [5-38](#page-81-0) se muestra un ejemplo de uso de la función *controleslib.trace*. En la figura [5-39](#page-82-0) se muestra el trace resultante.

Habilitar el diagrama provoca que la lógica se muestre en modo DEBUG. El uso de diagramas puede afectar el tiempo de ejecución de las lógicas y aumentar la carga del procesador del equipo.

Para más información sobre el uso de traces y otras funciones disponibles en *controleslib*, ver el Anexo. Alternativamente se cuenta con el botón *Plantillas* en la parte superior de la pantalla, el cual muestra programas de ejemplo de uso de diagramas, traces y otras funciones útiles.

#### **Errores**

Si el código tiene algún error que impide su compilación, se desplegará el error en esta sección.

**Errores** 

/var/mu850/lua/bolggio1ind6.lua:11: 'end' expected (to close 'if' at line 5) near <eof>

Figura 5-40: Interfaz WEB - Ejemplo de mensaje de error de lógicas. Se debe a que se utilizó una sentencia if-then-else sin ponerle un end al final.

## **5.10. Logs**

En esta sección se permite acceder a los logs del equipo. Para acceder se debe elegir la pestaña *Logs* en el menu del encabezado.

| <b>CONTROLES</b> ELECTRÓNICA INDUST                                                                               |  |  |  | Inicio CPU Id4 Id3 Id2 Id1 IEC 61850 Lógicas Log<br>Loqueado como: admin | Salir |
|----------------------------------------------------------------------------------------------------|--|--|--|--------------------------------------------------------------------------|-------|
|                                                                                                    |  |  |  |                                                                          |       |
| <b>Advertencias</b><br>Información<br><b>Todos</b><br>Descargar<br><b>Errores</b>                                 |  |  |  |                                                                          |       |
| Información                                                                                                    |  |  |  |                                                                          |       |
|                                                                                                    |  |  |  |                                                                          |       |
|                                                                                                    |  |  |  |                                                                          |       |
| 2021-06-11 14:37:21.851 Sessions: [Information] Inicio de sesión de usuario: admin                                |  |  |  |                                                                          |       |
| 2021-06-11 14:34:04.444 System: [Information] System::setTimeToRTC() - Actualizando hora de RTC.                  |  |  |  |                                                                          |       |
| 2021-06-11 14:34:01.311 System: [Information] parentPortIdentity: ec4670.fffe.00fd24-8193                         |  |  |  |                                                                          |       |
| 2021-06-11 14:34:01.311 System: [Information] Cambio estado Sincronización pasa de No sincronizado a Global       |  |  |  |                                                                          |       |
| 2021-06-11 14:34:00.861 SampledValues: [Information] SampledValues::onEvent - Pasando a syncState: 2              |  |  |  |                                                                          |       |
| 2021-06-11 14:34:00.861 SampledValues: [Information] SampledValues::onEvent - Pasando a syncState: 2              |  |  |  |                                                                          |       |
| 2021-06-11 14:33:29.339 System: [Information] Cambio estado de comunicación pasa de Con Problemas a Sin Problemas |  |  |  |                                                                          |       |
| 2021-06-11 14:33:29.339 System: [Information] Cambio estado de Link ETH1B pasa de Inactivo a Activo               |  |  |  |                                                                          |       |
| 2021-06-11 14:33:29.339 System: [Information] Cambio estado de Link ETH1A pasa de Inactivo a Activo               |  |  |  |                                                                          |       |
| 2021-06-11 14:33:29.339 System: [Information] Cambio estado de Link ETH0 pasa de Inactivo a Activo                |  |  |  |                                                                          |       |
| 2021-06-11 14:33:28.528 System: [Information] Reiniciando PTP                                                     |  |  |  |                                                                          |       |
| 2021-06-11 14:33:28.528 System: [Information] Power Profile habilitado en MRSCore                                 |  |  |  |                                                                          |       |
| 2021-06-11 14:33:28.528 System: [Information] P2P habilitado en MRSCore                                           |  |  |  |                                                                          |       |
| 2021-06-11 14:33:28.521 Mediator: [Information] ===== Arrancando mu850sw back 1.0.1 ========                      |  |  |  |                                                                          |       |
|                                                                                                    |  |  |  |                                                                          |       |
|                                                                                                    |  |  |  |                                                                          |       |
|                                                                                                    |  |  |  |                                                                          |       |

**Figura 5-41:** Interfaz WEB - Logs

El equipo cuenta con un sistema de log de eventos de tres niveles:

- **Errores**
- Advertencias

© 2021 Copyright - Controles

**Información** 

Cada entrada en el log se identifica con fecha, hora UTC con precisión de milisegundos, módulo que genera el mensaje, nivel de mensaje y mensaje. Ejemplo:

2021-06-11 14:33:29.339 System: [Information] Cambio estado de Link ETH1B pasa de Inactivo a Activo

Los eventos se almacenan en memoria no volátil del equipo.

Desde la interfaz WEB es posible:

Visualizar los eventos

- **Filtrarlos por nivel**
- **Descargarlos**

Mediante una conexión FTP es posible:

Descargar los archivos con los logs.

# **Capítulo 6**

# **Especificaciones Técnicas**

## **6.1. Alimentacion´**

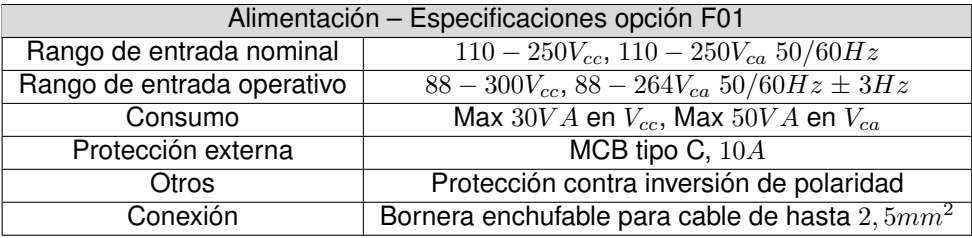

# **6.2. Entradas Digitales**

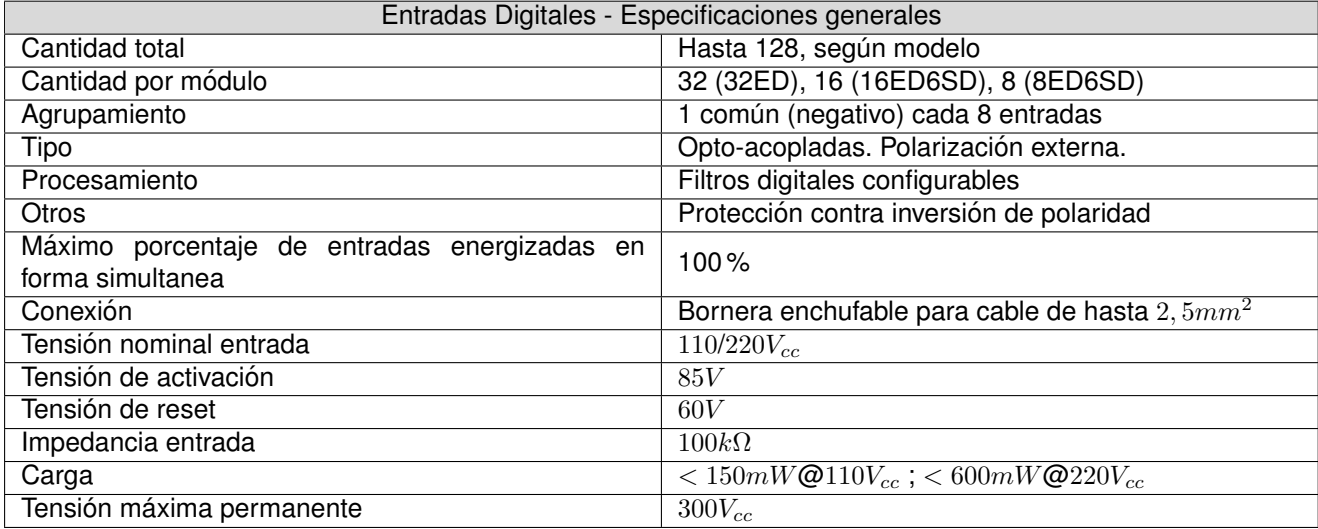

# **6.3. Salidas Digitales**

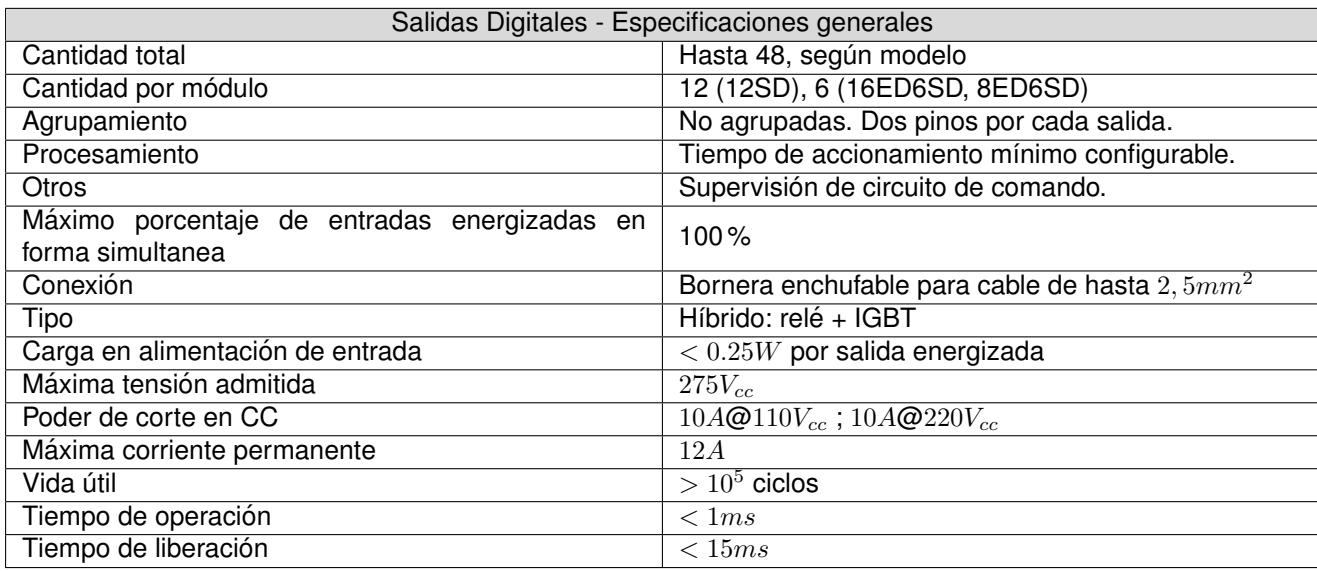

# **6.4. Entradas Analogicas Corriente Continua ´**

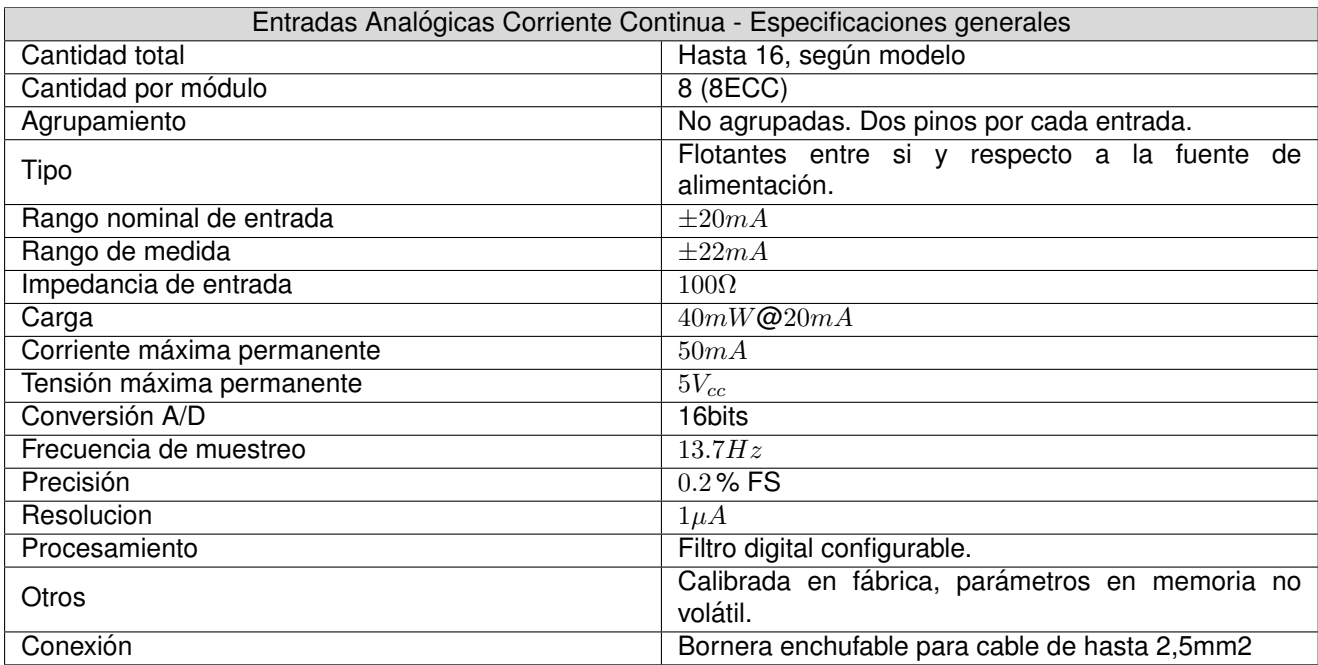

# **6.5. Entradas Analogicas Corriente Alterna ´**

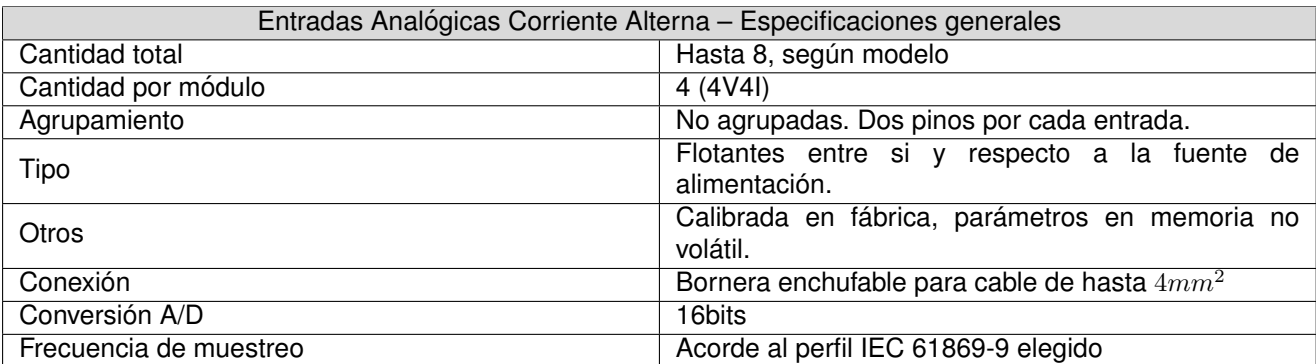

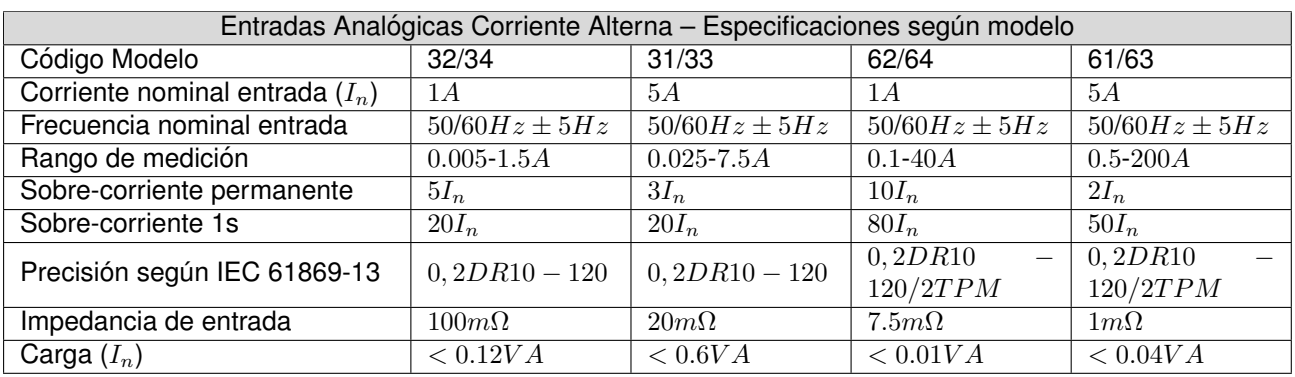

# **6.6. Entradas Analógicas Tensión Alterna**

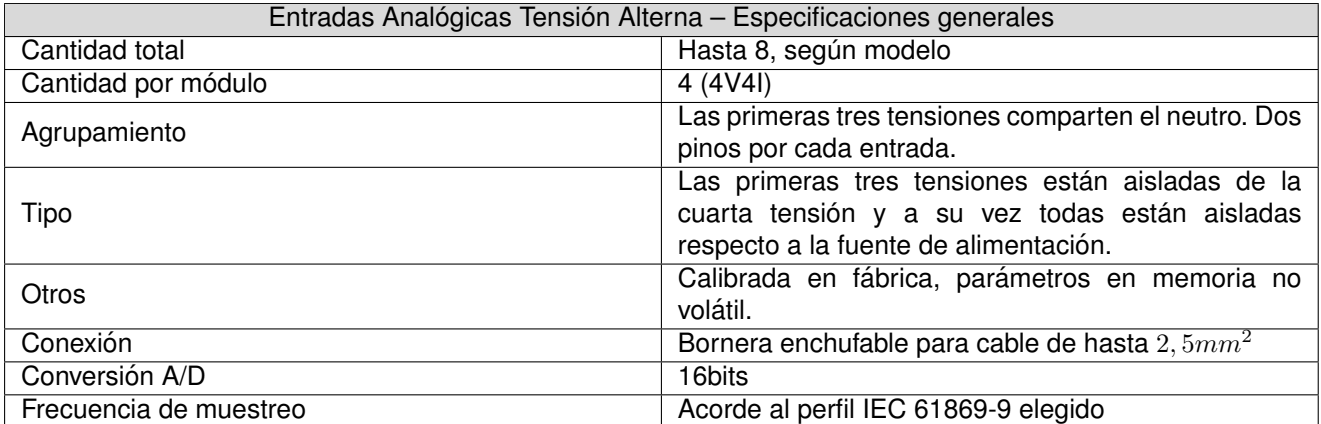

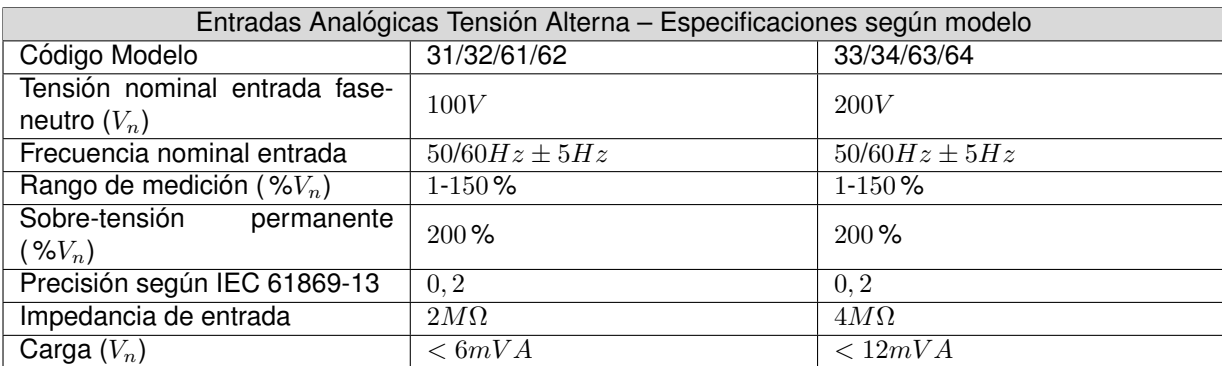

# **6.7. CPU**

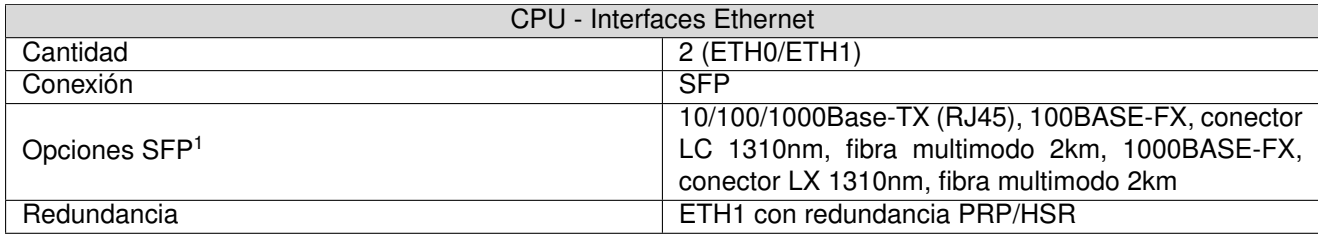

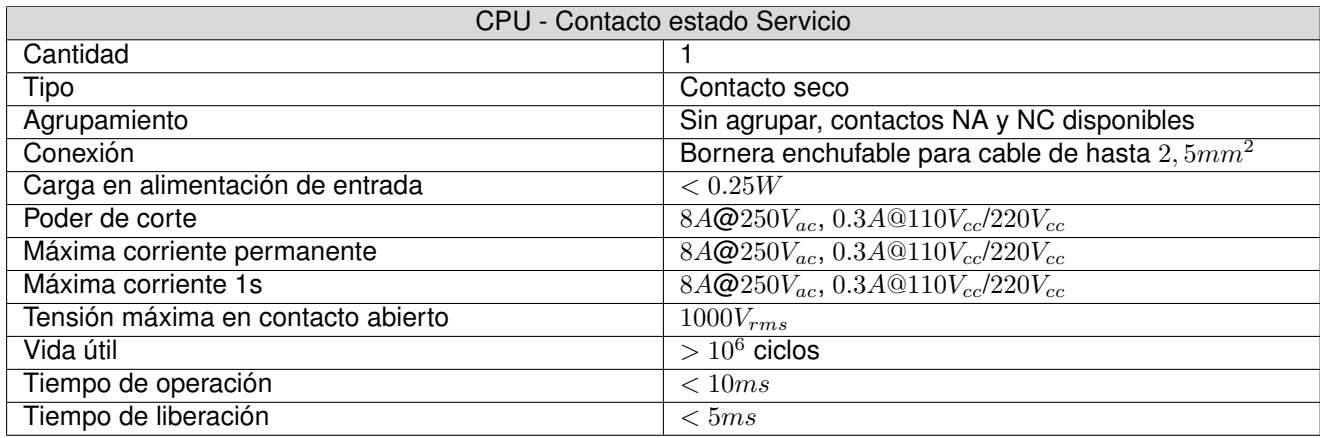

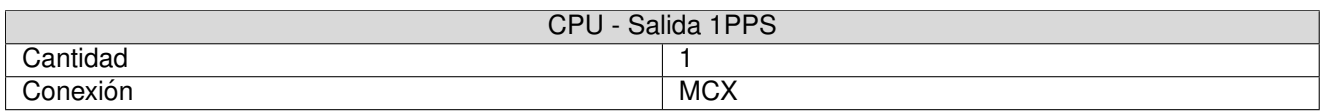

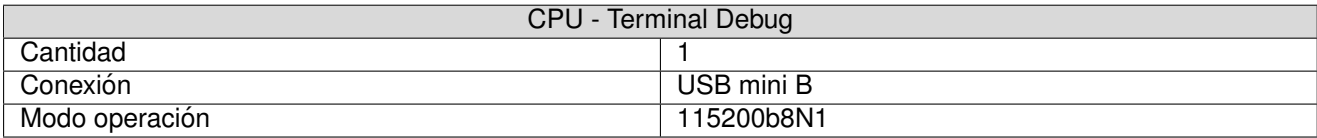

## **6.8. Sincronizacion´**

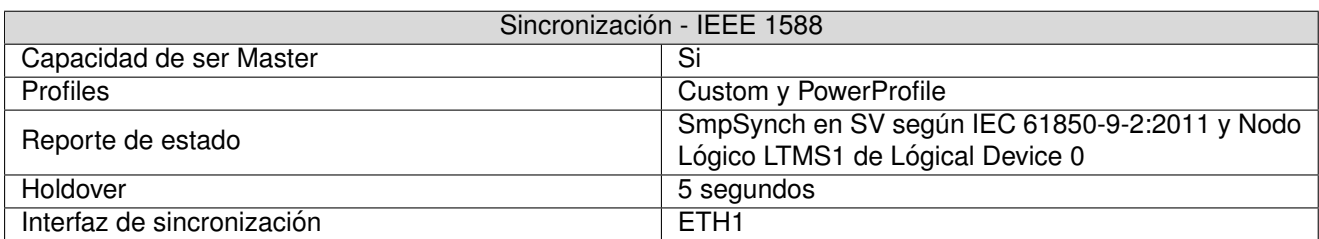

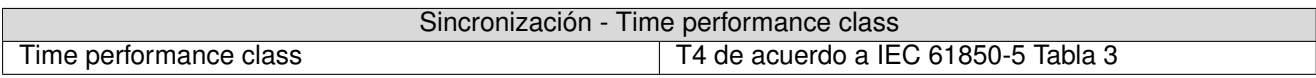

## **6.9. Otros**

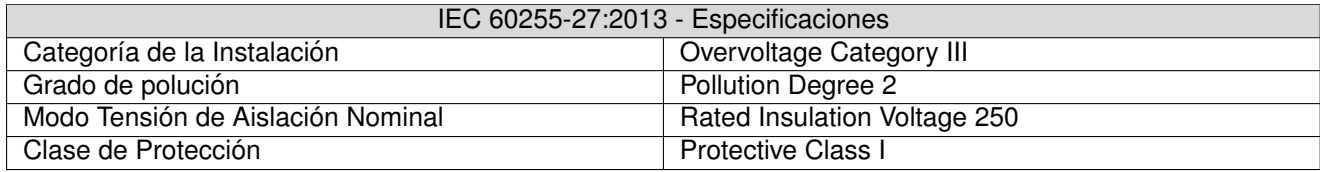

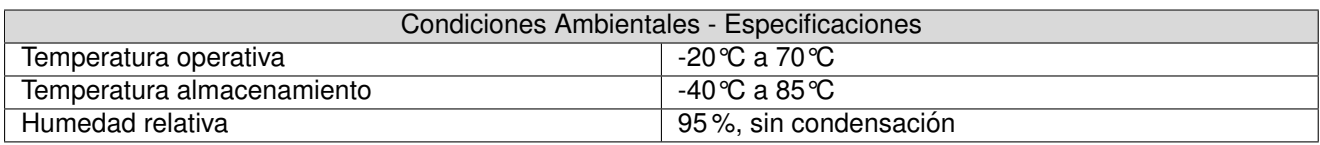

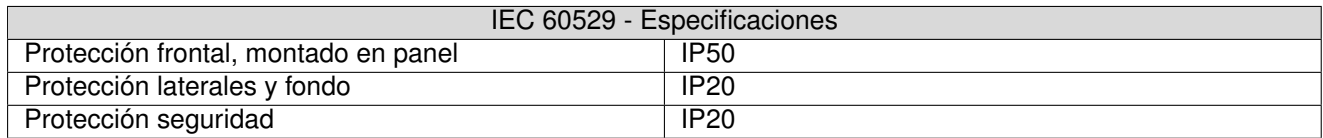

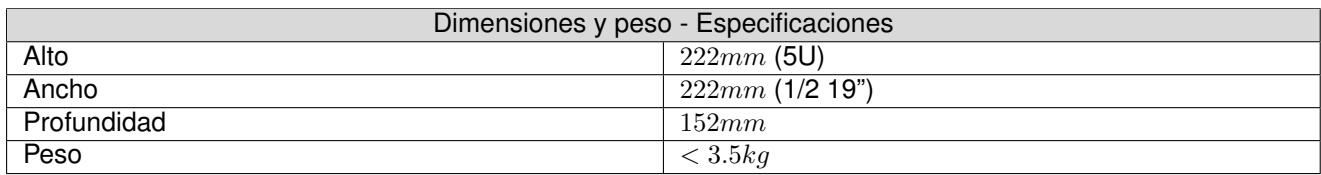

# **6.10. Ensayos de Tipo**

El equipo ha sido diseñado para cumplir con las normas IEC 61869-13, IEC 61850-3, IEC 61869-9 e IEC 61850 Ed1.

# **Capítulo 7**

# **Modelos y Opciones**

El código de producto especifica las opciones incorporadas:

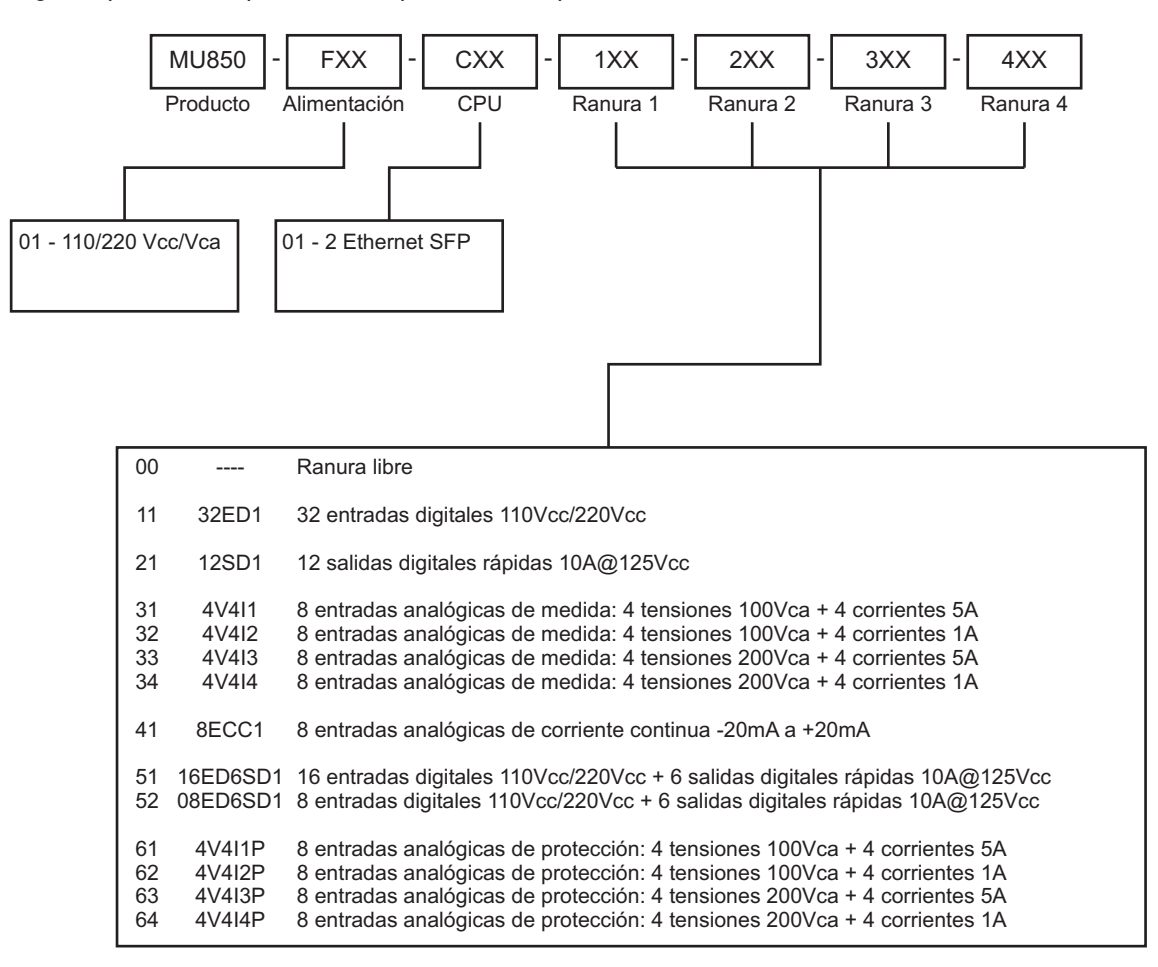

#### Observaciones

El equipo admite hasta dos módulos de entradas analógicas (4V4I u 8ECC), que deben instalarse en las ranuras 3 y 4.

#### Ejemplo

El modelo MU850-F01-C01-111-221-331-431 cuenta con 32 Entradas Digitales, 16 Salidas Digitales y 2 módulos analógicas con 4 corrientes de 5A y 4 tensiones 100Vca cada uno.

# **Capítulo 8**

# **Mantenimiento**

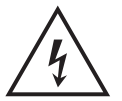

Antes de realizar ninguna tarea de mantenimiento, leer atentamente las Precauciones de Seguridad incluidas al comienzo del documento.

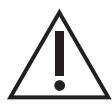

Des-energizar completamente el equipo antes de realizar ninguna tarea de mantenimiento.

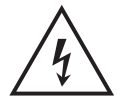

No realizar tareas de mantenimiento con el equipo conectado en campo.

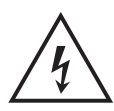

Desmontar el frente del equipo puede dejar expuestos circuitos con voltajes peligrosos. Verificar que el equipo haya sido des-energizado previamente.

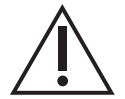

Tome precauciones adecuadas contra descargas electrostáticas (ESD) antes de acercarse al interior del equipo, para evitar daños sobre el mismo.

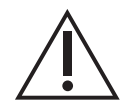

Todo circuito electrónico o componente del equipo no mencionado en esta sección debe ser únicamente accedido o modificado por el fabricante o un representante técnico previamente capacitado por el mismo.

# **8.1. Sustitucion de M ´ odulos ´**

Para sustituir un módulo será necesario:

- 1. Apagar el equipo.
- 2. Desconectar en la parte frontal todos los bornes enchufables o conectores.
- 3. Desmontar el frente del equipo. Se encuentra sujeto mediante diez tornillos.
- 4. Desconectar el módulo a sustituir. Por detalles sobre la interconexión de los módulos, ver 4.1.
- 5. Retirar el módulo y colocar el módulo nuevo.
- 6. Colocar nuevamente el frente del equipo (paso 3) y los bornes o conectores (paso 2).
- 7. Encender el equipo.

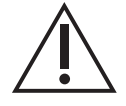

Conectar un módulo incorrecto puede provocar fallas u operaciones posteriores erroneas.

En caso de sustituir el módulo CPU, se debe además quitar el lateral del equipo (sujeto por 12 tornillos) en el paso 3. El lateral del equipo incluye un disipador que impide quitar el módulo CPU mientras el lateral esté presente. Será necesario además instalar el aplicativo MU850SW y configurarlo.

### **8.2. Fusibles**

El equipo tiene un fusible interno de 500Vca/400Vdc 3.1A T3 identificado como F101, ubicado en el modulo ´ PWR.

Para reemplazar el fusible mencionado es necesario retirar el módulo PWR. Para esto se deben seguir los mismos pasos que para la sustitución del módulo, reemplazando el fusible y volviendo a colocar el módulo. Es importante realizar este procedimiento con el equipo apagado.

## 8.3. Baterías

El módulo CPU cuenta con una batería de litio CR2032. La misma está instalada en el zócalo J1. La función de esta batería es mantener la hora del equipo cuando el mismo es des-energizado.

Estas baterías tienen una vida útil superior a 10 años. Luego de este período, es posible que el equipo tenga una hora incorrecta al encender.

Para sustituir la batería es necesario retirar el módulo CPU. Para esto se deben seguir los mismos pasos que para la sustitución del módulo, reemplazando la batería y volviendo a colocar el módulo. Es importante realizar este procedimiento con el equipo apagado.

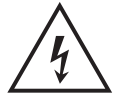

Atención: riesgo de incendio en caso de reemplazar la batería por una de tipo incorrecto o de colocar la batería con la polaridad invertida.

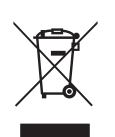

Realizar el descarte de las baterías reemplazadas según las reglamentaciones nacionales y/o locales.

# **8.4. Cambio memoria microSD**

El módulo CPU incluye una memoria micro-sd, instalada en el zócalo J5 del módulo SmartZync. Esta memoria contiene el sistema operativo y el aplicativo MU850SW.

El procedimiento a seguir para el reemplazo de la misma es:

- 1. Apagar el equipo.
- 2. Desmontar el lateral del equipo, sujeto mediante 12 tornillos.
- 3. Retirar la memoria a sustituir. El zócalo tiene el mecanismo "push-in/push-out".
- 4. Colocar la nueva memoria.
- 5. Montar nuevamente el frente del equipo.
- 6. Encender.

El tipo de memoria es elegido específicamente para la aplicación, considerando requerimientos de temperatura operativa y de velocidad. El contenido de las memorias no permite un clonado directo. Las memorias deben solicitarse a Controles S.A.

### **8.5. Limpieza**

Utilizar un paño sin pelusa levemente humedecido con agua limpia. Aplicar solamente en el exterior del equipo. El interior del equipo no requiere limpieza.

# **Apendice A ´**

# Archivos de configuración

En este anexo se detalla el contenido de algunos de los archivos de configuración utilizados por la MU850.

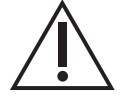

No se recomienda editar los archivos manualmente. Debe utilizarse la interfaz WEB

## **A.1. Descomprimir/Comprimir Configuracion: ´**

Los archivos de configuración y actualización que maneja la herramienta WEB están comprimidos en formato gzip (.tgz).

Windows no cuenta en forma nativa con ninguna herramienta para manipular archivos tgz, se sugiere descargar la aplicación 7-Zip<sup>[1](#page-95-0)</sup>.

Una vez instalado 7-Zip, se puede dar botón derecho sobre el archivo tgz y elegir "Extract Here". Esto creará en la misma carpeta un archivo con extensión tar.

| Nombre |    | ́                               | Fecha de modificación |                     | Tipo        | Tamaño |
|--------|----|---------------------------------|-----------------------|---------------------|-------------|--------|
| c      |    | Abrir con                       | 14:57                 |                     | Archivo TGZ |        |
|        | S) | Compartir con Skype             |                       |                     |             |        |
|        |    | 7-Zip                           |                       | Open archive        |             |        |
|        |    | CRC SHA                         |                       | Open archive        |             |        |
|        |    | Edit with Notepad++             |                       | Extract files       |             |        |
|        | ₩  | Analizar con Microsoft Defender |                       | <b>Extract Here</b> |             |        |

**Figura 1-1:** Configuraciones - Descomprimir tgz

Para desempaquetar el archivo tar se debe de repetir el mismo procedimiento "Extract Here"

Al final de este paso en el directorio quedaran las carpetas y archivos con la configuración.

Para generar un archivo de configuraciones para subir, se debe de respetar la estructura de directorios y nombre de los archivos.

Como primera medida se deben de seleccionar los directorios y elegir la opcion "Add to archive..." ´

<span id="page-95-0"></span><sup>1</sup>https://www.7-zip.org/

| $\sim$ $\sim$<br>Nombre |                            | Fecha de modificación           | Tipo               |                     | Tamaño |
|-------------------------|----------------------------|---------------------------------|--------------------|---------------------|--------|
| config.tar              |                            | 26/3/2021 14:57                 | <b>Archivo TAR</b> |                     |        |
| config.tgz              | Abrir con                  |                                 |                    | ivo TGZ             |        |
|                         | Compartir con Skype<br>IS) |                                 |                    |                     |        |
|                         | 7-Zip                      |                                 |                    | Open archive        |        |
|                         | CRC SHA                    |                                 |                    | Open archive        |        |
|                         | Edit with Notepad++        |                                 |                    | Extract files       |        |
|                         | H                          | Analizar con Microsoft Defender |                    | <b>Extract Here</b> |        |

**Figura 1-2:** Configuraciones - Descomprimir tgz

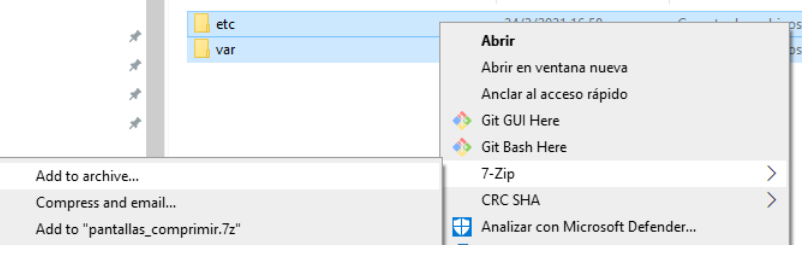

**Figura 1-3:** Configuraciones - Crear tgz

Dar el nombre config.tar al archivo y seleccionar el formato tar.

Luego se debe de seleccionar el archivo config.tar y elegir la opción "Add to archive..."

| Nombre     |                                 | Fecha de modificación              | Tipo                                       | Tamaño |  |
|------------|---------------------------------|------------------------------------|--------------------------------------------|--------|--|
| etc<br>var |                                 | 24/3/2021 16:58<br>24/3/2021 17:21 | Carpeta de archivos<br>Carpeta de archivos |        |  |
| config.tar |                                 | 5/4/2021 15:34                     | Archivo TAR                                | 21     |  |
|            | Abrir con                       |                                    |                                            |        |  |
| G          | Compartir con Skype             |                                    |                                            |        |  |
|            | 7-Zip                           | ゝ                                  | Open archive                               |        |  |
|            | CRC SHA                         | ⋟                                  | Open archive                               |        |  |
| D          | Edit with Notepad++             |                                    | Extract files                              |        |  |
| ÷          | Analizar con Microsoft Defender |                                    | <b>Extract Here</b>                        |        |  |
| ⊵          | Compartir                       |                                    | Extract to "config\"                       |        |  |
| Ó.         | WinMerge                        |                                    | Test archive                               |        |  |
|            | Restaurar versiones anteriores  |                                    | Add to archive                             |        |  |
|            | Enviar a                        |                                    | Compress and email                         |        |  |

**Figura 1-4:** Configuraciones - Crear tgz

Dar el nombre config.tgz al archivo y seleccionar el formato GZip.

# **A.2. Configuracion de red ´**

Las IP de las interfaces, sus máscaras de red y la dirección IP del gateway se configuran el archivo **/etc/network/interfaces** cuyo contenido es :

```
# interfaces(5) file used by ifup(8) and ifdown(8)
# Include files from /etc/network/interfaces.d:
source-directory /etc/network/interfaces.d
# interfaces(5) file used by ifup(8) and ifdown(8)
# Include files from /etc/network/interfaces.d:
source-directory /etc/network/interfaces.d
```
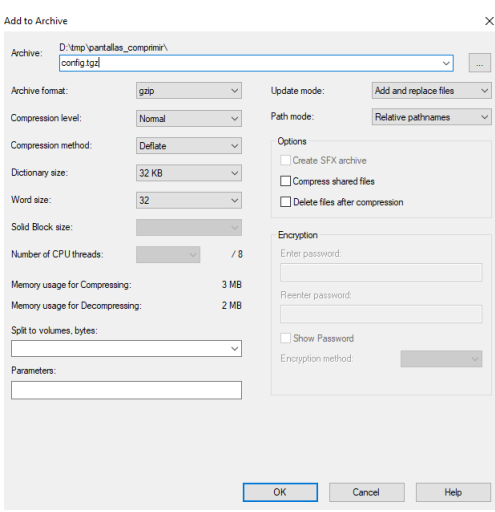

**Figura 1-5:** Configuraciones - Crear tgz

```
auto lo
   iface lo inet loopback
auto eth0
   iface eth0 inet static
   pre-up /usr/local/bin/set_mac_ethx.sh 0
   address 10.0.0.190
   netmask 255.255.0.0
   mtu 1494
   up ifup eth1
   down ifdown eth1
#auto eth1
    iface eth1 inet static
   pre-up /usr/local/bin/set_mac_ethx.sh 1
   address 10.4.0.190
   up ip route add default via 10.0.147.250
```
netmask 255.255.0.0

mtu 1494

La dirección MAC de las interfaces se configura antes de levantarlas (pre-up/usr/local/bin/set\_mac\_ethx.sh ).

Antes de configurar el gateway debe asegurarse que ambas interfaces hayan levantado. Para esto solo eth0 se habilita para configuración automática ( *auto eth0* ), eth1 se levanta luego de eth0 ( *up ifup eth1* ) y luego que levanta esta se configura el gateway ( *up ip route add default via X.X.X.X* ).

# **Apendice B ´**

# **Modelo de Datos**

En este anexo se resume el modelo de datos de todo el equipo según la norma IEC 61850. En el capítulo se presentan los modelos para cada módulo particular más detalladamente. Con el fin de facilitar la consulta rápida se compila toda la información en un solo lugar.

## **B.1. Modulo CPU ´**

El módulo CPU se representa como el dispositivo lógico *LD0* del modelo de datos. En él se instancian los nodos lógicos que corresponden a los GOOSE y Reportes configurados.

El nodo **LLN0** brinda informacion sobre el estado de salud de la CPU, servicio, alarma y comunicaciones: ´

- *LD0/LLN0\$ST\$Health* Estado de salud de la CPU
	- **stVal** Entero que indica el estado de salud de la CPU.
		- *1* La CPU no presenta fallas de hardware.
		- *3* La CPU presenta alguna falla de hardware.
	- **q** Calidad del dato, siempre es *Validity=good*.
	- **t** Marca de tiempo del dato, indica cuando ocurrió el último cambio.
- *LD0/LLN0\$ST\$Service* Estado de servicio del equipo.
	- **stVal** Booleano que indica el estado de servicio del equipo.
		- *true* El equipo esta en servicio. ´
		- *false* El equipo presenta problemas y se lo considera fuera de servicio.
	- **q** Calidad del dato, siempre es *Validity=good*.
	- t Marca de tiempo del dato, indica cuando ocurrió el último cambio.
- *LD0/LLN0\$ST\$Alarm* Estado de alarma del equipo.
	- **stVal** Booleano que indica el estado de alarma del equipo.
		- *true* El equipo presenta alguna falla y se lo considera en alarma.
		- *false* El equipo no esta en alarma. ´
	- **q** Calidad del dato, siempre es *Validity=good*.
	- t Marca de tiempo del dato, indica cuando ocurrió el último cambio.
- *LD0/LLN0\$ST\$ComStatus* Estado de comunicaciones del equipo.
- **stVal** Booleano que indica el estado de comunicaciones del equipo.
	- *true* El estado de las comunicaciones del equipo es correcto.
	- *false* El equipo presenta problemas en alguna de sus interfaces de comunicacion. ´
- **q** Calidad del dato, siempre es *Validity=good*.
- **t** Marca de tiempo del dato, indica cuando ocurrió el último cambio.

El nodo **LPHD** brinda información sobre el estado de link de las interfaces de red.

- *LD0/LPHD1\$ST\$Eth0Link* Estado de link de ETH0.
	- **stVal** Booleano que indica el estado de link de ETH0.
		- *true* El link esta activo. ´
		- *false* El link esta inactivo. ´
	- **q** Calidad del dato, siempre es *Validity=good*.
	- **t** Marca de tiempo del dato, indica cuando ocurrió el último cambio.
- *LD0/LPHD1\$ST\$Eth1ALink* Estado de link de ETH1A.
	- **stVal** Booleano que indica el estado de link de ETH0.
		- *true* El link esta activo. ´
		- *false* El link esta inactivo. ´
	- **q** Calidad del dato, siempre es *Validity=good*.
	- t Marca de tiempo del dato, indica cuando ocurrió el último cambio.
- *LD0/LPHD1\$ST\$Eth1BLink* Estado de link de ETH1B.
	- **stVal** Booleano que indica el estado de link de ETH0.
		- *true* El link esta activo. ´
		- *false* El link esta inactivo. ´
	- **q** Calidad del dato, siempre es *Validity=good*.
	- **t** Marca de tiempo del dato, indica cuando ocurrió el último cambio.

El nodo LTMS brinda información sobre la sincronización PTP del equipo.

- *LD0/LTMS1\$ST\$TmSrc* Identidad de la fuente de sincronismo actual.
	- **stVal** String que identifica la fuente de sincronismo actual.
	- **q** Calidad del dato, siempre es *Validity=good*.
	- **t** Marca de tiempo del dato, indica cuando ocurrió el último cambio.
- *LD0/LTMS1\$ST\$TmSync* Estado de sincronismo.
	- **stVal** Entero que indica el estado de sincronismo.
		- *0* No sincronizado.
		- *1* Sincronizado local.
		- *2* Sincronizado global.
		- *3* Error al leer estado.
	- **q** Calidad del dato, siempre es *Validity=good*.
	- t Marca de tiempo del dato, indica cuando ocurrió el último cambio.

El nodo **STMP** brinda información sobre el monitor de temperatura interna.

- *LD0/STMP1\$MX\$Tmp* Medida de temperatura interna.
	- **mag\$f** Flotante que representa la medida de temperatura interna en ºC.
	- **q** Calidad del dato, siempre es *Validity=good*.
- **t** Marca de tiempo del dato, indica cuando ocurrió el último cambio.
- *LD0/STMP1\$SP\$TmpAlmSpt*: Umbral de alarma de temperatura.
	- **setMag\$f** Flotante que representa el valor de umbral de alarma en ºC.
	- **q** Calidad del dato, siempre es *Validity=good*.
	- t Marca de tiempo del dato, indica cuando ocurrió el último cambio.
- *LD0/STMP1\$ST\$TmpAlm*: Estado de alarma de temperatura.
	- **stVal** Booleano que indica el estado de alarma de temperatura.
		- *true* La temperatura supera el umbral de alarma y se considera el equipo en falla.
		- *false* La temperatura esta por debajo del umbral de alarma. ´
	- **q** Calidad del dato, siempre es *Validity=good*.
	- **t** Marca de tiempo del dato, indica cuando ocurrió el último cambio.

### **B.2. Modulo 4V4I ´**

El módulo 4V4I se representa en el modelo de datos como un dispositivo lógico *LDx<sub>-</sub>4V4I*, donde x es el número de slot donde está instalado el módulo.

El nodo **LLN0** brinda información sobre el estado de salud del módulo:

- LDx\_4V4I/LLN0\$ST\$Health Estado de salud del módulo
	- stVal Entero que indica el estado de salud del módulo.
		- *1* El modulo no presenta fallas de hardware. ´
		- *3* El modulo presenta alguna falla de hardware. ´
	- **q** Calidad del dato, siempre es *Validity=good*.
	- t Marca de tiempo del dato, indica cuando ocurrió el último cambio.

## **B.3. Modulo 32ED ´**

El módulo 32ED se representa en el modelo de datos como un dispositivo lógico *LDx 32ED*, donde x es el número de slot donde está instalado el módulo.

El nodo **LLN0** brinda información sobre el estado de salud del módulo:

- *LDx<sub>-</sub>32ED/LLN0\$ST\$Health* Estado de salud del módulo
	- stVal Entero que indica el estado de salud del módulo.
		- *1* El modulo no presenta fallas de hardware. ´
		- *3* El modulo presenta alguna falla de hardware. ´
	- **q** Calidad del dato, siempre es *Validity=good*.
	- t Marca de tiempo del dato, indica cuando ocurrió el último cambio.

Los nodos **EDGGIOn** brindan información sobre el estado de las entradas digitales, donde n es el número de instancia del nodo. El módulo 32ED implementa 4 instancias de 8 entradas cada una.

**LDx** 32ED/EDGGIOn\$ST\$Indi – Canal de entrada digital. El índice *i* indica el número de entrada en el nodo.

- stVal Valor lógico booleano de la entrada. El valor lógico es igual al inverso del estado físico si la entrada fue configurada como invertida.
	- *true* Entrada activa.
	- *false* Entrada inactiva.
- **q** Calidad del dato. Si el módulo está en fallas o la entrada está inhabilitada por el usuario o el CHF, el valor de calidad será con *Validity=invalid*. En caso contrario será *Validity=good*.
- **t** Marca de tiempo del dato, indica cuando ocurrió el último cambio.

### **B.4. Modulo 12SD ´**

El módulo 12SD se representa en el modelo de datos como un dispositivo lógico *LDx 12SD*, donde x es el número de slot donde está instalado el módulo.

El nodo **LLN0** brinda información sobre el estado de salud del módulo:

- *LDx 12SD/LLN0\$ST\$Health* Estado de salud del módulo
	- stVal Entero que indica el estado de salud del módulo.
		- *1* El modulo no presenta fallas de hardware. ´
		- *3* El modulo presenta alguna falla de hardware. ´
	- **q** Calidad del dato, siempre es *Validity=good*.
	- t Marca de tiempo del dato, indica cuando ocurrió el último cambio.

Los nodos **SDGGIOn** brindan información sobre el estado de las salidas digitales, donde n es el número de instancia del nodo. El modulo 12ED implementa 2 instancias de 6 salidas cada una. ´

- *LDx\_12SD/SDGGIOn\$ST\$SPCSOi* Canal de salida digital. El índice *i* indica el número de salida en el nodo.
	- **stVal** Booleano que representa el etado de la salida.
		- *true* Salida cerrada.
		- *false* Salida abierta.
	- **q** Calidad del dato. Si el módulo está en fallas o la salida presenta error, el valor de calidad será con *Validity=invalid*. En caso contrario será *Validity=good*.
	- **t** Marca de tiempo del dato, indica cuando ocurrió el último cambio.

## **B.5. Modulo 8ED6SD ´**

El módulo 8ED6SD se representa en el modelo de datos como un dispositivo lógico *LDx 08ED06SD*, donde x es el número de slot donde está instalado el módulo.

El nodo **LLN0** brinda información sobre el estado de salud del módulo:

- LDx\_08ED06SD/LLN0\$ST\$Health Estado de salud del módulo
	- stVal Entero que indica el estado de salud del módulo.
		- *1* El modulo no presenta fallas de hardware. ´
		- *3* El modulo presenta alguna falla de hardware. ´
	- **q** Calidad del dato, siempre es *Validity=good*.
	- **t** Marca de tiempo del dato, indica cuando ocurrió el último cambio.

Los nodos **EDGGIOn** brindan información sobre el estado de las entradas digitales, donde n es el número de instancia del nodo. El módulo 8ED6SD implementa 1 instancia de 8 entradas.

- *LDx\_08ED06SD/EDGGIOn\$ST\$Indi* Canal de entrada digital. El índice *i* indica el número de entrada en el nodo.
	- stVal Valor lógico booleano de la entrada. El valor lógico es igual al inverso del estado físico si la entrada fue configurada como invertida.
		- *true* Entrada activa.
		- *false* Entrada inactiva.
	- **q** Calidad del dato. Si el módulo está en fallas o la entrada está inhabilitada por el usuario o el CHF, el valor de calidad será con *Validity=invalid*. En caso contrario será *Validity=good*.
	- t Marca de tiempo del dato, indica cuando ocurrió el último cambio.

Los nodos **SDGGIOn** brindan información sobre el estado de las salidas digitales, donde n es el número de instancia del nodo. El módulo 8ED6SD implementa 1 instancias de 6 salidas.

- *LDx\_08ED06SD/SDGGIOn\$ST\$SPCSOi* Canal de salida digital. El índice *i* indica el número de salida en el nodo.
	- **stVal** Booleano que representa el etado de la salida.
		- *true* Salida cerrada.
		- *false* Salida abierta.
	- **q** Calidad del dato. Si el módulo está en fallas o la salida presenta error, el valor de calidad será con *Validity=invalid*. En caso contrario será *Validity=good*.
	- t Marca de tiempo del dato, indica cuando ocurrió el último cambio.

## **B.6. Modulo 16ED6SD ´**

El módulo 16ED6SD se representa en el modelo de datos como un dispositivo lógico *LDx* 16ED06SD, donde x es el número de slot donde está instalado el módulo.

El nodo **LLN0** brinda información sobre el estado de salud del módulo:

- *LDx\_16ED06SD/LLN0\$ST\$Health* Estado de salud del módulo
	- **stVal** Entero que indica el estado de salud del modulo. ´
		- *1* El modulo no presenta fallas de hardware. ´
		- *3* El modulo presenta alguna falla de hardware. ´
	- **q** Calidad del dato, siempre es *Validity=good*.
	- **t** Marca de tiempo del dato, indica cuando ocurrió el último cambio.

Los nodos **EDGGIOn** brindan información sobre el estado de las entradas digitales, donde n es el número de instancia del nodo. El modulo 16ED6SD implementa 2 instancia de 8 entradas cada una. ´

- *LDx\_16ED06SD/EDGGIOn\$ST\$Indi* Canal de entrada digital. El índice *i* indica el número de entrada en el nodo.
	- **stVal** Valor lógico booleano de la entrada. El valor lógico es igual al inverso del estado físico si la entrada fue configurada como invertida.
		- *true* Entrada activa.
		- *false* Entrada inactiva.
	- **q** Calidad del dato. Si el módulo está en fallas o la entrada está inhabilitada por el usuario o el CHF, el valor de calidad será con *Validity=invalid*. En caso contrario será *Validity=good*.

• **t** – Marca de tiempo del dato, indica cuando ocurrió el último cambio.

Los nodos **SDGGIOn** brindan información sobre el estado de las salidas digitales, donde n es el número de instancia del nodo. El módulo 16ED6SD implementa 1 instancias de 6 salidas.

- *LDx\_16ED06SD/SDGGIOn\$ST\$SPCSOi* Canal de salida digital. El índice *i* indica el número de salida en el nodo.
	- **stVal** Booleano que representa el etado de la salida.
		- *true* Salida cerrada.
		- *false* Salida abierta.
	- **q** Calidad del dato. Si el módulo está en fallas o la salida presenta error, el valor de calidad será con *Validity=invalid*. En caso contrario será *Validity=good*.
	- t Marca de tiempo del dato, indica cuando ocurrió el último cambio.

### **B.7. Modulo 8ECC ´**

El módulo 8ECC se representa en el modelo de datos como un dispositivo lógico *LDx 8ECC*, donde x es el número de slot donde está instalado el módulo.

El nodo **LLN0** brinda información sobre el estado de salud del módulo:

- LDx\_8ECC/LLN0\$ST\$Health Estado de salud del módulo
	- **stVal** Entero que indica el estado de salud del modulo. ´
		- *1* El modulo no presenta fallas de hardware. ´
		- *3* El modulo presenta alguna falla de hardware. ´
	- **q** Calidad del dato, siempre es *Validity=good*.
	- **t** Marca de tiempo del dato, indica cuando ocurrió el último cambio.

Los nodos **EAGGIOn** brindan información sobre el estado de las medidas, donde n es el número de instancia del nodo. El módulo 8ECC implementa 2 instancias de 8 entradas.

- **LDx\_8ECC/SEAGGIOn\$MX\$AnIni** Canal de entrada analógica. El índice *i* indica el número de salida en el nodo.
	- **mag\$f** Flotante que representa la medida del canal.
	- **q** Calidad del dato. Si hay una falla de hardware *Validity=invalid*, de lo contrario *Validity=good*.
	- **t** Marca de tiempo del dato, indica cuando ocurrió el último cambio.

## **B.8. Modulo GOOR ´**

El módulo de recepción de GOOSE GOOR se representa en el modelo de datos como un dispositivo lógico *LD5<sub>-</sub>GOOR*. Corresponde a un módulo de software.

El nodo **BOLGGIO** brindan información sobre el estado de los datos recibidos por GOOSE. Tiene 30 canales de datos booleanos.

- **LD5\_GOOR/BOLGGIO1\$ST\$Indi** Canal de recepción de GOOSE
	- **stVal** Valor booleano del dato suscrito.
	- **q** Calidad del dato.

• **t** – Marca de tiempo del dato.

Los nodos lógicos LGOSn permiten monitorear el estado de los GOOSE recibidos, permitiendo saber cuando se deja de recibir y pudiendo por ejemplo utilizar ese dato para programar una lógica.

- *LD5 GOOR/LGOSn\$ST\$St* Estado de recepcion del GOOSE. ´
	- stVal Booleano que expresa el estado de recepción del GOOSE.
		- *true* El GOOSE se esta recibiendo correctamente. ´
		- *false* El GOOSE no se esta recibiendo correctamente. ´
	- **q** Calidad del dato.
	- **t** Marca de tiempo del dato.
- **LD5\_GOOR/LGOSn\$ST\$SimSt Estado de recepción de GOOSE simulados.** 
	- stVal Booleano que expresa el estado de recepción del GOOSE.
		- *true* El GOOSE simulado se esta recibiendo correctamente. ´
		- *false* El GOOSE simulado no se esta recibiendo. ´
	- **q** Calidad del dato.
	- **t** Marca de tiempo del dato.

## **B.9. Módulo Lógicas**

El módulo de Lógicas se representa en el modelo de datos como un dispositivo lógico *LD6 LOG*. Corresponde a un módulo de software.

El nodo **BOLGGIO** brinda información sobre el estado de los resultados de las lógicas programables. Para que los datos de un canal se actualicen es necesario que haya una lógica programada configurada asociada a ese canal.

- LD6\_LOG/BOLGGIO1\$ST\$Indi Canal de lógica programable
	- stVal Valor booleano de la salida de la lógica programada. Su valor dependerá de la implementación del programa.
	- **q** Calidad del dato. Determinada por el programa. Solo se procesa el bit *Validity*.
	- **t** Marca de tiempo del dato. Determinada por el programa.

# **Apendice C ´**

# **Ejemplos Logicas**

En este anexo se presentan algunos ejemplos de lógicas para casos habituales.

## **C.1. Logicas con GOOSEs recibidos ´**

La recepción de GOOSEs se realiza mediante el módulo IEC 6850 - Goose Recepción. En particular es posible monitorear el estado de los GOOSEs recibidos mediante el nodo *LD5 GOOR/LGOSn/St* y los valores de los datos digitales recibidos en los mismos mediante *LD5 GOOR/BOLGGIO1/Indi*.

Por ejemplo si se supervizara el GOOSE *RTU134LD/LLN0\$GO\$GS CMD* mediante *LD5 GOOR/LGOS1* y se recibe el dato *RTU134LD/CMD GGIO1\$ST\$Ind1* que viene en ese GOOSE mediante el receptor *LD5 GOOR/BOLGGIO1\$ST\$Ind1*

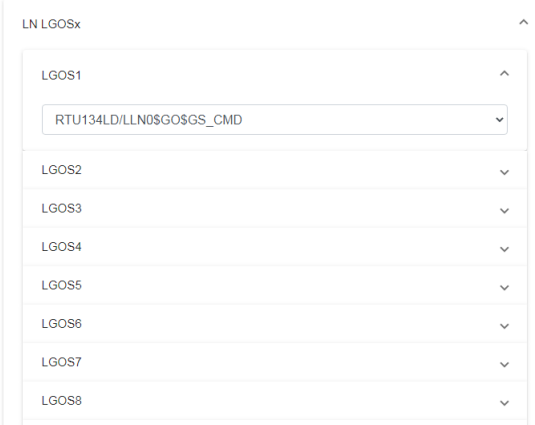

**Figura 3-1:** Interfaz WEB - LGOS para monitoreo de GOOSE recibido.

<span id="page-106-0"></span>

| <b>Disponibles</b>                                                | + Agregar Nuevo |                 |                                          |           |                         |
|-------------------------------------------------------------------|-----------------|-----------------|------------------------------------------|-----------|-------------------------|
| File RTU134.IID<br>$\bullet$<br>$\checkmark$<br>$\vee$ IED RTU134 |                 | LN GOBOLGGIO01  |                                          |           | $\wedge$                |
| $\vee$ GO GS CMD                                                  |                 | DO Ind1         | RTU134.IID RTU134/LD/CMD_GGI01\$ST\$Ind1 | $\bullet$ | $\widehat{\phantom{a}}$ |
| $\vee$ LD LD                                                      |                 | DA stVal        | RTU134LD/CMD_GGIO1\$ST\$Ind1.stVal       |           |                         |
| $\vee$ LN $\text{CMD}\_G$ GGIO1                                   |                 | DA <sub>q</sub> | RTU134LD/CMD_GGIO1\$ST\$Ind1.q           |           | $\bullet$               |
| $\vee$ FC ST                                                      |                 | DA <sub>t</sub> | RTU134LD/CMD_GGIO1\$ST\$Ind1.t           |           | $\bullet$               |
| $\vee$ DO Ind1 $\bigcirc$                                         |                 | DO Ind2         | RTU134.IID RTU134/LD/CMD GGIO1\$ST\$Ind2 | $\bullet$ | $\checkmark$            |
| DA stVal +                                                        |                 | DO Ind3         | RTU134.IID RTU134/LD/CMD GGIO1\$ST\$Ind3 | $\bullet$ | $\checkmark$            |
| DA q O                                                            |                 | DO Ind4         | RTU134.IID RTU134/LD/CMD GGIO1\$ST\$Ind4 | $\bullet$ | $\checkmark$            |
| DA 1 O                                                            |                 | DO Ind5         | RTU134.IID RTU134/LD/CMD_GGIO1SST\$Ind5  | $\bullet$ | $\checkmark$            |
| $\gt$ DO Ind10 $\bullet$                                          |                 | DO Ind6         | RTU134.IID RTU134/LD/CMD_GGIO1\$ST\$Ind6 | $\bullet$ | $\checkmark$            |
| $\gt$ DO Ind11 $\bullet$                                          |                 | DO Ind7         | RTU134.IID RTU134/LD/CMD_GGIO1\$ST\$Ind7 | $\bullet$ | $\checkmark$            |
| $\triangleright$ DO Ind12 $\bigoplus$                             |                 | DO Ind8         | RTU134.IID RTU134/LD/CMD_GGIO1\$ST\$Ind8 | $\bullet$ | $\checkmark$            |

**Figura 3-2:** Interfaz WEB - Mapeo de datosde GOOSE a nodo BOLGGIO1

Una posible lógica que toma los valores y calidad de las variables si se esta recibiendo el Goose y en caso contrario pone todo en falso sería:

```
-- Verifico que este inicializada la variable de logica y se este recibiendo GOOSE
if recibiendo_goose and recibiendo_goose.stVal == true then
   -- Verifico que este inicializada la variable de logica
   if (variable_goose) then
       controleslib.graficar("logica.stVal = variable_goose.q and variable_goose.stVal")
       logica.t = variable_goose.t
   else
        -- Si no existe la variable es porque no se recibió ningún valor aun
       controleslib.trace("No se esta recibiendo el valor de la variable por GOOSE")
       logica.stVal=false
       logica.q=false
    end
else
   -- Si no existe la variable es porque no se recibió ningún valor aun
   controleslib.trace("No se esta recibiendo el GOOSE")
   logica.stVal=false
   logica.q=false
end
```